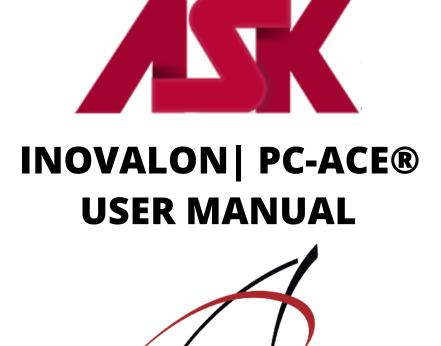

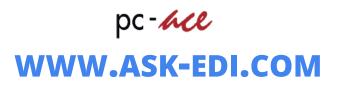

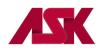

# **Table of Contents**

| Chapter 1: Getting Started Guide                        | 1  |
|---------------------------------------------------------|----|
| Minimum System Requirements                             |    |
| PC-ACE Installation                                     | 1  |
| Logging into PC-ACE for the first time                  |    |
| Claim Entry and Edit Processing                         | 2  |
| Importing claims                                        |    |
| Preparing Claims                                        |    |
| Transmitting Claims                                     |    |
| Additional PC-ACE Pro Features                          |    |
| PC-ACE Pro Tips                                         |    |
| Chapter 2: Setting up PC-ACE Reference Files            | л  |
| Submitter setup                                         |    |
| Professional Provider Setup                             |    |
| · ·                                                     |    |
| Solo Practice Setup<br>Group Practice Setup             |    |
|                                                         |    |
| Add Individual Provider to Group                        |    |
| Institutional Setup                                     |    |
| Payer Setup                                             |    |
| Submitter Setup for WPS                                 |    |
| Claims for Test File                                    |    |
| Preparing claims for WPS                                |    |
| Patient Reference Files                                 |    |
| Submitter Setup for Upstate New York Medicare           |    |
| Preparing claims for Upstate New York Medicare B:       |    |
| Chapter 3: Basic Claim Information                      |    |
| Professional Claims                                     | 27 |
| Institutional Claims                                    |    |
| Chapter 4: EDIFECS HIPAA 5010 File Transfer             | 32 |
| Transmit via Internet Instructions                      |    |
| ASK Secure Site Password Requirements                   |    |
| Instructions for Changing Password                      |    |
|                                                         |    |
| Chapter 5: Downloading and Viewing Acknowledgment Files |    |
| Downloading Acknowledgment Files                        |    |
| Viewing Acknowledgement Reports in PC-ACE               | 45 |
| Chapter 6: Importing 835 Electronic Remittance Advice   |    |
| Chapter 7: Advanced Options                             | E7 |
| Archiving Claims                                        |    |
| View Archived Claims                                    |    |
|                                                         |    |
| Copying Claims                                          |    |
| Deleting Claims                                         |    |
| Purging Claims                                          |    |
| Reactivating Claims                                     |    |
| Roster Billing                                          |    |
| Secondary Claims                                        |    |
| Medicare Secondary Claims                               |    |
| Helpful Information                                     |    |
| Backup/Restore                                          |    |

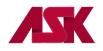

Administrative Services of Kansas (ASK) is proud to release INOVALON | PC-ACE<sup>®</sup> as our free-billing software solution. PC-ACE is a windows-based electronic claims filing software. There are many easy-to-use features in PC-ACE. Many of the features are out-lined in this user-friendly guide. This will provide you with a map of all steps to follow for a successful PC-ACE setup.

The intent of this condensed guide is to provide the user the basics of setting up and using your PC-ACE software. Details on these topics can be found within the HELP option of the PC-ACE software by pressing F1, or in this guide.

If you need further assistance, please contact the Helpdesk at 1-800-472-6481, option 1 and option 2 or via email at <u>askedi@ask-edi.com</u>

For information on additional services offered thru ASK, visit our website at www.ask-edi.com

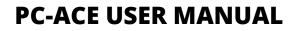

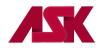

## **Chapter 1: Getting Started Guide**

#### **Minimum System Requirements**

- SVGA monitor resolution (800 x 600)
- Windows 10, Windows 8 and 8.1, Windows 7 or Vista operating system
- Adobe Acrobat Reader Version 4.0 or later (for overlaid claim printing)

### **PC-ACE Installation**

Follow the steps below to install PC-ACE in a single-user environment:

- 1) Refer to the confirmation e-mail that was sent to you to find the PC-ACE software and to start the PC-ACE installation. The link to the software will be included in this information. You will be required to sign up for the e-mail list notification before proceeding with the download.
- 2) Follow the on-screen wizard steps to complete the installation. The installation is password protected and requires a password to continue with the installation process. Please refer to the "ASK Confirmation Letter" for the password. You will be prompted to select a destination drive. For best performance, select a drive local to your machine. The PC-ACE files will be installed to the WINPCACE directory on the selected drive. Desktop icons will be created for PC-ACE and the current README file.
  - Note: If multi-user operation is required, select a drive accessible by all workstations on the network that will require PC-ACE access. When the installation is complete, reference the topic "Getting Started with PC-ACE" located in the HELP option within the software for instructions on using PC-ACE in a network environment.

## **\*\*NOTE: ASK does not support Network services and/or setups \*\***

#### Logging into PC-ACE for the first time

- Users are required to log into PC-ACE before performing any system activities. The login process involves entering a User Id and Password. PC-ACE is configured with a default user with full system access rights. The default User ID is "SYSADMIN" and the default password is "SYSADMIN". If you have difficulties logging into the system, contact the Help Desk at 800-472-6481, option 1 for assistance.
- 2) Once the PC-ACE program has been installed, Reference Files must be set up prior to processing claims. Please refer to <u>Chapter 2</u> of the PC-Ace Manual titled "<u>Setting up PC-ACE Reference Files</u>" for instructions on setting up the Reference Files.

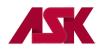

#### **Claim Entry and Edit Processing**

Once the reference files have been setup, the different claim entry features can be used to add and update claims. When manually adding or updating a claim, the data fields are typically entered in the order presented – from left-to-right and top-to-bottom on each tab of the claim form. Edit validation errors may be encountered during this entry process if the data entered violates any of the pre-defined edit rules for a specific claim type.

1) To enter claims in to the PC-ACE program, choose either Institutional Claims Processing or Professional Claims Processing from the PC-ACE Main Toolbar

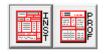

2) Click on the Enter Claims button

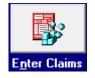

- 3) This will display an empty Institutional or Professional claim record
- **4)** Complete this form, including all tabs as needed, with the appropriate information. Many boxes are labeled with corresponding UB92 or HCFA-1500 paper form field numbers to assist in keying.

### \*\*For helpful information on entering claims see <u>Chapter 3: Basic Claim Information</u>\*\*

#### Importing claims - \*\*key entry users should disregard this section\*\*

Claims can be imported directly from a file in the Electronic Media Claims (EMC) format. This method may be used in facilities where the providers practice management system can generate a reliable EMC output file. In order to do this, refer to the on-line HELP topic Importing claims by pressing F1.

https://www.inovalon.com/provider-contact-us/

INOVALON | PC-ACE has a PrintLink feature that allows you to import claims from "print image" files. This feature is not included when the software is downloaded from ASK, however if you are interested in the PrintLink mapping service you can contact INOVALON directly. ASK PC-ACE users will need to identify themselves as such and indicate that they are not an INOVALON direct licensee. Because this feature is an addition to the software there may be a cost associated with this feature.

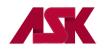

### **Preparing Claims**

When selecting Prepare Claims from the Institutional Claims Menu or the Professional Claims Menu, the program generates an EDI compatible formatted claims file that can be sent to ASK. This process saves the claim file at the location, C:\WINPCACE\BCTRANS.dat (for Institutional claims) or C:\WINPCACE\BSTRANS.dat (for Professional claims) - the drive could be different if running on a network.

Claims must be prepared before they can be transmitted.

#### **Transmitting Claims**

In order to transmit the claims file (BCTRANS.dat or BSTRANS.dat), a communication package will be needed. Please refer to <u>Chapter 4</u> of the PC-ACE Manual "<u>EDIFECS HIPAA 5010 File Transfer</u>" document for instructions. If you choose to use a different communication package it will be the responsibility of the provider to know how to set up and use that program.

#### **Additional PC-ACE Pro Features**

PC-ACE allows you to use many additional features not outlined in this document. Following are a few of the features that may help you utilize the full functionality of this product.

- Codes/Misc This is part of the Reference File Maintenance. Users can make modifications to the preloaded HCPCS, ICD 9, ICD 10 and Taxonomy codes. The user may also set up UPIN, Physician and Facility information to reduce key strokes on key-entry claims, as well as utilizing the Charges Master option to define charges for commonly used procedure codes.
- System Utilities Backup/Restore feature and File Maintenance
- E-mail Feature Send ASK an email to ask your question or make a suggestion.
- Preferences The General Preferences tab settings control a number of claim entry options as well as other basic aspects of PC-ACE operation. Refer to the on-line help for a description of each available option.

#### PC-ACE Pro Tips

- 1) Pressing ALT+F2 will make flashing fields appear on screen in the fields that have "lookup" drop down menus
- 2) Right-clicking or pressing F2 in "lookup" fields will make a dropdown menu appear that lists the valid options for that field
- 3) If you hold the mouse pointer over a field, a brief description of that field will appear
- 4) Pressing F1 at any time will display the corresponding PC-ACE On-line HELP System topic

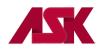

## **Chapter 2: Setting up PC-ACE Reference Files**

If billing for one provider, you will set up a solo practice provider type. If setting up an individual provider within a group, you will need to set up a group practice and then set up a provider screen for each individual within the group.

#### Submitter setup

1) With the PC-ACE program running, choose the **Reference File Maintenance** option from the Main Toolbar as seen below. **NOTE: if you have not** <u>logged in</u>, you will be prompted to do so

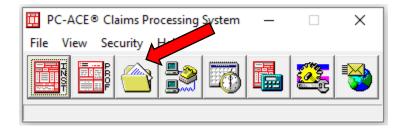

2) Select the Codes/Misc Tab and click on Submitter

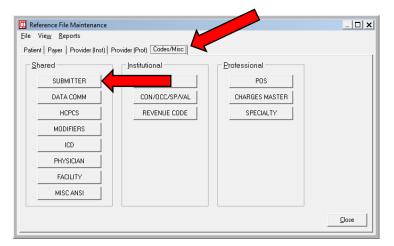

3) Select Claim Type: Institutional or Professional depending on the type of claims you are submitting

| 👖 Submitt   | er Setup      |                  |                | _ 🗆 🗙   |
|-------------|---------------|------------------|----------------|---------|
| Claim Type: | Institutional | ) C Profession   | al             |         |
| LOB         | Payer ID      | Submitter ID/EIN | Submitter Name | <b></b> |
| << ALL >>   | << ALL >>     | SUBMITTER ID     | SUBMITTER NAME |         |
| MCA         | 05201         | 12345            | SUBMITTER NAME |         |
|             |               |                  |                |         |
|             |               |                  |                | -       |
| New         | View/Up       |                  |                | Close   |

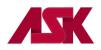

4) Highlight the entry that has a LOB of <<ALL>> and Payer ID of <<ALL>>, then click on View/Update

| 🛄 Submitt   | er Setup    |                    |                | _ 🗆 🗙    |
|-------------|-------------|--------------------|----------------|----------|
| Claim Type: | Institution | al O Profession    | al             |          |
| LOB         | Payer ID    | Submitter ID/EIN   | Submitter Name |          |
| << ALL >>   | << ALL >>   | SUBMITTER ID       | SUBMITTER NAME |          |
| MCA         | 05201       | 12345              | SUBMITTER NAME |          |
|             |             |                    |                |          |
|             |             |                    |                |          |
|             |             |                    |                |          |
|             |             |                    |                |          |
|             |             |                    |                |          |
|             |             |                    |                | <b>•</b> |
| New         | View/Up     | odate <u>C</u> opy | Delete         | Close    |

- 5) Enter your submitter information into the fields shown below on the General Tab
  - **ID Field** enter the **Trading Partner Number** that is documented on the ASK confirmation letter.
  - The fields that are left blank in the example below are **NOT** required fields

| Institutional | Submitter Information                              | ×        |
|---------------|----------------------------------------------------|----------|
| General P     | repare   ANSI Info   ANSI Info (2)   ANSI Info (4) |          |
| LOB           | Payer ID                                           | <u>9</u> |
| ID            | SUBMITTERID                                        |          |
| Name          | SUBMITTER NAME                                     |          |
| Address       | SUBMITTER ADDRESS                                  |          |
|               |                                                    |          |
| City          | ANYWHERETOWN State KS Zip 12345                    |          |
| Phone         | (999) 555-1212 Fax () Country                      |          |
| Contact       | SUBMITTER CONTACT                                  |          |
| E-Mail        |                                                    |          |
|               |                                                    |          |
|               | <u>Save</u>                                        | •        |

6) After the fields have been updated, select Save and then Close

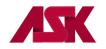

#### **Professional Provider Setup**

Prior to entering claims, Provider information must be added to the "**Provider (Prof)**" tab in the Reference File Maintenance. **NOTE: You will need to complete this process for each Line of Business you will be sending claims for.** 

The Professional provider structure defines three distinct provider types:

<u>Solo Practice</u> - Identifies the provider record as representing a solo practice provider. Solo practice providers are not associated with any provider group, and will bill claims directly.

<u>Group Practice</u> - Identifies the provider record as representing a group practice for billing purposes.

<u>Individual in Group</u> - Identifies the provider record as representing an individual provider that is a member of one of the existing "group" providers.

#### Solo Practice Setup

1) Choose the **Reference File Maintenance** option from the Main Toolbar as seen below. \*Note - if you have not logged in, you will be prompted to do so

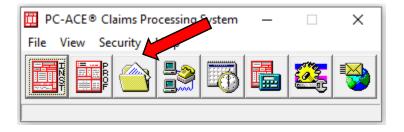

2) Select the Provider (Prof) tab and select New

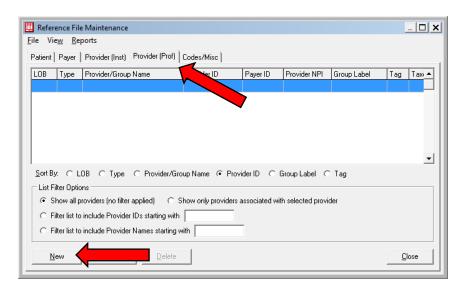

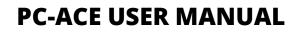

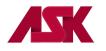

- 3) Select Provider Type: Solo Practice and complete the boxes with your office information.
  - The address must be a physical address. PO Boxes are not allowed
  - Provider ID is your NPI number
  - LOB is the Line of Business you are setting up. Right-click this field for a list of options
  - Payer ID is the electronic payer number for the selected line of business. Right-click this field for a list of options
  - NPI field can be left blank since it is listed in the Provider ID/No. field

| Professional Provider Information       | ×                                     |
|-----------------------------------------|---------------------------------------|
| General Info Extended Info              |                                       |
| Provider Type: C Group Practice C Indiv | idual in Group 📀 Solo Practice        |
| Organization                            | Group Label                           |
| Last/First/MI                           | NPI                                   |
| Address                                 | Tax ID/Type                           |
|                                         | UPIN                                  |
| City/St/Zip                             | Specialty Type Org                    |
| Phone () Fax ().                        | Taxonomy/Type                         |
| Contact                                 | Accept Assign? Participating?         |
| Provider ID/No. LOI                     | B Signature Ind Date _/_/             |
| Payer ID Tag                            | Provider Roles: Billing Y Rendering N |
| Remarks                                 | Provider Associations: Select None    |
|                                         | LOB Provider ID Provider/Group Name   |
|                                         |                                       |
|                                         | <b>*</b>                              |
|                                         | Save Cancel                           |

4) Select the Extended Info and right-click in the Provider ID/No Type Field and select XX – National Provider ID and select Save.

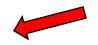

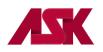

| Professional Provider Information                                                                                      | ×                                                                                  |
|----------------------------------------------------------------------------------------------------|------------------------------------------------------------------------------------|
| General Info Extended Info                                                                                             |                                                                                    |
| CLIA No<br>Mammography No<br>HMO Contract No<br>Dental Provider?                                                       | Provider Name Match<br>Force Legacy ID<br>E-Mail Address                           |
| Provider ID/No Type<br>Provider Name Suffix<br>Provider Country<br>Pay-To Provider Information (specify only if differ | Secondary Provider IDs (ANSI use only)                                             |
| Organization Last/First/MI Address                                                                                     | NPI           Fed Tax ID/Type           Prov. ID/No./Type           Sec ID/Type #1 |
| City/St/Zip                                                                                                    | Sec ID/Type #2                                                                     |
|                                                                                                    | <u>S</u> ave <u>C</u> ancel                                                        |

## **Group Practice Setup**

1) Select the Provider (Prof) tab and select New

| 🛄 Reference File Maintenance                                                 | _ <b>_ X</b>   |
|------------------------------------------------------------------------------|----------------|
| <u>F</u> ile Vie <u>w</u> <u>R</u> eports                                    |                |
| Patient Payer Provider (Inst) Provider (Prof) Crides/Misc                    |                |
| LOB Type Provider/Group Name V D Payer ID Provider NPI Group L               | abel Tag Tax 🔺 |
|                                                                              |                |
|                                                                              |                |
|                                                                              |                |
|                                                                              |                |
|                                                                              |                |
| ]                                                                            | <u> </u>       |
| Sort By: CLOB C Type C Provider/Group Name ● Provider ID C Group Label C Tag |                |
| List Filter Options                                                          |                |
| Show all providers (no filter applied)                                       |                |
| C Filter list to include Provider IDs starting with                          |                |
| C Filter list to include Provider Names starting with                        |                |
|                                                                              |                |
| <u>N</u> ew <u>D</u> elete                                                   | <u>C</u> lose  |
|                                                                              |                |

- 2) Select Provider Type: Group Practice and complete the boxes with your office information.
  - The address must be a physical address. PO Boxes are not allowed
  - Group ID is your Group or Organizational NPI number. Located in box 33 of the paper HCFA-1500 claim form.
  - LOB is the Line of Business you are setting up. Right-click this field for a list of options
  - Payer ID is the electronic payer number for the selected line of business. Right-click this field for a list of options
  - NPI field can be left blank since it is listed in the Group ID/No. field
  - Select the appropriate Group Label. Right-click this field for a list of options.

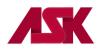

# **PC-ACE USER MANUAL**

| Professional Pro | vider Information                  |                   |        |                  |                 | ×              |
|------------------|------------------------------------|-------------------|--------|------------------|-----------------|----------------|
| General Info E:  | tended Info                        |                   |        |                  |                 |                |
| Provider Type:   | <ul> <li>Group Practice</li> </ul> | C Individual in I | Group  | C Solo Practice  |                 |                |
| Group Name       | GROUP NAME                         |                   |        | Group Label      | GROUP LAB       | EL             |
| Last/First/MI    |                                    |                   | _      | NPI              |                 |                |
| Address          | STREET ADDRES                      | S                 |        | Tax ID/Type      | 456789123       | E              |
|                  |                                    |                   |        | UPIN             |                 |                |
| City/St/Zip      | CITY                               | KS 88888-888      | 38     | Specialty        | 001 Type        | e Org 008      |
| Phone            | (888) 888-8888                     | Fax (888) 888-888 | 8      | Taxonomy         |                 |                |
| Contact          | CONTACT NAME                       |                   |        | Accept Assign?   | A Partic        | ipating? 📉     |
| Group ID/No.     | NPI NUMBER                         | LOB BS            |        | Signature Ind    | Y Date 0        | 1/01/2017      |
| Payer ID         | 47163                              | Tag               |        | Provider Roles:  | Billing 📉 Re    | endering N     |
| Remarks          |                                    |                   | Provid | er Associations: | Select          | None           |
|                  |                                    | <b>A</b>          | LOB    | Provider ID Pro  | ovider/Group Na | me             |
|                  |                                    |                   |        |                  |                 | _              |
|                  |                                    | -1                |        |                  |                 |                |
|                  |                                    | · · ·             | 1      |                  |                 |                |
|                  |                                    |                   |        |                  | <u>S</u> ave    | <u>C</u> ancel |

3) Select the Extended Info and right-click in the Group ID/No Type Field and select XX – National Provider ID and select Save.

| ieneral Info Extended Info                                   |                                               |
|--------------------------------------------------------------|-----------------------------------------------|
| CLIA No.                                                     | Provider Name Match                           |
| Mammography No.                                              | Force Legacy ID                               |
| HMO Contract No.                                             | E-Mail Address                                |
| Dental Provider?                                             |                                               |
| Group ID/No Type 🛛 📉                                         | Secondary Provider IDs (ANSI use only)        |
| Provider Name Suffix                                         | ID/Type #1                                    |
| Provider Country                                             | ID/Type #2                                    |
| Pay-To Provider Information (specify only if<br>Organization | NPI Fed Tax ID/Type                           |
| Address                                                      | Group ID/No./Type                             |
|                                                              | Sec ID/Type #1                                |
| City/St/Zip                                                  | Sec ID/Type #2                                |
| Country Name Suffix                                          | <u>, , , , , , , , , , , , , , , , , , , </u> |

### Add Individual Provider to Group

1) Once the group has been set up per the previous steps, select the correct Group the provider number will be associated with on the **Provider (Prof)** Tab and click **New** 

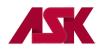

| 🗰 Refe         | erence Fil                                          | e Maintenance        |                 |                    |               |                   |             |         | <u> </u> |
|----------------|-----------------------------------------------------|----------------------|-----------------|--------------------|---------------|-------------------|-------------|---------|----------|
| <u>F</u> ile \ | Vie <u>w</u> Re                                     | ports                |                 |                    |               |                   |             |         |          |
| Patien         | it Payer                                            | Provider (Inst)      | Provider (Prof) | Codes/Misc         |               |                   |             |         |          |
| LOB            | Tune                                                | Provider/Group       | Name            | Provider ID        | Paver ID      | Provider NPI      | Group Label | Tag     | Tax 🔺    |
| BS             | Group                                               | GROUP                |                 | 123456             | 47163         | 1679532964        | GROUP LABEL |         |          |
|                |                                                     |                      |                 |                    |               |                   |             |         |          |
|                |                                                     |                      |                 |                    |               |                   |             |         |          |
|                |                                                     |                      |                 |                    |               |                   |             |         |          |
|                |                                                     |                      |                 |                    |               |                   |             |         |          |
|                |                                                     |                      |                 |                    |               |                   |             |         | -        |
| <u>S</u> ort   | By: OL                                              | .08 🔿 Туре           | O Provider/Gro  | up Name 💿 Pro      | vider ID 🛛 🔘  | Group Label C     | Tag         |         |          |
| List           | List Filter Options                                 |                      |                 |                    |               |                   |             |         |          |
| •              | Show all p                                          | providers (no filter | applied) O S    | how only providers | associated wi | th selected provi | der         |         |          |
| 0              | C Filter list to include Provider IDs starting with |                      |                 |                    |               |                   |             |         |          |
| 0              | Filter list to include Provider Names starting with |                      |                 |                    |               |                   |             |         |          |
|                |                                                     |                      | 1               |                    |               |                   |             |         |          |
|                | <u>N</u> ew                                         | N                    | <u>D</u> elete  |                    |               |                   |             | <u></u> | ose      |
|                |                                                     |                      |                 |                    |               |                   |             |         |          |

2) Select Inherit name/address information from the selected provider and select OK

| New Provider Options                                                                                                    |  |  |  |  |  |
|----------------------------------------------------------------------------------------------------|--|--|--|--|--|
| As a convenience, the new provider may inherit the basic name and<br>address information from the currently selected provider. This facilitates<br>the creation of provider records which differ only in the specification of<br>ID, LOB, and Payer ID fields. |  |  |  |  |  |
| C Create a completely new provider (all fields blank)                                                                                                    |  |  |  |  |  |
| Inherit name/address information from the selected provider                                                                                                    |  |  |  |  |  |
| Associate the new provider with the selected provider                                                                                                    |  |  |  |  |  |
| Select the desired option and click the 'OK' button to continue.                                                                                                    |  |  |  |  |  |
| OK Cancel                                                                                                    |  |  |  |  |  |

- 3) Select Provider Type: Individual in Group and complete the boxes with your provider information.
  - Add the Individual Provider Name
  - Change the **Provider ID** to the **Individual provider NPI number**
  - Select the appropriate LOB (Line of Business)
  - Select the appropriate Payer ID
  - Select the appropriate Group Label
  - The NPI field can be left blank since the NPI is listed in the Provider ID/No. field

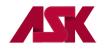

# **PC-ACE USER MANUAL**

| Professional Prov | vider Information |                   |                        | ×                           |
|-------------------|-------------------|-------------------|------------------------|-----------------------------|
| General Info Ex   | tended Info       |                   |                        |                             |
| Provider Type:    | C Group Practice  | Individual in Gr  | oup 🔿 Solo Practice    | <b>```</b>                  |
| Organization      |                   |                   | Group Label            | GROUP NAME                  |
| Last/First/MI     | LAST NAME         | FIRST             | NPI                    |                             |
| Address           | STREET ADDRESS    | i                 | Tax ID/Type            | 456789123 E                 |
|                   |                   |                   | UPIN                   |                             |
| City/St/Zip       | CITY              | KS 88888-8888     | Specialty              | 001 Type Org 008            |
| Phone             | (888) 888-8888 F  | ax (888) 888-8888 | Taxonomy               |                             |
| Contact           | CONTACT NAME      |                   | Accept Assign?         | A Participating?            |
| Provider ID/No.   | NPI NUMBER        | LOB BS            | Signature Ind          | Date 01/01/2017             |
| Payer ID          | 47163             | Tag               | Provider Roles:        | Billing N Rendering 🏹       |
| Remarks           |                   | F                 | Provider Associations: | Select None                 |
|                   |                   | <u> </u>          | LOB Provider ID Pr     | ovider/Group Name           |
|                   |                   |                   |                        |                             |
|                   |                   | -1                |                        |                             |
|                   |                   |                   |                        |                             |
|                   |                   |                   |                        | <u>S</u> ave <u>C</u> ancel |

 Select the Extended Info tab and right-click in the Provider ID/No Type Field. Select XX – National Provider ID and select Save

| ieneral Info Extended Info 🛛 🥆                                             |                                        |
|----------------------------------------------------------------------------|----------------------------------------|
| CLIA No.                                                                   | Provider Name Match                    |
| Mammography No.                                                            | Force Legacy ID                        |
| HMO Contract No.                                                           | E-Mail Address                         |
| Dental Provider?                                                           |                                        |
| Provider ID/No Type 🛛 🥢                                                    | Secondary Provider IDs (ANSI use only) |
| Provider Name Suffix                                                       | ID/Type #1                             |
| Provider Country                                                           | ID/Type #2                             |
| Pay-To Provider Information (specify only<br>Organization<br>Last/First/MI | NPI Fed Tax ID/Type                    |
| Address                                                                    | Prov. ID/No./Type Sec ID/Type #1       |
| City/St/Zip                                                                | Sec ID/Type #2                         |
| oldvoltzip                                                                 |                                        |

5) You should now see the individual provider tied to the group in the Reference File Maintenance window as shown below. Each individual provider that is part of the group will need to be set up per steps 1-4 of Add Individual Provider to Group

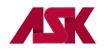

| atient     | atient Payer Provider (Inst) Provider (Prof) Codes/Misc |                          |                 |             |               |             |     |     |
|------------|---------------------------------------------------------|--------------------------|-----------------|-------------|---------------|-------------|-----|-----|
| LOB        | Туре                                                    | Provider/Group Name      | Provider ID     | Payer ID    | Provider NPI  | Group Label | Tag | Tax |
| BS         | Group                                                   | GROUP                    | 123456          | 47163       | 1679532964    | GROUP LABEL |     |     |
| BS         | Indiv                                                   | LAST NAME, FIRST         | 1679532964      | 47163       | 1679532964    | GROUP LABEL |     |     |
|            |                                                         |                          |                 |             |               |             |     |     |
|            |                                                         | DB C Type C Provider/Gro | oup Name ( Prov | ider ID C G | ìroup Label 📿 | Tag         |     |     |
| – List Fil | ter Optio                                               |                          | ·               |             |               |             |     |     |

#### **Institutional Setup**

1) Choose the **Reference File Maintenance** option from the Main Toolbar as seen below. \*Note - if you have not logged in, you will be prompted to do so

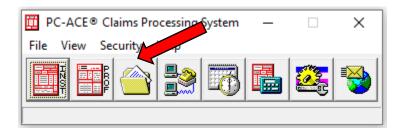

2) Select the Provider (Inst) tab and select New

| 🛄 Refer  | ence File Maintenance                          |                 |                    |                |     | L           |    |
|----------|------------------------------------------------|-----------------|--------------------|----------------|-----|-------------|----|
| -        | e <u>w</u> <u>R</u> eports                     |                 |                    |                |     |             |    |
| Patient  | Payer Provider (Inst)                          | /Misc           |                    |                |     |             |    |
| LOB      | Provider Name                                  | Provider ID     | Payer ID           | Provider NPI   | Tag | Taxonomy    |    |
|          |                                                |                 |                    |                |     |             |    |
|          |                                                |                 |                    |                |     |             |    |
|          |                                                |                 |                    |                |     |             |    |
|          |                                                |                 |                    |                |     |             |    |
|          |                                                |                 |                    |                |     |             |    |
|          |                                                |                 |                    |                |     |             |    |
|          |                                                | Provider ID C T | ag                 |                |     |             |    |
|          | ilter Options                                  | Cl              | ·····              | <b>t</b> - d   |     |             |    |
|          | how all providers (no filter applied)          |                 | ssociated with sel | ectea proviaer |     |             |    |
| C Fi     | ilter list to include Provider IDs starting wi | th              |                    |                |     |             |    |
| O Fi     | ilter list to include Provider Names starting  | g with          |                    |                |     |             |    |
|          | 4                                              |                 |                    |                |     |             |    |
| <u>N</u> | ew Delete                                      | 2               |                    |                |     | <u>C</u> lo | se |
|          | •                                              |                 |                    |                |     |             |    |

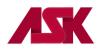

- 3) Complete the boxes with your office information
  - Name Group Provider Name
  - Address/City/State/Zip The address must be a physical address; PO Boxes are not allowed
  - Provider ID/No. Your Billing or Organizational NPI Number
  - Select the appropriate LOB (Line of Business). Right-click for options
  - Select the appropriate Payer ID. Right-click for options
  - The NPI field can be left blank since the NPI is listed in the Provider ID/No. field

| Institutional F                 | Provider Information X                                                                                                    |
|---------------------------------|----------------------------------------------------------------------------------------------------|
| General Info                    | Extended Info                                                                                                    |
| Name<br>Address                 | KANSAS BLUE CROSS     NPI       123 KANSAS AVE     Tax ID/Type       Tax Sub ID                                                                          |
| City/St/Zip<br>Phone<br>Contact | CITY         KS         888888         Taxonomy/Type           [888] 888-8888         Fax         [888] 888-8888         Country           [CONTACT NAME |
| Provider ID/I<br>Payer ID       | 47163 Tag Include In Lookups? Y                                                                                                    |
| Remarks                         | Provider Associations: Select None                                                                                                    |
|                                 | ▲ LOB Provider ID Provider Name ▲                                                                                                    |
|                                 | Save                                                                                                    |

4) Go to the Extended Info Tab and right-click in the Provider ID/No Type field. Select XX=National Provider ID (NPI) and select on Save.

| Institutional Provider Information                      | ×                                      |
|---------------------------------------------------------|----------------------------------------|
| General Info Extended Info                              |                                        |
| Provider ID/No Type                                     | ress                                   |
| Provider Accepts Assign                                 |                                        |
| Provider SOF                                            |                                        |
| Provider Name Match                                     |                                        |
| Force Legacy ID                                         | Secondary Provider IDs (ANSI use only) |
| Requires POA Reporting                                  | ID/Type #1                             |
|                                                         | ID/Type #2                             |
| Pay-To Provider Information (specify only if different) |                                        |
| Name                                                    | NPI                                    |
| Address                                                 | Tax ID/Type                            |
|                                                         | Provider ID/No.                        |
| City/St/Zip                                             | Sec ID/Type #1                         |
| Country                                                 | Sec ID/Type #2                         |
|                                                         |                                        |
|                                                         | <u>Save</u> <u>Cancel</u>              |

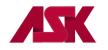

### Payer Setup

The **"Payer"** tab of the Reference File Maintenance screen provides access to maintain system payer information. Setup of the Payer reference file is mandatory for **Commercial Claim Filing**. Payer information for some payers has already been setup in the Payer Reference Files. Please make sure that the payer number is not listed before adding it to the Payer tab.

Payers that have one Payer ID but multiple names can be entered in the software. You can do this by adding a suffix to the Payer ID. **Example:** Payer ID 00023 is known as PHP and Freedom Network. The first entry can be payer ID 00023 the second can be 000230001. The first 5 digits will be sent electronically, the suffix will be suppressed when the claim is prepared

 Choose the Reference File Maintenance option from the Main Toolbar as seen below. \*Note - if you have not logged in, you will be prompted to do so

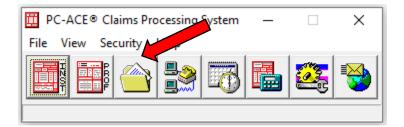

### 2) Select the Payer tab and select New

| 🛄 Reference I                           | File Main                               | tenance                                                                                                    |       |           |       | _ 🗆 X |
|-----------------------------------------|-----------------------------------------|----------------------------------------------------------------------------------------------------|-------|-----------|-------|-------|
| <u>F</u> ile Vie <u>w</u>               | <u>R</u> eports                         |                                                                                                    |       |           |       |       |
| Patient Paye                            |                                         | ider (Prof) Codes/Misc                                                                                                    |       |           |       |       |
| Payer ID                                | LOB                                     | Description                                                                                                    | State | Usage     |       |       |
| 00301                                   | BC                                      | BCBS OF WESTERN NEW YORK                                                                                                    |       | Inst Only |       |       |
| 00301                                   | BS                                      | BCBS OF WESTERN NEW YORK                                                                                                    |       | Prof Only |       |       |
| 00800                                   | BC                                      | BLUE SHIELD OF NENY                                                                                                    |       | Inst Only |       |       |
| 00800                                   | BS                                      | BLUE SHIELD OF NENY                                                                                                    |       | Prof Only |       |       |
| 00801                                   | BC                                      | BCBS OF WESTERN NEW YORK                                                                                                    |       | Inst Only |       |       |
| 00801                                   | BS                                      | BCBS OF WESTERN NEW YORK                                                                                                    |       | Prof Only |       |       |
| List Filter Op<br>Show a<br>Filter list | ptions<br>III payers (I<br>t to include | C Payer Description C Payer LOB C Payer<br>no filter applied)<br>e Payer IDs starting with<br>e Payer Names starting with or contain |       |           | Apply | •     |
| New                                     |                                         | C <u>o</u> py <u>D</u> elete                                                                                                    |       |           |       | Close |

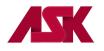

- 3) Complete the Payer Information form with the payer information
  - All Commercial Payers need to have LOB = COM
  - The Receiver ID and ISA08 Override must = ASK
  - Source Flag must = CI for all payers
  - Media must = E
  - Usage can be any of the following
    - **U** = Institutional Only
    - H = Professional Only
    - **B** = Both Institutional and Professional

| Payer Informati          | on         |                    |        |                  |                          | ×              |
|--------------------------|------------|--------------------|--------|------------------|--------------------------|----------------|
| Payer ID<br>88888        | LOB<br>COM | Receiver ID<br>ASK |        | ISA08 Ove<br>ASK | rride                    |                |
| Full Description         |            |                    |        |                  |                          |                |
| Address & Col<br>Address | ntact Info | rmation            |        |                  | Flags<br>Source<br>Media | CI<br>E        |
| City<br>Contact Name     | e          | State Zi           | ip<br> |                  | Usage                    | В              |
| <br>Phone<br> ()         | Ext        | Fax                | ·      |                  |                          |                |
| PrintLink Mat            | ching De   | scriptions         |        | <u>S</u> av      | e                        | <u>C</u> ancel |

4) Select **Save** after information has been updated. Complete steps for each additional payer you want to add

#### **Submitter Setup for WPS**

The following changes will need to be made in the ASK version of PC-ACE software for submission of Medicare Claims to WPS.

Refer to WPS at <u>https://wpshealth.com/resources/files/medicare-connection.pdf</u> for connectivity options and instructions on claim submission.

#### **Professional Claims**

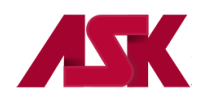

1) With the PC-ACE program running, choose the **Reference File Maintenance** option from the Main Toolbar as seen below. **NOTE: if you have not** <u>logged in</u>, you will be prompted to do so

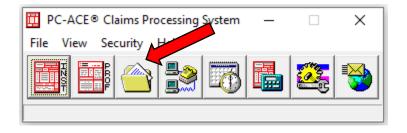

2) Select the Codes/Misc Tab and click on Submitter

| 🛄 Reference File Maintena                 | nce                             |                | _ 🗆 🗙 |
|-------------------------------------------|---------------------------------|----------------|-------|
| <u>F</u> ile Vie <u>w</u> <u>R</u> eports |                                 |                |       |
| Patient Payer Provider (I                 | nst) Provider (Prof) Codes/Misc | •              |       |
| Shared                                    | Institutional                   | Professional   |       |
| SUBMITTER                                 |                                 | POS            |       |
| DATA COMM                                 | CON/OCC/SP/VAL                  | CHARGES MASTER |       |

- 3) Choose Claim Type: Professional, highlight the LOB which you are setting up and click View/Update
  - Kansas Med B = 05202
  - Nebraska Med B = 05402
  - NW Missouri = 05302 (referred to by WPS as Western MO)

**NOTE:** The LOB's for MCB not being used by the site can be deleted.

| 👖 Submitt   | er Setup       |                  |                | _ 🗆 🗙   |
|-------------|----------------|------------------|----------------|---------|
| Claim Type: | C Institutiona | I 🖲 Profession   | al             |         |
| LOB         | Payer ID       | Submitter ID/EIN | Submitter Name | <b></b> |
| << ALL >>   | << ALL >>      | 0003000          | SCOOBY DOO     |         |
| MCB         | 05202          | 12345            | SUBMITTER NAME |         |
| мсв         | 05302          | 12345            | SUBMITTER NAME |         |
| MCB         | 05402          | 12345            | SUBMITTER NAME |         |
| мсв         | 13282          | 12345            | SUBMITTER NAME |         |
|             | ·              | ·                |                | J       |
| <u>N</u> ew | View/Up        | date             | Delete         | Close   |

4) Complete all required fields on the General Tab—leave EIN, Country and Region fields blank. The ID field will be completed with the Submitter ID number assigned by WPS.

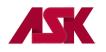

| Professional | Submitter Information                              | ×         |
|--------------|----------------------------------------------------|-----------|
| General P    | repare   ANSI Info   ANSI Info (2)   ANSI Info (4) |           |
| LOB          | MCB Payer ID 05202                                 | <b>**</b> |
| ID           | 12345 EIN                                          |           |
| Name         | SUBMITTER NAME                                     |           |
| Address      | SUBMITTER ADDRESS                                  |           |
|              |                                                    |           |
| City         | ANYWHERETOWN State KS Zip 12345                    |           |
| Phone        | (999) 555-1212 Fax () Country                      |           |
| Contact      | CONTACT NAME HERE                                  |           |
| E-Mail       |                                                    |           |
|              |                                                    |           |
|              | <u>S</u> ave <u>C</u> lo                           | ise       |

- 5) Select the Prepare Tab and complete/update the following fields as needed
  - Submission Status should be T during testing with WPS. This field will need to be changed to
    a P once testing is complete with WPS and can begin sending production claims.
  - EMC File field this will be the WPS Submitter ID followed by .dat (example: 94999.dat)

| Professional Submitt                                                                                                    | er Information                                                   |                                           | ×              |
|----------------------------------------------------------------------------------------------------|------------------------------------------------------------------|-------------------------------------------|----------------|
| General Prepare                                                                                                    |                                                                  | Info (2) ANSI Info (4)                    |                |
| Include Error Claims<br>Submission Status<br>EMC Output Format<br>ANSI Ver (837 Prof)<br>ANSI Ver (837 Dent<br>ANSI Version (270)<br>ANSI Version (276)<br>EMC File 94 | N<br>T<br>005010A1<br>005010A2<br>005010A1<br>005010A1<br>005010 | Vendor<br>Intermediary<br>Next Serial No. | 00951          |
|                                                                                                    |                                                                  | <u>S</u> ave                              | <u>C</u> ancel |

#### **Institutional Claims**

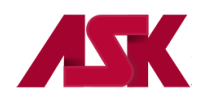

1) With the PC-ACE program running, choose the **Reference File Maintenance** option from the Main Toolbar as seen below. **NOTE: if you have not** <u>logged in</u>, you will be prompted to do so

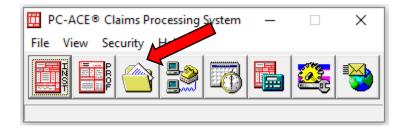

2) Select the Codes/Misc Tab and click on Submitter

| 🛄 Reference File Maintenance              |                            |                | _ 🗆 🗙 |
|-------------------------------------------|----------------------------|----------------|-------|
| <u>F</u> ile Vie <u>w</u> <u>R</u> eports | <u> </u>                   |                |       |
| Patient   Payer   Provider (Inst)         | Provider (Prof) Codes/Misc |                |       |
| _ <u>S</u> hared                          | Institutional              | Professional   |       |
| SUBMITTER                                 |                            | POS            |       |
| DATA COMM                                 | CON/OCC/SP/VAL             | CHARGES MASTER |       |
| HCPCS                                     | REVENUE CODE               | SPECIALTY      |       |
|                                           |                            |                |       |

3) Choose Claim Type: Institutional, highlight the LOB/MCA and click View/Update

| ē | 👖 Submitt   | er Setup                          |                  |                | _ <b>_ X</b> |
|---|-------------|-----------------------------------|------------------|----------------|--------------|
|   | Claim Type: | <ul> <li>Institutional</li> </ul> | al C Profession  | al             |              |
|   | LOB         | Payer ID                          | Submitter ID/EIN | Submitter Name |              |
| H | << ALL >>   | << ALL >>                         | SUBMITTER ID     | SUBMITTER NAME |              |
| I | MCA         | 05201                             | 12345            | SUBMITTER NAME |              |
| L |             |                                   |                  |                |              |
|   |             |                                   |                  |                | _            |
|   |             |                                   |                  |                |              |
|   |             |                                   |                  |                |              |
|   |             |                                   |                  |                |              |
|   |             |                                   |                  |                |              |
|   |             |                                   |                  |                | -            |
| ľ |             |                                   |                  |                | -            |
|   | New         | View/Up                           | date             | Delete         | Close        |
| L |             |                                   |                  |                | ·            |

4) Complete all required fields on the General Tab—leave EIN, and Country fields blank. The ID field will be completed with the Submitter ID number assigned by WPS.

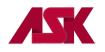

| Institutional | nstitutional Submitter Information                 |           |  |  |  |  |  |
|---------------|----------------------------------------------------|-----------|--|--|--|--|--|
| General P     | repare   ANSI Info   ANSI Info (2)   ANSI Info (4) |           |  |  |  |  |  |
| LOB           | MCA Payer ID 05201                                 | <b>**</b> |  |  |  |  |  |
| ID            | 12345 EIN                                          |           |  |  |  |  |  |
| Name          | SUBMITTER NAME                                     |           |  |  |  |  |  |
| Address       | SUBMITTER ADDRESS                                  |           |  |  |  |  |  |
|               |                                                    |           |  |  |  |  |  |
| City          | ANYWHERETOWN State KS Zip 12345                    |           |  |  |  |  |  |
| Phone         | (999) 555-1212 Fax () Country                      |           |  |  |  |  |  |
| Contact       | CONTACT NAME HERE                                  |           |  |  |  |  |  |
| E-Mail        |                                                    |           |  |  |  |  |  |
|               |                                                    |           |  |  |  |  |  |
|               | <u>S</u> ave <u>C</u> k                            | ose       |  |  |  |  |  |

- 5) Select the Prepare Tab and complete/update the following fields as needed
  - Submission Status should be T during testing with WPS. This field will need to be changed to
    a P once testing is complete with WPS and can begin sending production claims.
  - EMC File field this will be the WPS Submitter ID followed by .dat (example: 94999.dat)

| Institutio                          | nal Submitt                                                                                            | r Information                                          |                                                             | ×      |
|-------------------------------------|----------------------------------------------------------------------------------------------------|--------------------------------------------------------|-------------------------------------------------------------|--------|
| General                             | Prepare                                                                                                | i i                                                    | Info (2) ANSI Info (4)                                      |        |
| Submis<br>EMC O<br>ANSI V<br>ANSI V | Error Claims<br>sion Status<br>utput Format<br>ersion (837)<br>ersion (270)<br>ersion (276)<br>le 9493 | N<br>T<br>A<br>005010A2<br>005010A1<br>005010<br>9.DAT | Vendor<br>Intermediary<br>Next Serial No.<br>Next File Seq. | 00451  |
|                                     |                                                                                                    |                                                        | <u>S</u> ave                                                | Cancel |

## **Claims for Test File**

Old claims can be used for testing with WPS. To do this you can copy 25 old claims from your PC-ACE software. Be sure to select only Medicare claims.

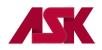

Be sure to make the appropriate changes to each claim as outlined in these instructions.

1) With PC-ACE running, click the **Professional** or **Institutional** Claims Processing button to display the appropriate Claims Menu. **NOTE: if you have not** <u>logged in</u>, you will be prompted to do so

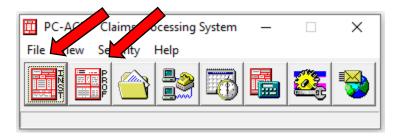

2) Click the List Claims button on the Claims Menu to display the list of claims. By default, the list will display claims in the "CL - to be transmitted" location.

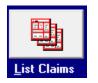

3) Change the Location Field to TR-transmitted only. Check mark the claim (s) from the list, click on Action in the toolbar and choose Copy All Checked Claims.

| Profes             | sional (         | Claim List            |                  |               |          | _               |      | 🖽 P        | rofessio    | nal Claim List                     |
|--------------------|------------------|-----------------------|------------------|---------------|----------|-----------------|------|------------|-------------|------------------------------------|
| ile F <u>i</u> lte | er <u>A</u> c    | tions <u>R</u> eports |                  |               |          |                 |      | File       | Filter      | Actions Reports                    |
| ✓ Status           | LOB              | PCN                   | Patient Last     | Bill Provider | Туре     | Serv. From      | S ▲  | <b>₽</b> s | Status L    | Refresh Claim List F5              |
|                    |                  |                       |                  |               |          |                 |      |            | CLN E       | Create New Claim                   |
|                    |                  |                       |                  |               |          |                 |      |            | CLN E       | View/Update Selected Claim         |
|                    |                  |                       |                  |               |          |                 |      |            | RF N        | Copy Selected Claim                |
|                    |                  |                       |                  |               |          |                 |      |            | CLN E       | Delete Selected Claim              |
|                    |                  |                       |                  |               |          |                 |      |            | CLN E       | Purge Selected Claim               |
|                    |                  |                       |                  |               |          |                 |      |            |             | Reactivate Selected Claim          |
|                    |                  |                       |                  |               |          |                 |      |            |             | Hold Selected Claim                |
|                    |                  |                       |                  |               |          |                 |      |            |             | Print Selected Claim               |
|                    |                  |                       |                  |               |          |                 |      |            |             | Archive Selected Claim             |
| _                  |                  |                       |                  |               |          |                 |      |            |             | Show Selected Claim Payments       |
|                    |                  |                       |                  |               |          |                 |      |            |             | Request Selected Claim Status      |
|                    |                  |                       |                  |               |          |                 | •    |            |             | Show Selected Claim Status History |
| •                  |                  |                       |                  |               |          |                 | •    |            |             | Copy All Checked Claims            |
| <u>S</u> or        | • Pat            | ient Name 🔿 I         | PCN C Entry Date | C Service Da  | ate O    | ransmit Date    |      | Sor        | rt By: 🕡    |                                    |
|                    | ,<br>t Filter (  | )ptions               |                  |               |          |                 |      | 🗏 🗆 Cla    | aim List Fi |                                    |
| •                  |                  | transmitted only      | ▼ Status: <<     | Allas         | ▼ L      | DB: << All >>   | - II |            | cation: 🛛   | i arge Air oncekea oranno          |
| 200000             | . <u>  i n .</u> | transmitted only      |                  | 8177          | <u> </u> | Sector Allow    | -    |            | codon. []   | Hold All Checked Claims            |
| Checker            |                  |                       |                  | Clear Filters | Advan    | ed Filter Optic | ns   |            |             |                                    |
| спеске             | u cialm (        | count: 0              |                  |               |          |                 |      | L Ch       | iecked cl   | Archive All Checked Claims         |
| New                | . 1              | View                  | Сору             | Delete        |          | Clos            | .    |            | New         | Request All Checked Claims Status  |

4) Click OK on the prompt: Ready to copy all checked claims? NOTE: The Copy feature will retain the original claim in the system.

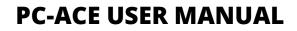

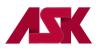

| C | onfirm |               | ×                     |
|---|--------|---------------|-----------------------|
|   | ?      | Ready to copy | / all checked claims? |
|   |        | OK            | Cancel                |

- 5) Once you have copied the claims, change the location back to CL to be transmitted, you should now see the claims. You will need to open each claim and go to the Insured Information Tab, put the cursor in the Payer ID field and right click, select the correct payer for WPS Medicare as follows and click <u>SAVE</u>:
  - Kansas Med B = 05202
  - Nebraska Med B = 05402
  - NW Missouri = 05302 (referred to by WPS as Western MO)
  - Kansas Med A = 05201 (if doing institutional claims)
- 6) Once all claims are in a CLN status you are ready to Prepare and Transmit the claims to WPS.

#### **Preparing claims for WPS**

1) Once the claims are prepared, close the Claims List and select Prepare Claims

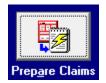

- 2) In the LOB field, select MCB by clicking the drop down arrow and making this selection. In the Payer field, change the Payer to the correct Medicare Payer by clicking the drop down arrow and making the correct selection and select Prepare Claims:
  - Kansas Med B = 05202

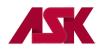

- Nebraska Med B = 05402
- NW Missouri = 05302 (referred to by WPS as Western MO)
- Kansas Med A = 05201 (if doing institutional claims)

| Professional  | Professional Claim Prepare For Transmission                                                                                                    |                                     |       |  |  |  |
|---------------|----------------------------------------------------------------------------------------------------|-------------------------------------|-------|--|--|--|
| ☐ Include Cla | ims Matching                                                                                                    |                                     |       |  |  |  |
| LOB:          | мсв                                                                                                    |                                     |       |  |  |  |
| Payer:        | << All Payers for LOB(                                                                                                    | s] >>                               | -     |  |  |  |
| Provider:     | Contemporary Contemporary Co |                                     | 31    |  |  |  |
| - Submission  | 05402 - MEDICARE B<br>13282 - MEDICARE B                                                                                                    | FOR NEBRASKA<br>FOR UPSTATE NEW YOR | к     |  |  |  |
| C Test        | AIGH -                                                                                                    | € No                                |       |  |  |  |
|               |                                                                                                    | Prepare Claims C                    | ancel |  |  |  |

**3)** Select **OK** on the Confirm prompt: Ready to prepare the selected Professional/Institutional claims for transmission?

| Confirm | ×                                                                   |
|---------|---------------------------------------------------------------------|
| ?       | Ready to prepare the selected Professional claims for transmission? |
|         | OK Cancel                                                           |

4) Select **OK** on Information prompt: The claim prepare operation has completed successfully. You are now ready to transmit claims to WPS

#### **Patient Reference Files**

If a site decides to setup their Patient Reference files—they will need to manually go into each patient file and update the fields on these screens.

This can be done from the Reference File Maintenance, Patient Tab or when entering a claim, they can right mouse click in the Patient Last Name field, locate the patient name, do a View/Update and then save the changes.

#### Submitter Setup for Upstate New York Medicare

The following changes will need to be made in the ASK version of PC-ACE software for submission of Medicare B Claims for Upstate New York.

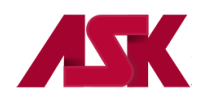

1) With the PC-ACE program running, choose the **Reference File Maintenance** option from the Main Toolbar as seen below. **NOTE: if you have not** <u>logged in</u>, you will be prompted to do so

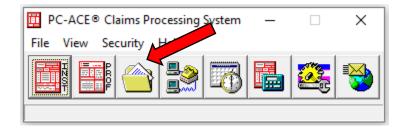

2) Select the Codes/Misc Tab and click on Submitter

| 🛄 Reference File Maintenance                        |              |                | _ 🗆 X |
|-----------------------------------------------------|--------------|----------------|-------|
| <u>F</u> ile Vie <u>w</u> <u>R</u> eports           |              |                |       |
| Patient   Payer   Provider (Inst)   Provider (Prof) | Codes/Misc   |                |       |
| Shared Instituti                                    | onal E       | Professional   |       |
|                                                     | гов          | POS            |       |
| DATA COMM CO                                        | N/OCC/SP/VAL | CHARGES MASTER |       |

- 3) Choose Claim Type: Professional, highlight the Payer ID for Upstate NY Medicare and click View/Update
  - Medicare B of Upstate New York Payer ID= 13282

**NOTE:** The LOB's for MCB not being used by the site can be deleted.

| ē | 🗓 Submitt   | er Setup       |                  |                | _ <b>— ×</b> |
|---|-------------|----------------|------------------|----------------|--------------|
| L | Claim Type: | C Institutiona | I 📀 Profession   | al             |              |
| L | LOB         | Payer ID       | Submitter ID/EIN | Submitter Name | <b></b>      |
|   | << ALL >>   | << ALL >>      | 0003000          | SCOOBY DOO     |              |
|   | MCB         | 05202          | 12345            | SUBMITTER NAME |              |
| L | мсв         | 05302          | 12345            | SUBMITTER NAME |              |
| L | мсв         | 05402          | 12345            | SUBMITTER NAME |              |
| I | мсв         | 13282          | 12345            | SUBMITTER NAME |              |
| Ľ |             |                |                  |                |              |
|   |             |                |                  |                |              |
| L |             |                |                  |                |              |
| L |             |                |                  |                | •            |
|   | <u>N</u> ew | View/Up        |                  |                | Close        |

4) Complete all required fields on the General Tab. Leave EIN and Country fields blank. The ID field will be completed with the Submitter ID number assigned by Medicare B of Upstate New York. This Submitter ID will begin with NYBU.

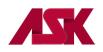

| Professiona | Submitter Information                              | × |
|-------------|----------------------------------------------------|---|
| General P   | repare   ANSI Info   ANSI Info (2)   ANSI Info (4) |   |
| LOB         | MCB Payer ID 13282                                 |   |
| ID          | 12345                                              |   |
| Name        | SUBMITTER NAME                                     |   |
| Address     | SUBMITTER ADDRESS                                  |   |
|             |                                                    |   |
| City        | ANYWHERE TOWN State NY Zip 12345                   |   |
| Phone       | (999) 555-1212 Fax () Country                      |   |
| Contact     | CONTACT NAME HERE                                  |   |
| E-Mail      |                                                    |   |
|             |                                                    |   |
|             | Save Clos                                          | e |

5) Select the **Prepare** Tab and update the **EMC File** field with the Upstate New York Medicare B Submitter ID followed by .DAT (Example: NYBU12345.DAT)

| Professional Submitter                                                                                                    | Information |                              | ×     |
|----------------------------------------------------------------------------------------------------|-------------|------------------------------|-------|
| General Prepare AN                                                                                                    |             |                              |       |
| Include Error Claims<br>Submission Status<br>EMC Output Format<br>ANSI Ver (837 Prof)<br>ANSI Ver (837 Dent)<br>ANSI Version (270)<br>ANSI Version (276)<br>EMC File |             | lor<br>mediary<br>Serial No. |       |
|                                                                                                    |             | Save                         | Close |

6) Select Save and Close.

## Preparing claims for Upstate New York Medicare B:

1) From the Claims Menu, click on Prepare Claims

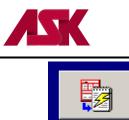

Prep<u>a</u>re Claims

2) Change the LOB to MCB by clicking the drop down arrow. In the Payer field, change the Payer to the correct Medicare Payer: Upstate New York Medicare B Payer ID = 13282. Then click on Prepare Claims.

| F | Professional Claim Prepare For Transmission |                                                                                                 |  |  |  |  |
|---|---------------------------------------------|-------------------------------------------------------------------------------------------------|--|--|--|--|
|   | – Include Cla                               | ims Matching                                                                                    |  |  |  |  |
|   | LOB:                                        |                                                                                                 |  |  |  |  |
|   | Payer:                                      | 13282 - MEDICARE B FOR UPSTATE NEW YORK                                                         |  |  |  |  |
|   | Provider:                                   | << All Payers for LOB(s) >><br>05202 - MEDICARE B FOR KANSAS<br>05402 - MEDICARE B FOR NEBRASKA |  |  |  |  |
|   | - Submission                                | 13282 - MEDICARE B FOR UPSTATE NEW YORK                                                         |  |  |  |  |
|   | Produce                                     | 05302 - MEDICARE B FOR WESTERN MISSOURI                                                         |  |  |  |  |
|   | C Test                                      | © No                                                                                            |  |  |  |  |
|   |                                             | Prepare Claims                                                                                  |  |  |  |  |

**3)** Click OK on Confirm Prompt

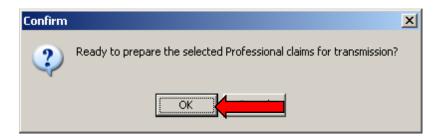

4) Click OK on Information Prompt

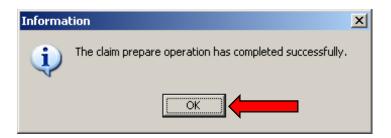

5) Select CLOSE and the claims are now ready to be transmitted

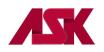

| Claim Prepare For Transmission 🔀 |          |               | × |
|----------------------------------|----------|---------------|---|
| Claim prepare operation o        | complete |               | Π |
| Prepare Totals                   | Count    | Dollar Value  |   |
| Prepared Clean                   | 1        | 95.50         |   |
| Rejected                         | 0        | 0.00          |   |
| <u>⊻</u> iew Results             |          | <u>C</u> lose | ≮ |

6) Please follow the steps outlined for transmitting your claims through your Network Service Vendor.

# **Chapter 3: Basic Claim Information**

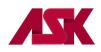

Pressing **Alt + F2** will display any field that has a lookup feature available (drop-downs with valid options) with flashing blue. Pressing **F2** or right-clicking in a lookup field will drop down the valid options list.

## **Professional Claims**

When you first enter the claim screen, the **Patient Info & General** tab will show. Click the **Save** button. This will indicate most of the required fields within PC-ACE highlighted in red or purple. These fields will continue to flash red or purple until you click on **Save** again even if you have information entered in these fields

**IMPORTANT:** Different specialties and/or Payers may have more fields to complete than what is highlighted. This is just basic claim information to get you started.

| E <u>n</u> ter Claims                                                                                                    |                                    |                         |                                             |                         |
|----------------------------------------------------------------------------------------------------|------------------------------------|-------------------------|---------------------------------------------|-------------------------|
| Professional Claim Form                                                                                                    |                                    |                         |                                             | ×                       |
| Patient Info & General Insured Informa                                                                                                    | tion Billing Line Items Ext. Patie | nt/General   Ext. Pat/G | ien (2) 🛛 Ext. Payer/Insured                | 1                       |
| LOB Billing Provider                                                                                                    | 26 - Patien                        | t Control No.           |                                             |                         |
| 2 - Patient Last Name                                                                                                    | First Name MI Gen                  | 3 - Birthdate Sex       | 8 - Pat. Status Death 12<br>MS ES SS Ind SC |                         |
| 5 - Patient Address 1                                                                                                    | Patient Address 2                  | Patient City            | State Patient Zip Co                        | untry Patient Phone     |
| 10 - Patient Condition Related To<br>Employment 📕 Accident 🗍                                                                                                    | ROI ROIDate OtherIns. 14 - [       | Date/Ind of Current 15  | - First Date 16 - UTW//                     | Disability Dates & Type |
| 17 - Referring Phys Name (Last/Org, First, Mid, Suffix)       Referring Phys IDs/Types       18 - Hospitalization Dates       20 - Outside Lab/Chgs         Image: Comparison of the system of the system of the sys |                                    |                         |                                             |                         |
| 19 - Reserved                                                                                                    | For Local Use                      | 22 - Media              | caid Resubmission Code & R                  | lef No                  |
| 25 - Fed. Tax ID SSN/EIN 27 - Provider Accepts Assignment?                                                                                                    |                                    |                         |                                             |                         |
| 31 - Provider SOF Date _/_/ Facility? Dental? COB? Frequency 33 - GRP No.                                                                                                    |                                    |                         |                                             |                         |
| LOB Is Required                                                                                                    |                                    | Error List              | 2                                           | ave                     |

**Insured Information** tab - includes payer, insured, and employer fields for the primary, secondary, and tertiary payers.

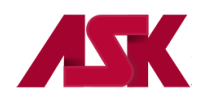

# **PC-ACE USER MANUAL**

| Professional Claim Form                                                            |                                 |                            | ×                                                      |
|------------------------------------------------------------------------------------|---------------------------------|----------------------------|--------------------------------------------------------|
| Patient Info & General Insured Information Billing Li                              | ne Items   Ext. Patient/General | Ext. Pat/Gen (2) Ext. Paye | r/Insured                                              |
| Sub Payer ID Payer Name                                                            | Insured's ID P.R                | el Insured's Last/Org Name | First Name MI Gen                                      |
| Birthdate         Sex         Sig         AOB         Insured's Addres          // | ss 1 Insured's A                | ddress 2 Insured           | l's City State Zip                                     |
| Country Insured's Phone / Ext. ESC Em                                              | ployer Name C                   | àroup Name Gro             | up Number<br>Clear Payer<br>Clear Payer<br>Clear Payer |
| LOB Is Required                                                                    | Erro                            | r List                     | <u>S</u> ave <u>C</u> ancel                            |

#### **Billing Line Items Tab**

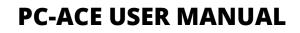

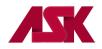

Certain specialties require additional attachments. When a procedure code specific to the specialty is entered, the attachment tab will appear above Claim Diagnosis Codes box 4 as shown in the below example with an Ambulance attachment. You will need to select this tab and enter the required information before saving the claim. The attachment only needs to be added to the first line item.

To access the attachment screen manually, select the proper parameter under the **AT** field by pressing to display the valid options, such as Ambulance, Chiropractic, etc. The extra attachment tab will then appear above Claim Diagnosis Code box 4 as shown in this example with an Ambulance attachment. The attachment only needs to be added to the first line item.

To delete an attachment, place the cursor in the **AT** field, press the **F2** key, select 0 = Cancel Automatic Attachment.

**IMPORTANT**: The software will warn you of any missing information that may be required, such as facility information, etc. once the **Save** button has been clicked. If the claim is clean (no errors), it will return you to the beginning of a new claim. If you do not wish to continue to enter claims, please click on Cancel to exit the claim screen.

Once you have completed the Line Items Detail information you will need to click on the **Recalculate** button to total the separate line item charges on each claim.

| Professional Claim Form                                                                                                    |  |  |  |
|----------------------------------------------------------------------------------------------------|--|--|--|
| Patient Info & General Insured Information Billing Line Items Ext. Patient/General Ext. Pat/Gen (2) Ext. Payer/Insured                                                                                                    |  |  |  |
| Line Item Details Extended Details (Line 1) Ext Details 2 (Line 1) Ext Details 3 (Line 1) Ambulance                                                                                                    |  |  |  |
| Diagnosis Codes (1 - 8): V8903                                                                                                    |  |  |  |
| 24a - Service Dates         24b         24c         24d - CPT®         24d - Mod         24e         24f         24g         24h         24j           LN         From         Thru         PS         EMG         / HCPCS         1         2         Diagnosis         Charges         Units         EP FP         AT         Rendering Phys.           1         10/01/2009         10/01/2009         23         A0382                                                                                                    |  |  |  |
| 2       /_/       0       Cancel automatic attachment         3       /_/       /_/       0       Cancel automatic attachment         4       /_/       /_/       0       Cancel automatic attachment         2       -/       0       Cancel automatic attachment         3       -/       0       Cancel automatic attachment         4       -/       0       0       Cancel automatic attachment         4       -/       0       0       0       0         0       0       0       0       0       0         4       -/       0       0       0       0         0       0       0       0       0       0       0         0       0       0       0       0       0       0       0         0       0       0       0       0       0       0       0       0       0         0       0       0       0       0       0       0       0       0       0       0       0       0       0       0       0       0       0       0       0       0       0       < |  |  |  |
| 5         5 - Mammography attachment         6         6 - EPO attachment         7 - Physical therapy attachment       7 - Physical therapy attachment                                                                                                    |  |  |  |
| 28 - Total Charge Rec <u>a</u> lculate A - Dental attachment<br>29 - Patient Amount Paid0.00 30 - Balance DueC - CMN attachment                                                                                                    |  |  |  |
| CPT® codes are copyright 2016 American Medical Association (AMA).           Save         Cancel                                                                                                    |  |  |  |

Once the necessary information has been completed correctly, click on **Save**.

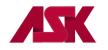

#### **Institutional Claims**

When you first enter the claim screen, click the **Save** button. This will indicate most of the required fields within PC-ACE highlighted in red or purple. These fields will continue to flash red or purple until you click on **Save** again even if you have information entered in these fields.

**IMPORTANT:** Different Types of Bill and/or Payers may have more fields to complete than what is highlighted. This is just basic claim information to get you started.

| Institutional Claim Form                  |                                  |                         |                                           |                         | ×                   |
|-------------------------------------------|----------------------------------|-------------------------|-------------------------------------------|-------------------------|---------------------|
|                                           | la (la )                         | i lin: in co            | (France d                                 | 5 . C                   |                     |
| Fatient Into a Codes Billing Line Item    | ns Payer Info Diagnosis/F        | rocedure   Diag/Proc (2 | Extended General                          | Ext. General (2)        | Extended Payer      |
| LOB FL 1                                  | FL 2 Patient Co                  | ontrol No.              |                                           | Type of Bill            |                     |
| Patient Last Name                         | First Name                       | MI Suffix Fed Ta        | x ID Statement                            | Covers Period           |                     |
| Patient Address 1                         | Patient Address 2                | Patient City            | State Patient Zip                         | Country Patient F       | FL 38               |
| Birthdate Sex MS Admission                | A-Hour Typ Src D-Hour Sta        | at Medical Record No    |                                           | Condition Codes         |                     |
| Occurrence<br>Code     Occurrence<br>Date | Occurrence Occ<br>Code Date Code |                         | urrence Span<br>From Thru<br>_///<br>_/// | Occurrence<br>Code From | e Span<br>Thru<br>/ |
| Value Value<br>Code Amount Code Amou      |                                  |                         | Value<br>ode Amount C<br>                 | Value<br>ode Amount<br> |                     |
| LOB Is Required                           |                                  | Error List              |                                           | <u>S</u> ave            | <u>C</u> ancel      |

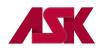

Once you have completed the Line Items Detail information you will need to click on the **Recalculate** button to total the separate line item charges on each claim.

| istitutional Claim Form                                                                                                    |  |  |  |
|----------------------------------------------------------------------------------------------------|--|--|--|
| Patient Info & Codes Billing Line Items   Payer Info   Diagnosis/Procedure   Diag/Proc (2)   Extended General   Ext. General (2)   Extended Payer     |  |  |  |
| Line Item Details   Extended Details (Line 1)   Ext Details 2 (Line 1)                                                                                |  |  |  |
|                                                                                                    |  |  |  |
| 42 44 - CPT⊗ 44 - Modifiers 44 45 - Service Date 46 47 48<br>LN Rev.Cd. /HCPCS 1 2 3 4 Rate From Date Thru Date Units/Days Total Charges Non-Cov Chgs |  |  |  |
|                                                                                                    |  |  |  |
| 2                                                                                                    |  |  |  |
| 3                                                                                                    |  |  |  |
|                                                                                                    |  |  |  |
|                                                                                                    |  |  |  |
|                                                                                                    |  |  |  |
|                                                                                                    |  |  |  |
|                                                                                                    |  |  |  |
|                                                                                                    |  |  |  |
| Recalculate Totals:0.000.00                                                                                                    |  |  |  |
| CPT® codes are copyright 2016 American Medical Association (AMA).                                                                                     |  |  |  |
|                                                                                                    |  |  |  |
| OB Is Required         Error List         Save         Cancel                                                                                         |  |  |  |

**IMPORTANT:** The software will warn you of any missing information once the **Save** button has been clicked. If the claim is clean (no errors), it will return you to the beginning of a new claim. If you do not wish to continue to enter claims, please click on **Cancel** to exit the claim screen.

Once the necessary information has been completed correctly, click on Save.

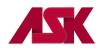

## **Chapter 4: EDIFECS HIPAA 5010 File Transfer**

### **Transmit via Internet Instructions**

1) Click Prepare Claims from the Institutional or Professional Claims Menu

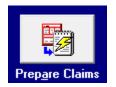

2) Submission Status should default to Production. The only time the above LOB and Payer fields should be changed is when Preparing Medicare claims. Click on Prepare Claims.

| Professional Claim Prepare For Transmission      |                                    |  |  |
|--------------------------------------------------|------------------------------------|--|--|
| Include Claims Matching                          |                                    |  |  |
| LOB: << All>>                                    |                                    |  |  |
| Payer: << All Payers for LOB                     | Payer: << All Payers for LOB(s) >> |  |  |
| Provider: << All Providers for Payer(s) >>       |                                    |  |  |
| Submission Status <ul> <li>Production</li> </ul> | C Yes                              |  |  |
| C Test                                           |                                    |  |  |
| Prepare Claims <u>C</u> ancel                    |                                    |  |  |

3) Click OK

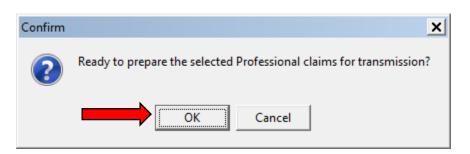

- 4) Click **OK** once the claim prepared operation has completed.
- 5) Click on **Close** if you do not want to review the results or click on **View Results** to print a status report of the claims. Once the Prepare is completed successfully, please transmit the file before preparing any other claims for transmission

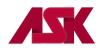

6) To transmit the file, close out of the Claims Menu and select the **Data Communications** button on the Claims Processing System Menu or go to <a href="https://edisftp.bcbsks.com">https://edisftp.bcbsks.com</a> and skip to Step 9

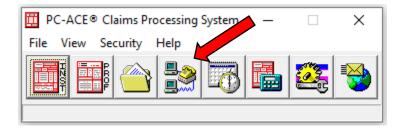

7) From the Data Communications Options Menu, select UB92 (Institutional) or 1500 (Professional) and select ASK via Internet

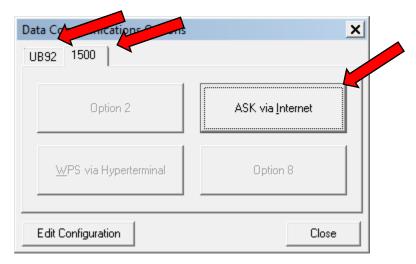

8) This will bring you to the <u>www.ask-edi.com</u> home page. From here, select the EDIFECS Login button at the top of the page to be taken to the ASK secure transmission site - <u>https://edisftp.bcbsks.com</u>

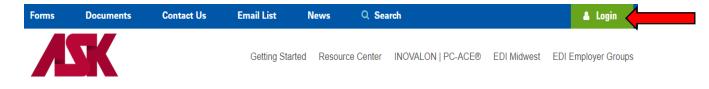

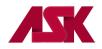

9) Log in using your Trading Partner number and password. Trading partners logging in for the first time will be forced to select a new password. <u>See Password Requirements</u>

| Administrative Services of Kansas (ASK) is Blue Cross and Blue Shield of Kansas DBA ASK.<br>Buc Tores and Blue Shield of Kansas is an independent licensee of the Blue Cross and Blue Shield Association |                                                                                                    | Enterprise Managed File Transfer. |
|----------------------------------------------------------------------------------------------------|----------------------------------------------------------------------------------------------------|-----------------------------------|
| ĺ                                                                                                    | Username                                                                                                    |                                   |
|                                                                                                    | Password Password                                                                                                    |                                   |
|                                                                                                    | Security Notice<br>You are about to access a secured resource.<br>Electronic Data Interchange reserves the right to<br>monitor and/or limit access to this resource at |                                   |
|                                                                                                    | Sign On                                                                                                    |                                   |

10) From the home page, select Upload. NOTE: <u>DO NOT UPLOAD ANY FILES TO YOUR OUTBOUND FOLDER.</u> <u>They will not be transmitted to ASK.</u>

| AD                 | MINISTRATIVE<br>VICES of KANSAS |                             |              |                         |          |                                                |              |          |         |
|--------------------|---------------------------------|-----------------------------|--------------|-------------------------|----------|------------------------------------------------|--------------|----------|---------|
|                    |                                 |                             |              |                         | Signed o | nto Electronic Data Interchange as mhewittedi. | Hy Account   | Sign Out | Help    |
| 2 Harre            | Folders                         |                             |              |                         |          |                                                |              |          |         |
| & Uses             | D → 🗁 Home → 🗁 EDI → 🗁 0003101  |                             |              |                         |          |                                                |              |          |         |
| 🏝 Groups           | Find: Qi                        |                             |              | 🔓 Drop files to upload. |          |                                                | Upload Files |          |         |
| D Feiders          | Name                            | File ID                     | Size/Control | nts O                   | wator    | Created                                        | *            | •        | Actions |
| 🕒 Live Verv        | Arrent Folder     Outbound      | 351471929                   |              |                         |          | 2/15/2017 1:22:29 PM                           |              |          | ×¢      |
| 🖆 Logs             | Selected File/Folder Actions:   |                             |              |                         |          |                                                |              |          |         |
| Lat Reports        | Delete Download                 | Advanced Copy/Plove Options |              |                         |          |                                                |              |          |         |
| Settings           |                                 |                             |              |                         |          |                                                |              |          |         |
| Q, Search          |                                 |                             |              |                         |          |                                                |              |          |         |
| rind rife/toider Q |                                 |                             |              |                         |          |                                                |              |          |         |
| Red Dor            |                                 |                             |              |                         |          |                                                |              |          |         |
|                    | 1                               |                             |              |                         |          |                                                |              |          |         |
|                    |                                 |                             |              |                         |          |                                                |              |          |         |
|                    |                                 |                             |              |                         |          |                                                |              |          |         |
|                    |                                 |                             |              |                         |          |                                                |              |          |         |

11) Select Browse in the Upload Files window

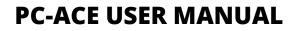

| Upload Files         | :                                  | × |
|----------------------|------------------------------------|---|
| Upload To            |                                    |   |
| /Home/EDI/0003101    |                                    | ~ |
| Notes                |                                    |   |
| Notes                |                                    |   |
|                      | Drop files to add or <b>Browse</b> |   |
| Upload <u>Cancel</u> |                                    |   |

12) Browse your computer to choose the file to upload and select open. The default location for files is
 C:\WINPCACE or the location you selected when installing the software. The file will be named
 BSTRANS.DAT for Professional Claims or BCTRANS.DAT for Institutional Claims.

| S      | → Univer → OSDisk (C:) → WINPC | ACE - ·            | Search WINPC       | AUE    | 2 |
|--------|--------------------------------|--------------------|--------------------|--------|---|
| ganize | ✓ New folder                   |                    |                    |        | ? |
| -      | Name 🔺                         | Date modified      | Туре               | Size   |   |
|        | Ansi837h.exe                   | 06/08/2017 10:00   | Application        | 314 KB | _ |
| 2      | Ansi837i.exe                   | 06/08/2017 10:00   | Application        | 136 KB |   |
|        | Ansi837u.exe                   | 06/08/2017 10:00   | Application        | 190 KB |   |
|        |                                | 06/08/2017 10:00   | Application        | 113 KB |   |
|        | BCCLMACT.LOG                   | 09/22/2017 8:36 AM | Text Document      | 20 KB  |   |
|        | BCDATCOM.DAT                   | 09/22/2017 8:36 AM | DAT File           | 1 KB   |   |
| 1      | BCPRNTMP.CTL                   | 04/30/1999 3:05 PM | CTL File           | 1 KB   |   |
|        | BCPRNTV2.CTL                   | 09/07/2006 7:37 AM | CTL File           | 1 KB   |   |
|        | BSCLMACT.LOG                   | 09/22/2017 8:36 AM | Text Document      | 30 KB  |   |
|        | BSDATCOM.DAT                   | 09/22/2017 8:36 AM | DAT File           | 1 KB   |   |
|        | BSTRANS.DAT                    | 09/22/2017 8:24 AM | DAT File           | 0 KB   |   |
|        | C4dll.dll                      | 08/22/2002 12:54   | Application extens | 388 KB |   |
|        | a                              |                    |                    |        |   |
|        | File <u>n</u> ame: BSTRANS.DAT |                    | ▼ All Files (*.*)  |        | • |
|        |                                |                    | <u>Open</u>        | Cancel |   |

13) The file will now show in the Upload Files window. Select Upload.

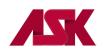

| Upload Files                | × |
|-----------------------------|---|
| Upload To                   |   |
| /Home/EDI/0003101           | ~ |
| Notes                       |   |
| Notes                       |   |
| Drop files to add or Browse |   |
| BSTRANS.DAT                 | × |
|                             |   |
|                             |   |
|                             |   |
|                             |   |
| Upload                      |   |

14) The Upload Files window will show the file uploaded successfully. Select Close.

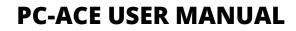

| Upload Files      | × |
|-------------------|---|
| Upload To         |   |
|                   |   |
| /Home/EDI/0003101 | ~ |
| Notes             |   |
| Notes             |   |
| SSTRANS.DAT       |   |
| Close             |   |

**15)** You will now see the uploaded file in your Home folder.

| Blue Cr |                      | s is an indep | endent licensee of | the Blue Cross and Blue Shield A | Association.      |                       | Enterpr       |
|---------|----------------------|---------------|--------------------|----------------------------------|-------------------|-----------------------|---------------|
| Sign    | ed onto Electronic E | Data Int      | erchange as        | s bsmithedi.                     |                   |                       |               |
| #       | Home                 |               | 🖿 Fol              | ders                             |                   |                       |               |
| Ŧ       | <u>Users</u>         |               |                    |                                  |                   |                       |               |
| 4       | Groups               |               | /⊦                 | lome/ EDI/                       | <u>/ 0003101/</u> |                       |               |
|         | Folders              |               | ~ _                |                                  |                   |                       |               |
|         | Logs                 |               | Find I             | ile/Folder:                      | Find Fil          | e                     |               |
| .al     | Reports              |               |                    |                                  |                   |                       |               |
| ٥       | Settings             |               |                    | Name                             | File ID           | Created               | Size/Contents |
| Q       | Search               | -             |                    | Parent Folder                    |                   |                       |               |
| Fin     | d File/Folder        | Q             |                    | Outbound                         | 361471929         | 2/15/2017 1:23:29 PM  |               |
| Fin     | d User               | Q             |                    | BSTRANS.DAT                      | 07371             | 9/22/2017 11:49:24 AM | 0 KB          |

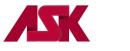

## **ASK Secure Site Password Requirements**

To change your current password, you must enter and confirm your new password. We encourage you to make your passwords as strong as possible. You must follow these criteria:

- Passwords must be a minimum of 8 characters in length.
- Passwords must include both alpha and numeric characters.
- Special characters (such as # \$ % ' \* ; @) must be included in your password.
- A password cannot be used again for at least six generations. In other words, you must create at least six new passwords before you can use the first one again in the future.
- Your password must be changed every 90 days.
- Cannot have repeating characters.

#### NOTE: Passwords are case sensitive.

#### **Instructions for Changing Password**

- 1) Log into ASK SFTP Server <u>https://edisftp.bcbsks.com</u>
- 2) Click on My Account in the upper right corner of the screen
- 3) In the Change Your Password Section
  - A. Enter your old password
  - B. Choose "Use Suggested Password" or
  - C. Choose "Type Custom Password" and enter your own password
  - D. Click "Change Password" button to save new password

| Administrative Services of Kans<br>Blue Cross and Blue Shield of H | as (ASK) is Blue Cross and Blue Shield of Kansas DBA ASK,<br>iansas is an independent licensee of the Blue Cross and Blue Shield Ast | Enterprise Managed File Transfer.                          |
|--------------------------------------------------------------------|----------------------------------------------------------------------------------------------------|------------------------------------------------------------|
| Signed onto Electron                                               | nic Data Interchange as 0003000.                                                                                                    | My Account   Sign Out                                      |
| Home                                                               | Welcome to Electronic Data I                                                                                                    | nterchange! Please watch this area for important messages. |
| Logs                                                               | Cross and Blue Shield of Kaesas DBA ASK,<br>enders licensee of the Blue Cross and Blue Shield Association.<br>terchange as 0003000,  |                                                            |
| A Home                                                             | <b>L</b> My Account (0003000)                                                                                                    |                                                            |
| Logs                                                               |                                                                                                    |                                                            |
| Online Manual                                                      |                                                                                                    |                                                            |
| Tech Support                                                       | Change Your Password                                                                                                    |                                                            |
| ASK Website                                                        | Enter Your Old Password:                                                                                                    |                                                            |
|                                                                    | Suggested Password: Lu2 [14n7                                                                                                    |                                                            |
|                                                                    | New Password:   Use Suggested Password  Type Custom Password                                                                         |                                                            |
|                                                                    | Change Password                                                                                                    |                                                            |

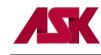

# **Chapter 5: Downloading and Viewing Acknowledgment Files**

#### **Downloading Acknowledgment Files**

ASK will return Acknowledgment reports for all transmitted files. Acknowledgment files for download will be:

999 – verifies that a file is syntactically correct.277CA – file acceptance along with any errors the file contained at the claim level.

1) New files available for download will show on your Home page. Click the Download button to the right of file to begin download. To view Files available for download, click on Browse Other Folders.

|                                 | iros and Blue Shield of Kanasa DBA ASK.<br>Indext Iconsee of the Blue Cross and Blue Shield Association. | Enterprise Manage | ed File Transfer. |                 |
|---------------------------------|----------------------------------------------------------------------------------------------------|-------------------|-------------------|-----------------|
| Signed onto Electronic Data Int | erchange as 0003101.                                                                                     |                   | My Account        | <u>Sign Out</u> |
| Home                            | 🖶 Home                                                                                                   |                   |                   |                 |
| Folders                         |                                                                                                    |                   |                   |                 |
| Logs                            |                                                                                                    |                   |                   |                 |
| Q Search                        | New Files                                                                                                |                   |                   |                 |
| Find File/Folder Q              | /Home/EDI/0003101/Outbound                                                                               |                   |                   |                 |
| Go To Folder 🔽                  | 277CA 036652000 BSTRANS 358984120.DAT 170206-110230037 (Uploaded by edifece on 2/6/2017                  | 7 11:02:32 AM) Do | ownload           |                 |
| <u>Online Manual</u>            | 999 BSTRANS 358984120.DAT 170206-110207037 (Uploaded by <u>edifecs</u> on 2/6/2017 11:02:11 AM)          | Download          | •                 |                 |
| Tech Support                    | 277CA 036559000 BSTRANS 359104421.DAT 170206-092246037 (Uploaded by edifecs on 2/6/2017                  | 7 9:22:52 AM) Dov | wnload            |                 |
| ASK Website                     | 999 BSTRANS 359104421.DAT 170206-092208037 (Uploaded by edifecs on 2/6/2017 9:22:11 AM)                  | Download          |                   |                 |
|                                 | 277CA 029794000 BSTRANS 357297259.DAT 170202-123110033 (Uploaded by edifecs on 2/2/2017                  | 7 12:31:13 PM)    | ownload           |                 |
|                                 | 999 BSTRANS 357297259.DAT 170202-123012033 (Uploaded by edifecs on 2/2/2017 12:30:15 PM)                 | Download          |                   |                 |
|                                 | 🖿 <u>Go To Your Home Folder</u> - 🖿 <u>Browse Other Folders</u>                                          |                   |                   |                 |
|                                 | Mark All Files Not New                                                                                   |                   |                   |                 |
|                                 |                                                                                                    |                   |                   |                 |

2) If using Browse Other Folders option, select /Home/EDI/Your Trading Partner Number/Outbound to view available acknowledgement files

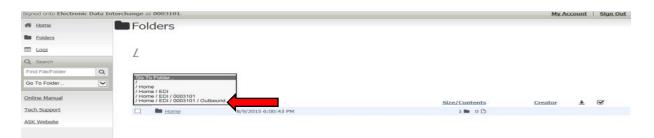

3) Find the file needed for downloading and select the download button to the right of the screen

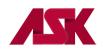

|                                                                                   | e Cross and Blue Shield of Kansas DBA ASK                                                | E                                            | nterprise Mana       | ged File Transfer | :               |          |
|-----------------------------------------------------------------------------------|------------------------------------------------------------------------------------------|----------------------------------------------|----------------------|-------------------|-----------------|----------|
| ie Cross and Blue Shield of Kansas is an ir<br>Signed onto <b>Electronic Data</b> | lependent licensee of the Blue Cross and Blue Shield Association. nterchange as 0003101. |                                              |                      | My Accou          | nt   <u>Sig</u> | gn Out   |
| Home                                                                              | Folders                                                                                  |                                              |                      |                   |                 |          |
| Folders                                                                           |                                                                                          |                                              |                      |                   |                 |          |
| Logs                                                                              | / Home/ EDI/ 0003101/ Outbound/                                                          |                                              |                      |                   |                 |          |
| 2 Search                                                                          |                                                                                          |                                              |                      |                   |                 |          |
| Find File/Folder Q                                                                | Go To Folder                                                                             |                                              |                      |                   |                 |          |
| Go To Folder 🔽                                                                    |                                                                                          |                                              |                      |                   |                 |          |
| Online Manual                                                                     |                                                                                          | Created                                      | Size/Contents        | Creator 🛨 🗹       |                 |          |
| ech Support                                                                       | Parent Folder                                                                            | Created                                      | <u>Size/Contents</u> |                   |                 | ╇        |
| SK Website                                                                        | ✓                                                                                        | 2/2/2017 12:31:13 PM                         | 1.1 KB               | edifecs -         | ×               | <u>*</u> |
|                                                                                   | 277CA 036559000 BSTRANS 359104421.DAT 170206-092246037                                   | 2/6/2017 9:22:52 AM                          | 1 KB                 | edifecs -         | ×               | *        |
|                                                                                   | D 277CA 036652000 BSTRANS 358984120.DAT 170206-110230037                                 | 2/6/2017 11:02:32 AM                         | 1 KB                 | edifecs -         | ×               | <u>*</u> |
|                                                                                   | 999 BSTRANS 357297259.DAT 170202-123012033                                               | 2/2/2017 12:30:15 PM                         | 1 KB                 | edifecs -         | ×               | *        |
|                                                                                   |                                                                                          |                                              |                      |                   | ×               | *        |
|                                                                                   | B 999 BSTRANS 358984120.DAT 170206-110207037                                             | 2/6/2017 11:02:11 AM                         | 1 KB                 | edifecs -         | **              |          |
|                                                                                   |                                                                                          | 2/6/2017 11:02:11 AM<br>2/6/2017 11:11:52 AM | 1 KB<br>1 KB         | edifecs -         | ×               | *        |

4) Chrome user's acknowledgment file will download to lower left corner of Chrome browser

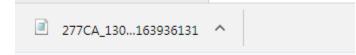

5) Right Click on the file and select open

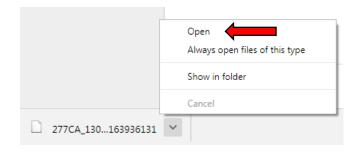

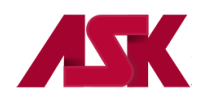

6) A windows pop up box will open. Select the "Select a program from a list of installed programs" option

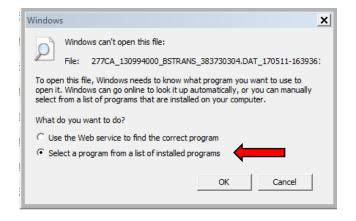

7) Select Notepad or WordPad. May be different depending on operating system

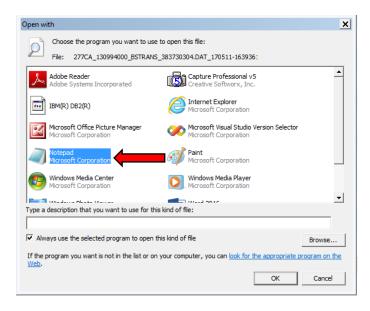

8) Notepad or WordPad will open up with the file contents. Select File>Save As

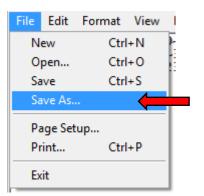

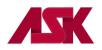

9) Save the 277CA file to the following location for Professional Claims C:\WINPCACE\Ansi277\Stat1500 and for Institutional Claims C:\WINPCACE\Ansi277\Statub92 and select Save. NOTE: You should ONLY see the Archive folder in this location. If you see anything other than Archive, please delete it.

| Save As                                                                                                    |                    | ×               | Save As                                                                                                    |              |                   | ×               |
|----------------------------------------------------------------------------------------------------|--------------------|-----------------|----------------------------------------------------------------------------------------------------|--------------|-------------------|-----------------|
| G → WINPCACE → Ansi27                                                                                                    | 77 ▼ Stat1500 ▼    | 2               | G O v 🖟 ▼ WINPCACE ▼ Ansi277                                                                                                    | ▼ Statub92 ▼ | ▼ Search Statub92 | 2               |
| Organize 🔻 New folder                                                                                                    |                    | = - 🕡           | Organize 🔻 New folder                                                                                                    |              |                   | ii <b>- (</b> ) |
| ) Professional                                                                                                    | Name A             | Date modified   | Professional                                                                                                    | ▲ Name ▲     |                   | Date modified   |
| Computer<br>Computer<br>Computer<br>Computer<br>Computer<br>CD Drive (D:)<br>R 4890 (\\hnasuers\users) (F:)<br>CO (\hnasuers\users) (F:)<br>CO (\hnasuers\users) (F:) | Archive            | 08/30/2017 9:26 | <ul> <li>□ Libraries</li> <li>□ Documents</li> <li>□ Music</li> <li>□ Pictures</li> <li>□ Videos</li> <li>■ Computer</li> <li>▲ OSDisk (C:)</li> <li>▲ BOD (\hnasusers\users) (F:)</li> <li>□ A890 (\hnasusers\users) (F:)</li> <li>□ Groups (\TKMSMF25) (G)</li> </ul> | Archive      |                   | 10/22/2015 9:01 |
| BCKS Share (\\TKMSME36) (f:)                                                                                                    | <u>•</u> ] •]      | Þ               | BCKS Share (\\TKMSME36) (I:)                                                                                                    | <u>• 4</u>   |                   | •               |
| File name: Chrome Example                                                                                                    |                    | •               | File name: Chrome Example                                                                                                    |              |                   | •               |
| Save as type: All Files (*.*)                                                                                                    |                    | •               | Save as type: All Files (*.*)                                                                                                    |              |                   | •               |
| Hide Folders Enco                                                                                                    | oding: ANSI 💌 Save | Cancel          | Hide Folders Encod                                                                                                    | ing: ANSI    | ▼ Save            | Cancel          |

10) Firefox users acknowledgment file will download to the upper right corner of the browser window. Select Save File, click the down arrow in the upper right corner and double click the file name in the drop down menu.

| Opening 277CA_173957000_BSTRANS_394958289.DAT_170623-151205174 |                                                                          |
|----------------------------------------------------------------|--------------------------------------------------------------------------|
| You have chosen to open:                                       |                                                                          |
| CA_173957000_BSTRANS_394958289.DAT_170623-151205174            |                                                                          |
| which is: DAT_170623-151205174 File (816 bytes)                |                                                                          |
| from: https://edisftp.bcbsks.com                               |                                                                          |
| C Open with Browse                                             | C         Q. Search         ☆         ▲                                  |
| C Save File                                                    | 277CA_173957000_BSTRANS89.DAT_170623-151205174<br>Open Containing Folder |
| OK Cancel                                                      | <u>S</u> how All Downloads                                               |

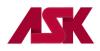

11) A windows pop up box will open. Select the "Select a program from a list of installed programs" option

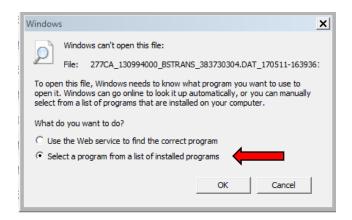

**12)** Select Notepad or WordPad. May be different depending on operating system

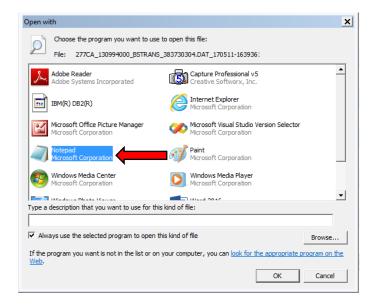

13) Notepad or WordPad will open up with the file contents. Select File>Save As

| File | Edit    | Format | View |   |
|------|---------|--------|------|---|
| N    | ew      | Ctrl   | +N   | 2 |
| 0    | pen     | Ctrl   | +0   | 1 |
| Sa   | ive     | Ctrl   | +S   | E |
| Sa   | eve As  |        | -    |   |
| Pa   | age Set | up     |      |   |
| Pr   | rint    | Ctrl   | +P   |   |
| Ex   | ät      |        |      |   |

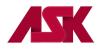

14) Save the 277 CA file to the following location for Professional Claims C:\WINPCACE\Ansi277\Stat1500 and for Institutional Claims C:\WINPCACE\Ansi277\Statub92 and select Save. NOTE: You should ONLY see the Archive folder in this location. If you see anything other than Archive, please delete it.

| Save As                                                                                                    |                                    | ×               | Save As                                                                                                    | ×                                       |
|----------------------------------------------------------------------------------------------------|------------------------------------|-----------------|----------------------------------------------------------------------------------------------------|-----------------------------------------|
| G O → 🕨 → WINPCACE → Ansi277                                                                                                    | 7 • Stat1500 • • 5 Search Stat1500 | 2               | G → WINPCACE ▼ Ansi277 ▼ Statub92 ▼   ▼ 😰 Search Statub92                                                                                                    | 2                                       |
| Organize 👻 New folder                                                                                                    |                                    | )II 🔻 🔞         | Organize 🔻 New folder                                                                                                    | ) · · · · · · · · · · · · · · · · · · · |
| 🎉 Professional                                                                                                    | ▲ Name ▲                           | Date modified   | 📔 Professional 🔺 🔺                                                                                                    | Date modified                           |
| Libraries     Documents     Music     Pictures     Videos      Computer     Conjukt     CD Drive (D:)     A890 (\nhasuser\users) (F:)     Groups (\nTKMSMF25) (G:) | Archive                            | 08/30/2017 9:26 | Ibraries       Image: Computer         Image: Computer       Image: Computer         Image: Computer       Image: Computer | 10/22/2015 9:01                         |
| BCKS Share (\\TKMSME36) (I:)                                                                                                    | •                                  | •               | BCKS Share (\TKMSMF36) (f:)                                                                                                    | •                                       |
| File name: Chrome Example                                                                                                    |                                    | •               | File name: Chrome Example                                                                                                    | •                                       |
| Save as type: All Files (*.*)                                                                                                    |                                    | •               | Save as type: All Files (*.*)                                                                                                    | •                                       |
| Hide Folders Encod                                                                                                    | ting: ANSI 🗾 Save                  | Cancel          | Hide Folders     Encoding: ANSI     Save                                                                                                    | Cancel                                  |

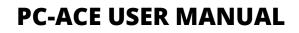

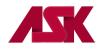

### Viewing Acknowledgement Reports in PC-ACE

Once the acknowledgement reports have been saved, you can view them within PC-ACE using the following instructions.

#### To view 277CA Acknowledgment reports:

1) With the PC-ACE program running, choose the **Professional or Institutional Claims Menu** option from the Main Toolbar as seen below. **NOTE: if you have not** <u>logged in</u>, you will be prompted to do so

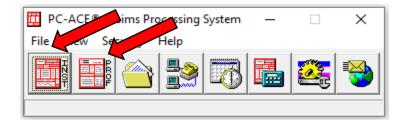

2) Click on Maintain from the Professional or Institutional Claims Menu and select the Claim Status Response & Acknowledgment Log

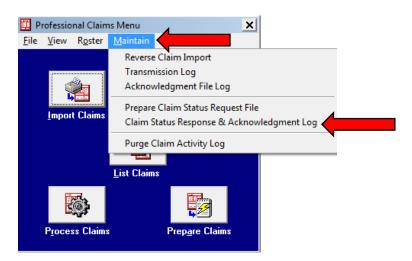

3) Select the 277CA File you wish to view and double click or click the View Ack Report button

| Date       | Time  | Sender | Receiver | # Resp | # Ack | ISA Ctl. # | Group Ctl # | Trans Set # | Posted? | / A 🔺 |
|------------|-------|--------|----------|--------|-------|------------|-------------|-------------|---------|-------|
| 08/22/2017 | 11:42 | BCBSKS | 0007815  | 0      | 3     | 000000008  | 1           | 0001        | N/A     | F     |
| 08/23/2017 | 11:14 | HNNY   | 6002155  | 0      | 4     | 000000007  | 1           | 0001        | N/A     | F     |
| 08/23/2017 | 22:04 | BCBSKS | 0007194  | 0      | 15    | 000000003  | 1           | 0001        | N/A     | F     |
| 08/30/2017 | 08:34 | HNNY   | 6001547  | 0      | 43    | 000000014  | 1           | 0001        | N/A     | F     |
| 09/06/2017 | 16:30 | BCBSKS | 0007914  | 0      | 4     | 000000012  | 1           | 0001        | N/A     | F     |
| 09/07/2017 | 19:09 | BCBSKS | 0007974  | 0      | 5     | 000002743  | 1           | 0001        | N/A     | F     |
| 09/08/2017 | 10:16 | EDIM   | 0000516  | 0      | 7     | 000000038  | 1           | 0001        | N/A     | F     |
| 09/08/2017 | 16:36 | EDIM   | 0000085  | 0      | 125   | 000000175  | 1           | 0001        | N/A     | F     |
| 09/15/2017 | 10:18 | BCBSKS | 0003025  | 0      | 24    | 000000006  | 1           | 0001        | N/A     | F     |
| 09/19/2017 | 15:05 | BCBSKS | 0005298  | 0      | 5     | 000000002  | 1           | 0001        | N/A     | F     |
|            |       |        |          |        |       |            |             |             |         |       |
| •          |       |        |          |        |       |            |             |             |         |       |

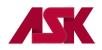

4) You will have the option to view all claims in the file by selecting **No** or view rejected files only by selecting **Yes** on the prompt

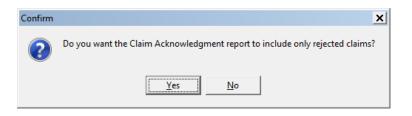

5) A Notepad or WordPad document will open showing the acknowledgement information. To learn more about the information contained in your acknowledgement files, please review the Claim Status Codes: <a href="http://www.x12.org/codes/health-care-claim-status-codes/">http://www.x12.org/codes/health-care-claim-status-codes/</a>

#### To View 999 Reports:

1) With the PC-ACE program running, choose the **Professional or Institutional Claims Menu** option from the Main Toolbar as seen below. **NOTE: if you have not** <u>logged in</u>, you will be prompted to do so

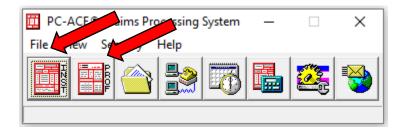

2) Click on Maintain from the Professional or Institutional Claims Menu and select the Acknowledgment File Log

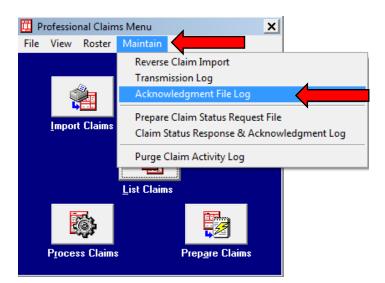

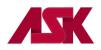

6) Select the 999 File you wish to view and double click or click the View Report button

| Profession  |       |           |        | -               | 1        | -           |          |          |               |     |
|-------------|-------|-----------|--------|-----------------|----------|-------------|----------|----------|---------------|-----|
| Date        | Time  | Serial No | Status | Sender          | Receiver | Trans Set # | Included | Received | Accepted A    | n 🔺 |
| 10/12/2017  | 09:07 | 000001    |        | BCBSKS          | 0007614  | 0001        |          |          | 0 A           | ŀ   |
|             |       |           |        |                 |          |             |          |          |               |     |
|             |       |           |        |                 |          |             |          |          |               |     |
|             |       |           |        |                 |          |             |          |          |               |     |
|             |       |           |        |                 |          |             |          |          |               |     |
|             |       |           |        |                 |          |             |          |          |               |     |
|             |       |           |        |                 |          |             |          |          |               |     |
|             |       |           |        |                 |          |             |          |          |               |     |
|             |       |           |        |                 |          |             |          |          |               |     |
|             |       |           |        |                 |          |             |          |          |               |     |
|             |       |           |        |                 |          |             |          |          |               |     |
|             |       |           |        |                 |          |             |          |          |               | _   |
|             |       |           |        |                 |          |             |          |          | •             |     |
| ⊻iew Report |       | _         | 4      | <u>R</u> efresh |          |             |          |          | Class         |     |
|             |       |           |        | Herresh         |          |             |          |          | <u>C</u> lose |     |

7) A Notepad or WordPad document will open showing the acknowledgement information.

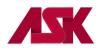

# **Chapter 6: Importing 835 Electronic Remittance Advice**

In order to receive electronic remittance advice through the ASK EDI system, please complete the ERA form for the payer of choice: <u>https://www.ask-edi.com/forms/</u>

- Electronic remits must be saved in one of the following folders: Institutional remittance files are saved in the C:\WINPCACE\Etraub92\Ansi835 directory. Professional remittance files are saved in the C:\WINPCACE\Etra1500\Ansi835 directory. Follow the steps listed in <u>Chapter 5</u> to download Electronic Remittance files received from ASK. These files will start with KS835V5, KC835V5 or HN835V5.
- 2) With the PC-ACE program running, choose the ANSI-835 Functions option from the Main Toolbar as seen below. NOTE: if you have not logged in, you will be prompted to do so

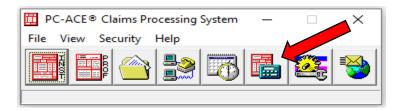

3) Select either Institutional or Professional depending on which type of 835 you are viewing.

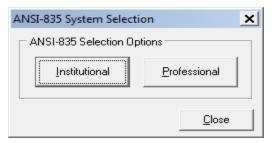

4) From the ETRA Processor menu, choose Select ANSI file

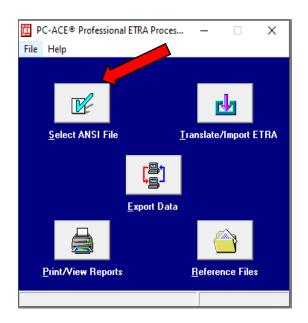

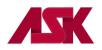

5) Highlight the file to be viewed and click Select

| 🧰 Select an ANSI File |           | _ 🗆 🗙                         |
|-----------------------|-----------|-------------------------------|
| File Date             | File Size | File Name                     |
| 10/31/2006            | 1744      | SAMPLE.DAT                    |
| elete                 |           | <u>S</u> elect <u>C</u> ancel |

6) You will be taken back to the ETRA Processor Menu and select Translate/Import ETRA. You will see the File Successfully Translated message in the lower left corner of the menu.

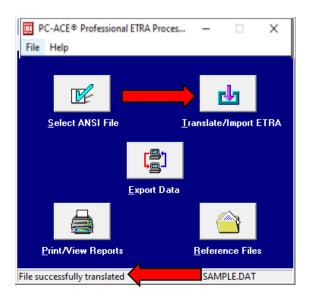

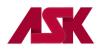

7) Select Print/View Reports

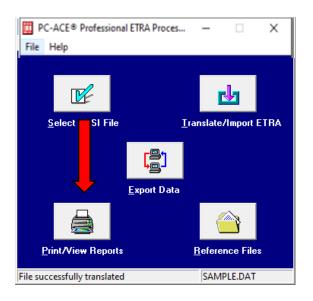

8) Highlight Remittance Advice and select OK

| 🔄 Print/View Reports                                                                 | _ <b>D X</b> |
|--------------------------------------------------------------------------------------|--------------|
| Remittance Advice                                                                    |              |
| Provider Summary Report<br>Provider Remittance Detail<br>Provider Remittance Summary |              |
| ОК                                                                                   | Cancel       |

9) No information is needed on the Report Selection Criteria menu, select OK

| Report Selec | Report Selection Criteria |  |  |  |  |
|--------------|---------------------------|--|--|--|--|
| Start Page   | End Page                  |  |  |  |  |
| Provider     |                           |  |  |  |  |
| PCN          |                           |  |  |  |  |
| HIC          |                           |  |  |  |  |
| ICN          |                           |  |  |  |  |
|              | OK Cancel                 |  |  |  |  |

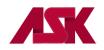

#### **10)** Your remittance is now in a readable format

| l r | PC-ACE® ETRA Remittance Advice                                                                                                    |                      |
|-----|----------------------------------------------------------------------------------------------------|----------------------|
|     | Zoom 150 🛨 📢 Page 1 of 2 🕨 📔 _ Qlose                                                                                                    |                      |
|     |                                                                                                    |                      |
|     | NORRIS MEDICARE SERVICES<br>123 MAIN STREET<br>ANYTOWN, NY 105170288                                                                                                    | REMITTANCE<br>ADVICE |
|     | PAYER BUSINESS CONTACT INFORMATION<br>NAME: NORRIS<br>TELEPHONE: 8005551212                                                                                                    |                      |
|     | MITCHELL F BARRISON         PROVIDER #: 01D451         NPI:           123 MAIN STREET         PAGE #: 1         1           SUITE 456         DATE: 07/27/2002         07/27/2002           ANYTOWN, NY 100290310         CHECK/EFT #: 00011103130                                                                                                    |                      |
|     | REND-FROV SERV-DATE POS PD-FROC/MODS PD-NOS BILLED ALLOWED DEDUCT COINS PROV-PD<br>SUB-NOS SUB-PROC GRP/CARC CARC-AMT ADJ-QTY BS                                                                                                    |                      |
|     | NAME NATAMALY, CLARICE         HIC 123456789A         ACNT 0         ICN 02126177707000         ASG Y         MOA         MA18         MA01           01D451         0311 031101         99211         1.000         50.00         25.33         0.00         0.000         18.23           0.000         PR-02         5.07         0.000         Co-42         24.67         0.000           CO-84         2.03         0.000         CO-84         2.03         0.000 |                      |
|     | FT RESP       5.07 CARC       31.77 CLAIM TOTALS       50.00       25.33       0.00       0.00       18.23         ADJ TO TOTALS: PREV PD       INTEREST       0.15       LATE FILING CHARGE       2.03       NET       16.35         CLAIM INFORMATION FORWARDED TO:       MUTUAL OF LUANT       68131M001       68131M001         CORRECTED PRIORITY PAYER INFO:       TRAVELERS       TRAVAN001                                                                       |                      |

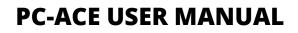

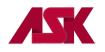

# **Chapter 7: Advanced Options**

# **Archiving Claims**

Reasons to Archive claims:

- It reduces the size and optimizes the performance of the current claims database
- It eliminates claims that are no longer of interest from the current claims database, making it easier to locate and work with the current claims
- It promotes organized storage of older claims without requiring you to purge these claims

Claim archives can be maintained by transmit date, line-of-business, "submission" payer or other preferred criteria. Archived claims can be viewed and printed just like claims located in the Transmitted Only (TR) location in the current database.

To archive and unarchive claims, follow these steps:

1) With the PC-ACE program running, choose the **Professional or Institutional Claims Menu** option from the Main Toolbar as seen below. **NOTE: if you have not** <u>logged in</u>, you will be prompted to do so

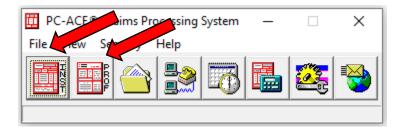

2) Select the List Claims button

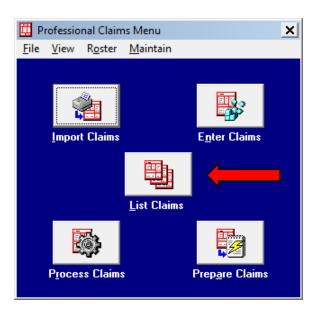

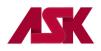

3) By default, the list will display claims in the CL – To Be Transmitted location

| 🛄 Professional Claim List                                    |                                                 |          |              |                 |                |      |               |     |
|--------------------------------------------------------------|-------------------------------------------------|----------|--------------|-----------------|----------------|------|---------------|-----|
| <u>Fi</u> le F <u>i</u> lter <u>A</u> ctions <u>R</u> eports |                                                 |          |              |                 |                |      |               |     |
|                                                              | Status                                          | LOB      | PCN          | Patient Last    | Bill Provider  | Туре | Entered       | S 🔺 |
|                                                              | CLN                                             |          | 123456SCOOBY | D00             | 1467400663     |      | 02/03/2016    | 0   |
|                                                              | CLN                                             | BS       | 987456       | STAPLER         | 1467400663     | Solo | 06/26/2017    | 0   |
|                                                              | CLN                                             | BS       | 258456       | WILLIAMS        | 1467400663     | Solo | 06/26/2017    | 0   |
| •                                                            |                                                 |          |              |                 |                |      |               |     |
| <u>S</u> o                                                   | ort By: (                                       | Patie    | ent Name 🔿 P | CN C Entry Date | C Service Date | е    |               |     |
|                                                              | aim List                                        | Filter O | ptions       |                 |                |      |               |     |
| Lo                                                           | Location: CL to be transmitted   LOB: << All >> |          |              |                 |                |      |               |     |
| Cł                                                           | Checked claim count: 0                          |          |              |                 |                |      |               |     |
|                                                              | <u>N</u> ew                                     |          | ⊻iew/Update  | Сору [          | <u>)</u> elete |      | <u>C</u> lose |     |

4) From the Claim List, click **File** on the toolbar, select the **Open Claim Archive** to display the Open Claim Archive form. This will display a list of all existing claim archives (if any).

| 🛄 Professional Claim List                                    |                                                                     |                |      | _ [           | ×   |  |  |
|--------------------------------------------------------------|---------------------------------------------------------------------|----------------|------|---------------|-----|--|--|
| File Filter Actions Reports                                  |                                                                     |                |      |               |     |  |  |
| Open Claim Archive                                           | st                                                                  | Bill Provider  | Туре | Entered       | S 🔺 |  |  |
| View Archived Claims                                         | D00                                                                 | 1467400663     | Solo | 02/03/2016    | 0   |  |  |
| Close Claim Archive                                          | STAPLER                                                             | 1467400663     | Solo | 06/26/2017    | 0   |  |  |
| Maintain Claim Archives                                      | WILLIAMS                                                            | 1467400663     | Solo | 06/26/2017    | 0   |  |  |
| Printer Setup                                                |                                                                     |                |      |               |     |  |  |
| Close                                                        |                                                                     |                |      |               | _   |  |  |
| 1                                                            | 1                                                                   |                |      |               |     |  |  |
|                                                              |                                                                     |                |      |               |     |  |  |
|                                                              |                                                                     |                |      |               |     |  |  |
|                                                              |                                                                     |                |      |               |     |  |  |
|                                                              |                                                                     |                |      |               |     |  |  |
|                                                              |                                                                     |                |      |               | -   |  |  |
| •                                                            |                                                                     |                |      |               | •   |  |  |
| Sort By: 💿 Patient Name 🔿 P                                  | PCN C Entry Date                                                    | C Service Date | е    |               |     |  |  |
| Claim List Filter Options                                    |                                                                     |                |      |               |     |  |  |
| Location: CL to be transmitted                               | Location: CL to be transmitted   Status: << All >>   LOB: << All >> |                |      |               |     |  |  |
| Checked claim count: 0 Clear Filters Advanced Filter Options |                                                                     |                |      |               |     |  |  |
| <u>N</u> ew <u>V</u> iew/Update                              | C <u>o</u> py j                                                     | <u>)</u> elete |      | <u>C</u> lose | ,   |  |  |

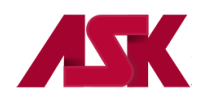

5) To create a new archive, click the New button and enter a descriptive name

| Open Professional Claim Archive                | <                                                                         |
|------------------------------------------------|---------------------------------------------------------------------------|
| Select the Professional claim archive to open: |                                                                           |
| Archive Nov                                    | Create New Claim Archive                                                  |
|                                                | Enter name for new archive (no extension):<br>Enter New Archive Name Here |
| New Open Cancel                                | OK Cancel                                                                 |

6) The empty archive file will be created and the entry will be added to the selection list. Select the new archive from the list and click the Open button (or double click the new file to open). The new claim archive file will be opened and you will be returned to the Claim List. Select OK on the prompt

| Informat | tion X                                                                                                    |
|----------|----------------------------------------------------------------------------------------------------|
| j        | The selected claim archive is now open. Select the "View Archived Claims" item from this form's main "File" menu to view the claims in the open claim archive. Select the "View Current Claims" item from the main "File" menu to toggle back to the current claims. Click the "Help" button for more information on how to use the claim archiving feature. |
|          | OK <u>H</u> elp                                                                                                    |

7) Only claims from the TR – transmitted only can be archived. Change location to TR – transmitted only

| 🛄 Professional Claim List     |                  |                  | _ 🗆 🗙                   |
|-------------------------------|------------------|------------------|-------------------------|
| <u>File Filter Actions Re</u> | ports            |                  |                         |
| Status LOB PCN                | Patient Last     | Bill Provider    | Type Serv. From S 🔺     |
| CLN BS 654123                 | BUDDEN           | 123456           | Group 06/23/2017 0      |
|                               |                  |                  |                         |
| 4                             | C PCN C Entry Da | ite ⊂ Service Da | v<br>No C Invesidate    |
| Sort By:  Patient Name        | C PCN C Entry Da | ite 🔘 Service Da | te C Transmit Date      |
| Claim List Filter Options     | i only           |                  | ▼ LOB: << All>> ▼       |
| Checked claim count: 0        |                  | Clear Filters    | Advanced Filter Options |
| <u>N</u> ew <u>V</u> iew      | Сору             | <u>D</u> elete   | Close                   |

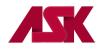

8) To archive a single claim, select the desired claim from the list, go to the Actions option on the toolbar and select Archive Selected Claim. To Archive multiple claims at once, simply check the desired claims from the list, go to the Actions option on the toolbar and Archive All Checked Claims.

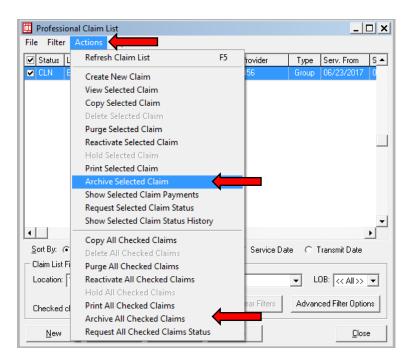

**9)** You will receive the message below, click OK to have the claim moved to the open archive file. The selected claim will disappear from the current claims list.

| Confirm | ×                                                                                                    |
|---------|----------------------------------------------------------------------------------------------------|
| ?       | Archiving claims will move them from the current claims database to the currently opened claim archive. Ready to archive the selected claim? |
|         | OK                                                                                                    |

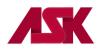

10) To Archive an entire batch of claims, go to Filter on the toolbar, select Check All Claims from Selected Transmission

| 🛄 Professional Claim List                                                      | _ 🗆 X                                 |
|--------------------------------------------------------------------------------|---------------------------------------|
| File Filter Filter                                                             |                                       |
| S Clear Filters                                                                | Provider Type Serv. From S 🔺          |
| C Advanced Filter Options                                                      | 456 Group 06/23/2017 0                |
| Check All Claims                                                               |                                       |
| Un-Check All Claims                                                            |                                       |
| Check All Claims From Selected Transmission                                    |                                       |
| Check All Claims Queued For Status Request<br>Clear Claim Status Request Queue |                                       |
|                                                                                | ,                                     |
|                                                                                |                                       |
|                                                                                | -                                     |
| •                                                                              | Þ                                     |
| Sort By:  Patient Name  PCN C Entry Date                                       | C Service Date C Transmit Date        |
| Claim List Filter Options                                                      |                                       |
| Location: TR transmitted only  Status: << All >                                | > V LOB: << All >> V                  |
| Checked claim count: 0                                                         | Clear Filters Advanced Filter Options |
| New <u>V</u> iew Copy Dela                                                     | ete <u>C</u> lose                     |

**11)** The window below will appear, highlight the batch you would like to archive and click select

| Professional Claim      | Transmis         | sion Log  |             |       |                | _ [           | 1) |
|-------------------------|------------------|-----------|-------------|-------|----------------|---------------|----|
| Prepare Date/Time       | LOB              | Payer ID  | Provider ID | Count | Total Charges  | Serial No     |    |
| 09/21/2017 16:45:50     | << All >>        | << All >> | << All >>   | 1     | 10000.00       | 000002        |    |
| 09/22/2017 08:21:39     | << All >>        | << All >> | << All >>   | 0     | 0.00           | 786432        |    |
| 09/22/2017 08:23:39     | << All >>        | << All >> | << All >>   | 0     | 0.00           | 786432        |    |
| 09/22/2017 08:24:37     | << All >>        | << All >> | << All>>    | 0     | 0.00           | 786432        |    |
| •                       |                  |           |             |       |                | ŀ             |    |
| ⊻iew Details <b>Vie</b> | w <u>E</u> rrors |           | -           |       | <u>S</u> elect | <u>C</u> ance |    |

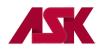

**12)** Go to the **Actions** option on the toolbar, select **Archive All Checked Claims**. You will receive the following message, click OK.

| al Claim List                      |                                                                                                    |                                                                                                    |                                                                                                    | _                                                                                                    |                                                                                                    |                                                                                                    |                                                                                                    |
|------------------------------------|----------------------------------------------------------------------------------------------------|----------------------------------------------------------------------------------------------------|----------------------------------------------------------------------------------------------------|----------------------------------------------------------------------------------------------------|----------------------------------------------------------------------------------------------------|----------------------------------------------------------------------------------------------------|----------------------------------------------------------------------------------------------------|
| Actions                            |                                                                                                    |                                                                                                    |                                                                                                    |                                                                                                    |                                                                                                    |                                                                                                    |                                                                                                    |
| Refresh Claim List                 | F5                                                                                                    | rovider                                                                                                    | Туре                                                                                                    | Serv. From                                                                                                    | S ▲                                                                                                    |                                                                                                    |                                                                                                    |
| Create New Claim                   |                                                                                                    | 56                                                                                                    | Group                                                                                                    | 06/23/2017                                                                                                    | 0                                                                                                    |                                                                                                    |                                                                                                    |
| View Selected Claim                |                                                                                                    |                                                                                                    |                                                                                                    |                                                                                                    |                                                                                                    |                                                                                                    |                                                                                                    |
| Copy Selected Claim                |                                                                                                    |                                                                                                    |                                                                                                    |                                                                                                    |                                                                                                    |                                                                                                    |                                                                                                    |
| Delete Selected Claim              |                                                                                                    |                                                                                                    |                                                                                                    |                                                                                                    |                                                                                                    |                                                                                                    |                                                                                                    |
| Purge Selected Claim               |                                                                                                    |                                                                                                    |                                                                                                    |                                                                                                    |                                                                                                    |                                                                                                    |                                                                                                    |
| Reactivate Selected Claim          |                                                                                                    |                                                                                                    |                                                                                                    |                                                                                                    |                                                                                                    |                                                                                                    |                                                                                                    |
| Hold Selected Claim                |                                                                                                    |                                                                                                    |                                                                                                    |                                                                                                    |                                                                                                    |                                                                                                    |                                                                                                    |
| Print Selected Claim               |                                                                                                    |                                                                                                    |                                                                                                    |                                                                                                    |                                                                                                    |                                                                                                    |                                                                                                    |
| Archive Selected Claim             |                                                                                                    |                                                                                                    |                                                                                                    |                                                                                                    |                                                                                                    |                                                                                                    |                                                                                                    |
| Show Selected Claim Payments       |                                                                                                    |                                                                                                    |                                                                                                    |                                                                                                    |                                                                                                    |                                                                                                    |                                                                                                    |
| Request Selected Claim Status      |                                                                                                    |                                                                                                    |                                                                                                    |                                                                                                    |                                                                                                    |                                                                                                    |                                                                                                    |
| Show Selected Claim Status History |                                                                                                    |                                                                                                    |                                                                                                    |                                                                                                    | •                                                                                                    |                                                                                                    |                                                                                                    |
| Conv All Checked Claims            |                                                                                                    |                                                                                                    |                                                                                                    |                                                                                                    | •                                                                                                    |                                                                                                    |                                                                                                    |
| 1.4                                |                                                                                                    | Service Da                                                                                                    | te O                                                                                                    | Transmit Date                                                                                                    |                                                                                                    |                                                                                                    |                                                                                                    |
|                                    |                                                                                                    | L                                                                                                    |                                                                                                    |                                                                                                    |                                                                                                    |                                                                                                    |                                                                                                    |
| Reactivate All Checked Claims      |                                                                                                    |                                                                                                    | ▼ L                                                                                                    | 0B: 🖂 🛛 🛛                                                                                                    | <b>_</b>                                                                                                    |                                                                                                    |                                                                                                    |
| Hold All Checked Claims            |                                                                                                    |                                                                                                    |                                                                                                    | 1                                                                                                    | _                                                                                                    |                                                                                                    |                                                                                                    |
| Print All Checked Claims           |                                                                                                    | ear Filters                                                                                                    | Advan                                                                                                    | ced Filter Opti                                                                                                    | ons                                                                                                    |                                                                                                    |                                                                                                    |
| Archive All Checked Claims         |                                                                                                    |                                                                                                    |                                                                                                    |                                                                                                    |                                                                                                    |                                                                                                    |                                                                                                    |
| Request All Checked Claims Status  |                                                                                                    |                                                                                                    |                                                                                                    | Clo                                                                                                    | . 1                                                                                                    |                                                                                                    |                                                                                                    |
|                                    | Refresh Claim List<br>Create New Claim<br>View Selected Claim<br>Delete Selected Claim<br>Purge Selected Claim<br>Reactivate Selected Claim<br>Hold Selected Claim<br>Print Selected Claim<br>Archive Selected Claim<br>Show Selected Claim Status<br>Show Selected Claim Status<br>Show Selected Claim Status History<br>Copy All Checked Claims<br>Delete All Checked Claims<br>Purge All Checked Claims<br>Hold All Checked Claims<br>Frint All Checked Claims<br>Print All Checked Claims | Refresh Claim List     F5       Create New Claim     View Selected Claim       Copy Selected Claim     Delete Selected Claim       Purge Selected Claim     Hold Selected Claim       Hold Selected Claim     Print Selected Claim       Archive Selected Claim     Show Selected Claim       Show Selected Claim Satus     Show Selected Claim Status       Show Selected Claim Status     Show Selected Claims       Delete All Checked Claims     Delete All Checked Claims       Purge All Checked Claims     Purge All Checked Claims       Hold All Checked Claims     Print All Checked Claims       Print All Checked Claims     Archive All Checked Claims | Refresh Claim List     F5     rovider       Create New Claim     56       View Selected Claim     56       Delete Selected Claim     6       Purge Selected Claim     6       Hold Selected Claim     6       Print Selected Claim     6       Archive Selected Claim     6       View Selected Claim     6       Print Selected Claim     6       Show Selected Claim     6       Show Selected Claim Status History     6       Copy All Checked Claims     6       Purge All Checked Claims     6       Purge All Checked Claims     6       Hold All Checked Claims     6       Print All Checked Claims     6       Print All Checked Claims     6 | Refresh Claim List     F5     rovider     Type       Create New Claim     56     Group       View Selected Claim     Delete Selected Claim     F5       Purge Selected Claim     Purge Selected Claim     F5       Print Selected Claim     F5     Group       Print Selected Claim     F5     Group       Show Selected Claim     F5     Group       Copy All Checked Claims     Service Date     C       Purge All Checked Claims     F5     Group       Print All Checked Claims     F5     Group | Refresh Claim List     F5     rovider     Type     Serv. From       Create New Claim     56     Group     06/23/2017       View Selected Claim     56     Group     06/23/2017       Delete Selected Claim     Purge Selected Claim     6     Group     06/23/2017       Purge Selected Claim     Purge Selected Claim     6     Group     06/23/2017       Purge Selected Claim     Purge Selected Claim     6     Group     06/23/2017       Purge Selected Claim     Purge Selected Claim     6     Group     06/23/2017       Print Selected Claim     Purge Selected Claim     6     Group     06/23/2017       Show Selected Claim     Service Date     C     Transmit Date       Purge All Checked Claims     Service Date     C     Transmit Date       Purge All Checked Claims     Copy All Checked Claims     C     LOB:     << <all>&gt;       Hold All Checked Claims     Filters     Advanced Filter Opti       Archive All Checked Claims     Advanced Filter Opti</all> | Refresh Claim List       F5       rovider       Type       Serv. From       S         Create New Claim       56       Group       06/23/2017       C         View Selected Claim       Delete Selected Claim       F       F <td>Refresh Claim List       F5       rovider       Type       Serv. From       S ▲         Create New Claim       56       Group       06/23/2017       0         View Selected Claim       Delete Selected Claim       66       Group       06/23/2017       0         Delete Selected Claim       Purge Selected Claim       F5       Group       06/23/2017       0         Purge Selected Claim       Purge Selected Claim       F5       Group       06/23/2017       0         Purge Selected Claim       Purge Selected Claim       F5       Group       06/23/2017       0         Purge Selected Claim       Purge Selected Claim       F5       F5       F5       F5       F5         Show Selected Claim Status       Service Date       Transmit Date       F5       F5       Service Date       Transmit Date         Purge All Checked Claims       F1       LDB:       CC All &gt;&gt; ▼       CAll &gt;&gt; ▼       F1         Hold All Checked Claims       F1       Advanced Filter Options       Archive All Checked Claims       F1       F1</td> | Refresh Claim List       F5       rovider       Type       Serv. From       S ▲         Create New Claim       56       Group       06/23/2017       0         View Selected Claim       Delete Selected Claim       66       Group       06/23/2017       0         Delete Selected Claim       Purge Selected Claim       F5       Group       06/23/2017       0         Purge Selected Claim       Purge Selected Claim       F5       Group       06/23/2017       0         Purge Selected Claim       Purge Selected Claim       F5       Group       06/23/2017       0         Purge Selected Claim       Purge Selected Claim       F5       F5       F5       F5       F5         Show Selected Claim Status       Service Date       Transmit Date       F5       F5       Service Date       Transmit Date         Purge All Checked Claims       F1       LDB:       CC All >> ▼       CAll >> ▼       F1         Hold All Checked Claims       F1       Advanced Filter Options       Archive All Checked Claims       F1       F1 |

## **View Archived Claims**

1) With the PC-ACE program running, choose the **Professional or Institutional Claims Menu** option from the Main Toolbar as seen below. **NOTE: if you have not** <u>logged in</u>, you will be prompted to do so

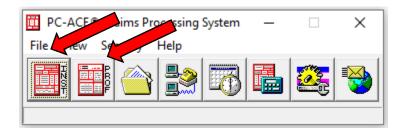

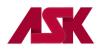

2) Select the List Claims button

| 🗰 Pi         | rofessio     | nal Claim       | ns Menu             |                         | × |
|--------------|--------------|-----------------|---------------------|-------------------------|---|
| <u>F</u> ile | <u>V</u> iew | R <u>o</u> ster | <u>M</u> aintain    |                         |   |
|              |              | t Claims        |                     | E <u>n</u> ter Claims   |   |
|              |              |                 |                     |                         |   |
|              |              |                 | <u>L</u> ist Claims |                         |   |
|              |              | ġ,              |                     |                         |   |
|              | Proces       | ss Claims       | \$                  | Prep <u>a</u> re Claims |   |

3) From the Claims List menu, choose File on the toolbar and select the **Open Claim Archive** to display the Open Claim Archive files.

| 🛄 Professional Claim List      |                  |                |       | _ [              | ×      |
|--------------------------------|------------------|----------------|-------|------------------|--------|
| File Filter Actions Reports    | 1                |                |       |                  |        |
| Open Claim Archive             |                  | Bill Provider  | Туре  | Entered          | S 🔺    |
| View Archived Claims           | D00              | 1467400663     | Solo  | 02/03/2016       | 0      |
| Close Claim Archive            | STAPLER          | 1467400663     | Solo  | 06/26/2017       | 0      |
| Maintain Claim Archives        | WILLIAMS         | 1467400663     | Solo  | 06/26/2017       | 0      |
| Printer Setup                  |                  |                |       |                  |        |
| Close                          |                  |                |       |                  |        |
| 4                              |                  |                |       |                  | •<br>• |
| Sort By:   Patient Name        | PCN C Entry Date | C Service Date | е     |                  |        |
| Claim List Filter Options      |                  |                |       |                  |        |
| Location: CL to be transmitted | ✓ Status: << .   | All >>         | • U   | 0B: << All >>    | •      |
| Checked claim count: 0         |                  | Clear Filters  | Advan | ced Filter Optio | ns     |
| New View/Update                | Сору             | <u>)</u> elete |       | <u>C</u> los     | e      |

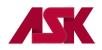

**4)** A list displaying all existing claim archives will show. Open the file you wish to review by highlighting the file name and choosing Open

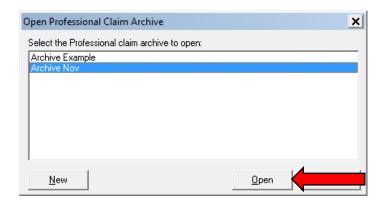

5) The follow message will display. Select OK

| Informat | tion X                                                                                                    |
|----------|----------------------------------------------------------------------------------------------------|
| 1        | The selected claim archive is now open. Select the "View Archived Claims" item from this form's main "File" menu to view the claims in the open claim archive. Select the "View Current Claims" item from the main "File" menu to toggle back to the current claims. Click the "Help" button for more information on how to use the claim archiving feature. |
|          | ОК <u>Н</u> еlp                                                                                                    |

6) Choose File on the toolbar, and select View Archived Claims. This will bring up a list of your archived claims within the archive file. You can view your selected claims from this location.

| 🛄 Professional Claim List   |                  |                |       | _ [              | ×   |
|-----------------------------|------------------|----------------|-------|------------------|-----|
| File Filter Actions Reports | 1                |                |       |                  |     |
|                             | Patient Last     | Bill Provider  | Туре  | Entered          | S 🔺 |
| View Archived Claims        |                  | 1467400663     |       | 02/03/2016       | 0   |
| Close Claim Archive         | STAPLER          | 1467400663     | Solo  | 06/26/2017       | 0   |
| Maintain Claim Archives     | WILLIAMS         | 1467400663     | Solo  | 06/26/2017       | 0   |
| Printer Setup               |                  |                |       |                  |     |
| Close                       |                  |                |       |                  |     |
| Sort By:  Patient Name C    | PCN ◯ EntryDate  | C Service Dat  | -     |                  | •   |
|                             | CIN C Entry Date | C Service Dat  | e     |                  |     |
| Claim List Filter Options   | ✓ Status: << .   | All >>         | ▼ Li  | OB: << All >>    | •   |
| Checked claim count: 0      |                  | Clear Filters  | Advan | ced Filter Optio | ns  |
| New View/Update             | C <u>o</u> py j  | <u>)</u> elete |       | <u>C</u> los     | e   |

# **PC-ACE USER MANUAL**

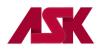

- 7) You can Unarchive your claims from this location by checking the desired claim (s) and choosing either the Unarchive Selected Claim or the Unarchive All Checked Claims from the Actions option on the toolbar.
- 8) Select the Close Claim Archive item from the File option on the toolbar to close the open claim archive. You will be prompted to "pack" the claim archive before closing. Click the "Yes" button to pack and close the archive. Click the "No" button to close the archive without packing. Click the "Cancel" button to leave the archive open.

\*\*Packing a claim archive database minimizes the disk space requirements and enhances performance. It is recommended that claim archive databases be packed periodically. The packing process can be lengthy for large databases. Once the packing operation has started, it must continue to completion. It is recommended that "packing" claims only when no other users are accessing PC-ACE.

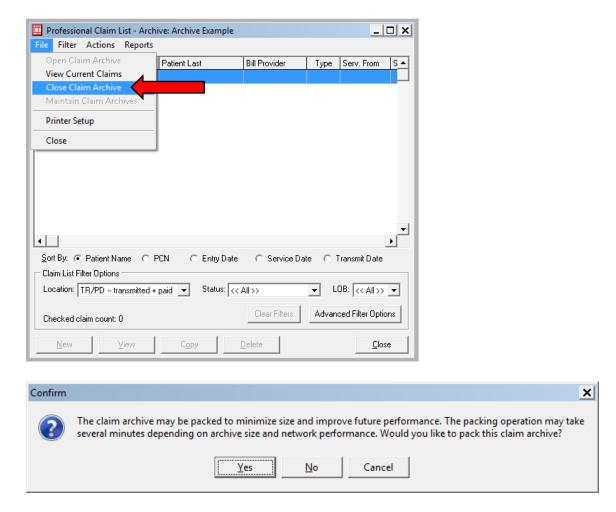

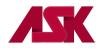

# **Copying Claims**

1) With the PC-ACE program running, choose the **Professional or Institutional Claims Menu** option from the Main Toolbar as seen below. **NOTE: if you have not** <u>logged in</u>, you will be prompted to do so

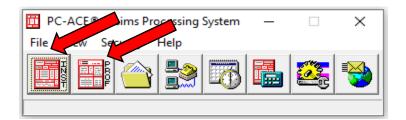

2) Click the List Claims button on the Claims Menu to display the list of claims.

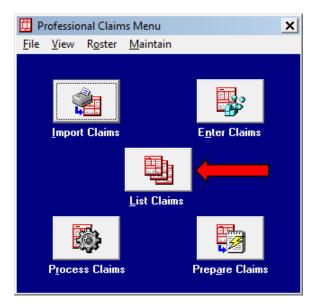

**3)** Claims can be copied from any of the locations listed in the location field. Select the claim(s) from the list, choose the **Copy Selected Claim** or **Copy All Checked Claims** from **Actions** on the toolbar.

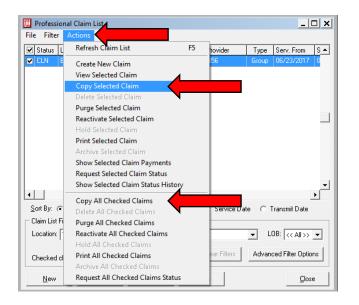

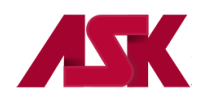

- 4) The following message will display, choose **OK**.
  - \*\*NOTE\*\* Copying claims will retain the original claim in the system.

| Confirm | x                                 |
|---------|-----------------------------------|
| ?       | Ready to copy the selected claim? |
|         | OK Cancel                         |

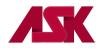

# **Deleting Claims**

1) With the PC-ACE program running, choose the **Professional or Institutional Claims Menu** option from the Main Toolbar as seen below. **NOTE: if you have not** <u>logged in</u>, you will be prompted to do so

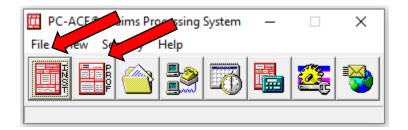

2) Click the List Claims button on the Claims Menu to display the list of claims.

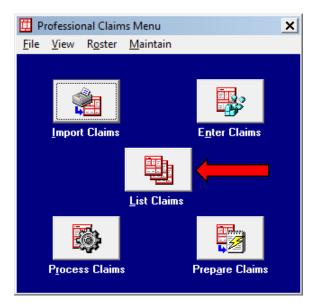

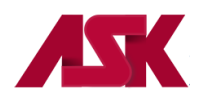

**3)** By default, the list will display claims in the **CL** – **to be transmitted** location. You can only delete claims from this location.

|                  | Status    | LOB                       | PCN          | Patient Last    | Bill Provider | Туре | Entered       | S-     |
|------------------|-----------|---------------------------|--------------|-----------------|---------------|------|---------------|--------|
|                  | CLN       | BS                        | 123456SCOOBY | D00             | 1467400663    | Solo | 02/03/2016    | 0      |
| 1                | CLN       | BS                        | 987456       | STAPLER         | 1467400663    | Solo | 06/26/2017    | 0      |
| 1                | CLN       | BS                        | 258456       | WILLIAMS        | 1467400663    | Solo | 06/26/2017    | 0      |
|                  |           |                           |              |                 |               |      |               |        |
|                  |           |                           |              |                 |               |      |               | •      |
| <u>S</u> o       | ort By: ( | <ul> <li>Patie</li> </ul> | ent Name C F | CN C Entry Date | C Service Dat | е    |               | ▶      |
| <u>S</u> o       | ort By: ( |                           |              | CN C Entry Date | C Service Dat | e    |               | ,<br>• |
| <u>S</u> o<br>Cl | laim List | Filter O                  |              | CN C Entry Date | C Service Dat |      | OB: << All >> |        |

4) Select the claim to be deleted, click the **delete** button at the bottom of the screen (or choose the Delete Selected Claim from Actions on the tool bar).

|                                                                 | Professional Claim List                                      |          |              |                 |               |      |               |        |  |  |
|-----------------------------------------------------------------|--------------------------------------------------------------|----------|--------------|-----------------|---------------|------|---------------|--------|--|--|
|                                                                 | ✓ Status LOB PCN Patient Last Bill Provider Type Entered S ▲ |          |              |                 |               |      |               |        |  |  |
|                                                                 |                                                              | BS       | 123456SCOOBY | D00             | 1467400663    | Solo | 02/03/2016    | 0      |  |  |
|                                                                 | CLN                                                          | BS       | 987456       | STAPLER         | 1467400663    | Solo | 06/26/2017    | 0      |  |  |
|                                                                 | CLN                                                          | BS       | 258456       | WILLIAMS        | 1467400663    | Solo | 06/26/2017    | 0      |  |  |
| ▲<br><u>S</u>                                                   | ort By:                                                      | Pati     | entName CP   | CN C Entry Date | C Service Dat | e    |               | •<br>• |  |  |
| - 0                                                             | laim List                                                    | Filter O | ptions       |                 |               |      |               |        |  |  |
| Location: CL to be transmitted  Status: << All>>  LOB: << All>> |                                                              |          |              |                 |               |      |               |        |  |  |
| Checked claim count: 1 Clear Filters Advanced Filter Options    |                                                              |          |              |                 |               |      |               |        |  |  |
|                                                                 | <u>N</u> ew                                                  |          | ⊻iew/Update  | Сору [          |               |      | <u>C</u> lose | e      |  |  |

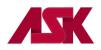

5) You can also check numerous claims at one time, then choose the **Delete All Checked Claims** from **Actions** on the toolbar.

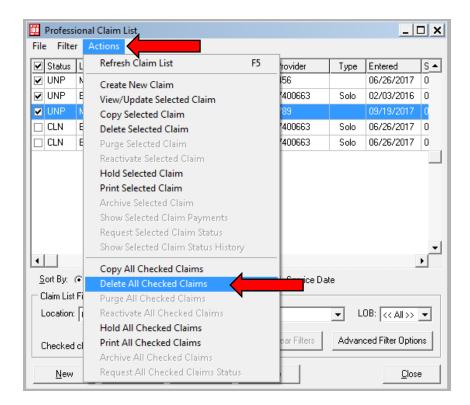

6) Deleted claims are assigned a DEL status and can be recovered (un-deleted) if needed. To do this go to the Status field on the Claims List and change this to DEL -- deleted.

| Professional Claim List     |                           |                   |                 |                                                                      |      |                    |  |  |  |  |
|-----------------------------|---------------------------|-------------------|-----------------|----------------------------------------------------------------------|------|--------------------|--|--|--|--|
| File Filter Actions Reports |                           |                   |                 |                                                                      |      |                    |  |  |  |  |
| 🗹 Status                    | LOB                       | PCN               | Patient Last    | Bill Provider                                                        | Туре | Entered S 🔺        |  |  |  |  |
| CLN                         | BS                        | 987456            | STAPLER         | 1467400663                                                           | Solo | 06/26/2017 0       |  |  |  |  |
| CLN                         | BS                        | 258456            | WILLIAMS        | 1467400663                                                           | Solo | 06/26/2017 0       |  |  |  |  |
|                             |                           |                   |                 |                                                                      |      |                    |  |  |  |  |
| •                           |                           |                   |                 |                                                                      |      | •<br>•             |  |  |  |  |
| <u>S</u> ort By:            | 🖲 Pati                    | ent Name 🛛 🔿 P    | CN C Entry Date | e 🔿 Service Dat                                                      | e    |                    |  |  |  |  |
| 🖵 Claim List                | Claim List Filter Options |                   |                 |                                                                      |      |                    |  |  |  |  |
| Location:                   | CL 1                      | to be transmitted | ▼ Status: <     | < All>>                                                              | J U  | 0B: << All >> 💌    |  |  |  |  |
| Checked                     | claim c                   |                   |                 | EL clean/ready<br>EL deleted<br>RF has fatal errors<br>RR has errors | dvan | ced Filter Options |  |  |  |  |
| New                         |                           | ⊻iew/Update       |                 | LD held<br>NP unprocessed                                            |      | <u>C</u> lose      |  |  |  |  |

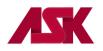

7) Select the claim to be recovered (un-deleted), if doing one claim can select the **Undelete** at the bottom of the screen or choose the Undelete selected claim from Actions on the toolbar.

| _                                                                                             | Professional Claim List |       |              |                 |               |      |               |               |  |
|-----------------------------------------------------------------------------------------------|-------------------------|-------|--------------|-----------------|---------------|------|---------------|---------------|--|
| Status LOB PCN Patient Last Bill Provider Type Entered S▲                                     |                         |       |              |                 |               |      |               |               |  |
|                                                                                               | DEL                     | MCB   | 654123       | BUDDEN          | 123456        |      | 06/26/2017    | 0             |  |
|                                                                                               | DEL                     | BS    | 123456SCOOBY | D00             | 1467400663    | Solo | 02/03/2016    | 0             |  |
|                                                                                               | DEL                     | мсв   | 123456SCOOBY | D00             | 456789        |      | 09/19/2017    | 0             |  |
| ∎<br>S                                                                                        | ort By: (               | Patie | entName C P  | CN C Entry Date | ◯ Service Dat | e    |               | <b>▼</b><br>▶ |  |
| _                                                                                             |                         |       |              |                 | C Service Dat | c    |               |               |  |
| Claim List Filter Options Location: CL to be transmitted  Status: DEL deleted  LOB: << All >> |                         |       |              |                 |               |      |               |               |  |
| Checked claim count: 1 Clear Filters Advanced Filter Options                                  |                         |       |              |                 |               |      |               |               |  |
|                                                                                               | <u>N</u> ew             |       | ⊻iew         | Сору Ц          | ndelete       |      | <u>C</u> lose | •             |  |

8) To undelete numerous claims, select the claims to be recovered, choose **Undelete All Checked Claims** from **Actions** on the toolbar.

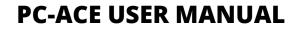

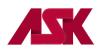

| 🛄 Professional Claim List |                                    |    |             |       |                   |          |  |  |
|---------------------------|------------------------------------|----|-------------|-------|-------------------|----------|--|--|
| File Filter               | Actions                            |    |             |       |                   |          |  |  |
| Status L                  | Refresh Claim List                 | F5 | 'rovider    | Туре  | Entered           | S 🔺      |  |  |
| 🗹 DEL 🛛 N                 | Create New Claim                   |    | 156         |       | 06/26/2017        | 0        |  |  |
| 🗹 DEL 🛛 E                 | View Selected Claim                |    | 400663      | Solo  | 02/03/2016        | 0        |  |  |
| DEL N                     | Copy Selected Claim                |    | 89          |       | 09/19/2017        | 0        |  |  |
|                           | Undelete Selected Claim            |    |             |       |                   |          |  |  |
|                           | Purge Selected Claim               |    |             |       |                   |          |  |  |
|                           | Reactivate Selected Claim          |    |             |       |                   |          |  |  |
|                           | Hold Selected Claim                |    |             |       |                   |          |  |  |
|                           | Print Selected Claim               |    |             |       |                   |          |  |  |
|                           | Archive Selected Claim             |    |             |       |                   |          |  |  |
|                           | Show Selected Claim Payments       |    |             |       |                   |          |  |  |
|                           | Request Selected Claim Status      |    |             |       |                   |          |  |  |
|                           | Show Selected Claim Status History |    | _           |       |                   | <u> </u> |  |  |
|                           | Copy All Checked Claims            | 4  |             |       |                   | ·        |  |  |
| Sort By: (•               | Undelete All Checked Claims        |    | a           | te    |                   |          |  |  |
| Claim List Fi             | Purge All Checked Claims           | •  |             |       |                   |          |  |  |
| Location:                 | Reactivate All Checked Claims      |    | leted       | ▼ L   | .0B: << All >>    | •        |  |  |
|                           | Hold All Checked Claims            |    |             |       |                   | - 1      |  |  |
| Checked cl                | Print All Checked Claims           |    | ear Filters | Advan | iced Filter Optio | ns       |  |  |
|                           | Archive All Checked Claims         |    |             |       |                   |          |  |  |
| New                       | Request All Checked Claims Status  |    | ie          |       | <u> </u>          | <u> </u> |  |  |

9) Select OK on the prompt and change the Status back to All and the Undeleted claims will now be in a UNP status.

| Confirm | ×                                                                                            |
|---------|----------------------------------------------------------------------------------------------|
| ?       | All undeleted claims will be considered 'unprocessed'. Ready to undelete all checked claims? |
|         | OK Cancel                                                                                    |

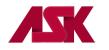

# **Purging Claims**

Purged claims are **<u>PERMANENTLY</u>** deleted from the PC-ACE. They **<u>CANNOT</u>** be recovered.

1) With the PC-ACE program running, choose the **Professional or Institutional Claims Menu** option from the Main Toolbar as seen below. **NOTE: if you have not** <u>logged in</u>, you will be prompted to do so

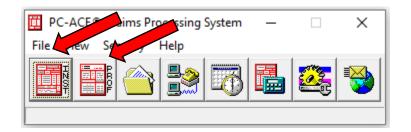

2) Click the List Claims button on the Claims Menu to display the list of claims.

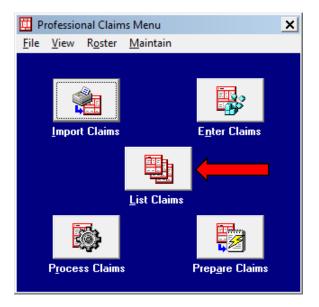

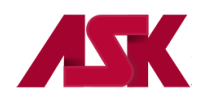

3) By default, the list will display claims in the CL – to be transmitted location. Change the location to TR – Transmitted Only. Claims in the Transmitted Only (TR) location or have a Status of DEL (Deleted) can be purged.

| 🖾 Professional Claim List          |                  |                |                    |       |  |  |  |  |  |  |
|------------------------------------|------------------|----------------|--------------------|-------|--|--|--|--|--|--|
| <u>File Filter Actions Reports</u> |                  |                |                    |       |  |  |  |  |  |  |
| Status LOB PCN                     | Patient Last     | Bill Provider  | Type Serv. From    | S 🔺   |  |  |  |  |  |  |
| CLN BS 654123                      | BUDDEN           | 123456         | Group 06/23/201    | 7 0   |  |  |  |  |  |  |
|                                    |                  |                |                    |       |  |  |  |  |  |  |
| •                                  |                  |                |                    |       |  |  |  |  |  |  |
| Sort By:                           | PCN C Entry Date | C Service Date | e 🔿 Transmit Date  |       |  |  |  |  |  |  |
| Claim List Filter Options          |                  |                |                    |       |  |  |  |  |  |  |
| Location: TR transmitted only      |                  |                | ▼ LOB: << All >    | > •   |  |  |  |  |  |  |
| Checked claim count: 0             |                  | Clear Filters  | Advanced Filter Op | tions |  |  |  |  |  |  |
| <u>N</u> ew <u>V</u> iew           | Сору             | <u>)</u> elete | <u></u> le         | ose   |  |  |  |  |  |  |

4) Select the claim or claims you would like to purge, choose the **Purge Selected Claim** or from **Actions** on the toolbar.

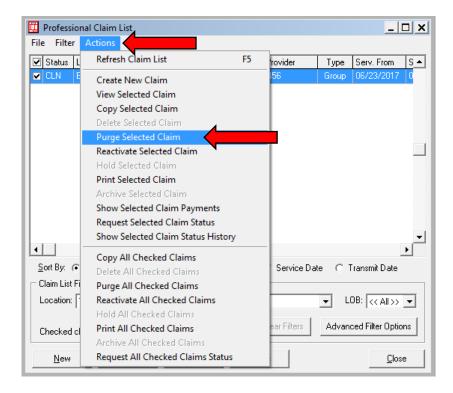

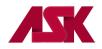

5) You will receive the following message, if you still want to purge the claim, click **OK**.

| Confirm | ×                                                                                                    |
|---------|----------------------------------------------------------------------------------------------------|
| ?       | Purged claims cannot be recovered using the 'Undelete' option. Ready to permanently delete the selected claim? |
|         | OK Cancel                                                                                                    |

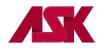

#### **Reactivating Claims**

1) With the PC-ACE program running, choose the **Professional or Institutional Claims Menu** option from the Main Toolbar as seen below. **NOTE: if you have not** <u>logged in</u>, you will be prompted to do so

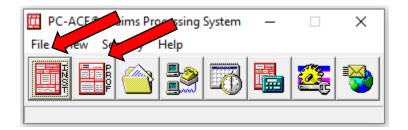

2) Click the List Claims button on the Claims Menu to display the list of claims.

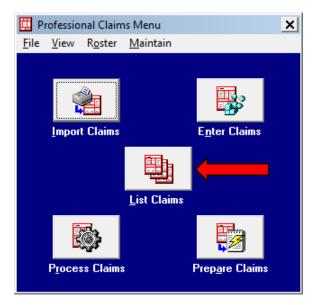

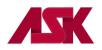

 By default, the list will display claims in the CL – to be transmitted location. Change the location to TR – Transmitted Only.

| Professional C<br>File Filter Act | laim List<br>tions <u>R</u> eports |                 |                |           | _ 🗆 X          |
|-----------------------------------|------------------------------------|-----------------|----------------|-----------|----------------|
| Status LOB                        |                                    | Patient Last    | Bill Provider  | Turo Co   | rv. From S 🔺   |
| CLN BS                            | 654123                             | BUDDEN          | 123456         | 21        | /23/2017 0     |
|                                   | 001123                             |                 | 12990          |           |                |
|                                   |                                    |                 |                |           | •              |
|                                   | ientName CF                        | CN C Entry Date | C Service Dat  | e C Tran: | smit Date      |
| Claim List Filter 0               | Iptions                            |                 |                |           |                |
| Location: TR                      | transmitted only                   | -               |                | ✓ LOB:    | << All >> 💌    |
| Checked claim o                   | ount: 0                            |                 | Clear Filters  | Advanced  | Filter Options |
| New                               | ⊻iew                               | Сору            | <u>)</u> elete |           | <u>C</u> lose  |

4) Select the claim to be reactivated by clicking in the box to put a check mark, go to Actions on tool bar and choose Reactivate Selected Claim. To reactivate multiple claims, check mark all claims to be reactivated and select Reactivate All Checked Claims in the Actions menu.

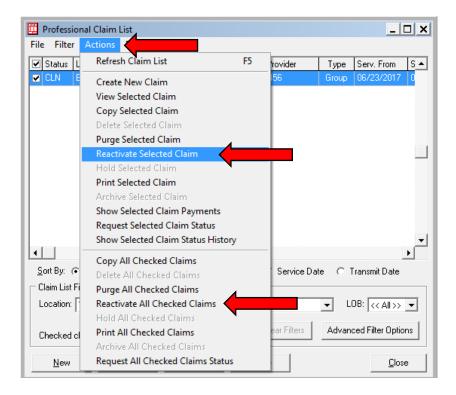

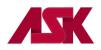

5) Select OK on the following message

| Confirm | ×                                       |
|---------|-----------------------------------------|
| ?       | Ready to reactivate the selected claim? |
|         | OK                                      |

6) Change the location to **CL** – to be transmitted. The claims are in a **UNP** status and ready to make changes, open claim by double clicking on the claim, make changes as needed and then click on Save. Once the claim is in a **CLN** status it is ready to be <u>prepared and transmitted</u>.

| ~             | Status  | LOB                                        | PCN                   | Patient Last    | Bill Provider | Туре  | Entered        | S- |
|---------------|---------|--------------------------------------------|-----------------------|-----------------|---------------|-------|----------------|----|
| ב             | UNP     | $< \square$                                |                       | BUDDEN          | 123456        |       | 06/26/2017     | 0  |
|               | UNP     | BS                                         | 654123                | BUDDEN          | 123456        | Group | 09/19/2017     | 0  |
|               | UNP     | BS                                         | 123456SCOOBY          | D00             | 1467400663    | Solo  | 02/03/2016     | 0  |
|               | UNP     | MCB                                        | 123456SCOOBY          | D00             | 456789        |       | 09/19/2017     | 0  |
|               | CLN     | BS                                         | 987456                | STAPLER         | 1467400663    | Solo  | 06/26/2017     | 0  |
|               | 01.11   |                                            | 050450                |                 | 1 107 100000  | 0.1   | 06/26/2017     | 0  |
|               | CLN     | BS                                         | 258456                | WILLIAMS        | 1467400663    | Solo  | 06/26/2017     | 0_ |
| •             |         |                                            |                       |                 |               |       | 06/26/2017     | •  |
| <u></u>       | ort By: | <ul> <li>Pati</li> </ul>                   | entName OP            |                 | C Service Da  |       | 0672672017     |    |
| <u> </u>      | ort By: | <ul> <li>Pati</li> <li>Filter O</li> </ul> | ent Name OP<br>ptions | CN C Entry Date |               | te    |                |    |
| •<br><u>S</u> | ort By: | <ul> <li>Pati</li> <li>Filter O</li> </ul> | entName OP            |                 |               | te    | 08: <<< All >> | •  |

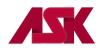

To reactivate an entire batch of claims and make changes to those claims, follow the steps below:

1) With the PC-ACE program running, choose the **Professional or Institutional Claims Menu** option from the Main Toolbar as seen below. **NOTE: if you have not** <u>logged in</u>, you will be prompted to do so

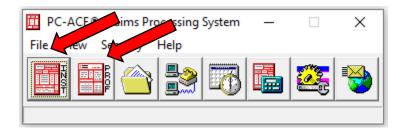

2) Click the List Claims button on the Claims Menu to display the list of claims.

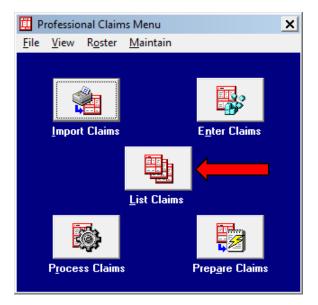

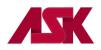

3) By default, the list will display claims in the CL – to be transmitted location. Change the location to TR – Transmitted Only.

| Professional Cl<br><u>File</u> Filter <u>Acti</u> | aim List<br>ons <u>R</u> eports |                 |                |         | _ [             | ×   |
|---------------------------------------------------|---------------------------------|-----------------|----------------|---------|-----------------|-----|
| Status LOB                                        | PCN                             | Patient Last    | Bill Provider  | Type 2  | Serv. From      | S ▲ |
| CLN BS                                            | 654123                          | BUDDEN          | 123456         |         | 06/23/2017      |     |
|                                                   |                                 |                 |                |         |                 |     |
|                                                   |                                 |                 |                |         |                 |     |
|                                                   |                                 |                 |                |         |                 |     |
|                                                   |                                 |                 |                |         |                 |     |
|                                                   |                                 |                 |                |         |                 |     |
|                                                   |                                 |                 |                |         |                 |     |
|                                                   |                                 |                 |                |         |                 |     |
|                                                   |                                 |                 |                |         |                 |     |
|                                                   |                                 |                 |                |         |                 |     |
|                                                   |                                 |                 |                |         |                 | -   |
| 4                                                 |                                 |                 |                |         |                 |     |
| <u>S</u> ort By: 💿 Patie                          | ent Name 🛛 🔿 P                  | CN 🔿 Entry Date | O Service Dat  | e O Tr  | ansmit Date     |     |
| Claim List Filter Op                              | otions                          | 4               |                |         |                 |     |
| Location: TR t                                    | ransmitted only                 |                 |                | ▼ LO    | B: << All >>    | -   |
| Checked claim co                                  | ount: O                         |                 | Clear Filters  | Advance | ed Filter Optio | ns  |
| New                                               | ⊻iew                            | С <u>о</u> ру [ | <u>)</u> elete |         | <u>C</u> lose   | •   |

4) Go to Filter on the toolbar, choose Check All Claims From A Selected Transmission.

| 🗰 Prof   | essional Claim List                                                            |                | <u>_ 🗆 X</u>            |
|----------|--------------------------------------------------------------------------------|----------------|-------------------------|
| File F   | ilter<br>Clear Filters<br>Advanced Filter Options                              | Provider       | Type Serv. From S       |
|          | Check All Claims<br>Un-Check All Claims                                        |                |                         |
|          | Check All Claims From Selected Transmission                                    |                |                         |
|          | Check All Claims Queued For Status Request<br>Clear Claim Status Request Queue |                |                         |
|          |                                                                                |                |                         |
| Sort B   | y: • Patient Name O PCN O Entry Date                                           | O Service Date | Transmit Date           |
| -        | List Filter Options                                                            | C Service Date | e (O Transmit Date      |
|          | ion: TR transmitted only 💽 Status: << All                                      | >>             | ▼ LOB: << All >> ▼      |
| Chec     | ked claim count: 0                                                             | Clear Filters  | Advanced Filter Options |
| <u>N</u> | ew View Copy De                                                                | ete            | <u>C</u> lose           |

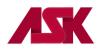

5) The following screen will appear, highlight the transmission to be reactivated, then click on Select.

| Prepare Date/Time   | LOB       | Payer ID  | Provider ID | Count | Total Charges | Serial No , |
|---------------------|-----------|-----------|-------------|-------|---------------|-------------|
| 09/21/2017 16:45:50 | << All >> | << All >> | << All >>   | 1     | 10000.00      | 000002      |
| 09/22/2017 08:21:39 | << All >> | << All >> | << All >>   | 0     | 0.00          | 786432      |
| 09/22/2017 08:23:39 | << All >> | << All >> | << All >>   | 0     | 0.00          | 786432      |
| 09/22/2017 08:24:37 | << All >> | << All >> | << All >>   | 0     | 0.00          | 786432      |
|                     |           |           |             |       |               |             |
|                     |           |           |             |       |               |             |

6) The Transmission Log will disappear and you will be back at the Claims List window. Choose Actions on toolbar and select Reactivate All Checked Claims.

| Profession       | al Claim List                                                                                                    |    |             | _ 🗆 🗙                   |
|------------------|----------------------------------------------------------------------------------------------------|----|-------------|-------------------------|
| File Filter      | Actions                                                                                                    |    |             |                         |
| Status L         | Refresh Claim List                                                                                                    | F5 | 'rovider    | Type Serv. From S 🔺     |
| CLN E            | Create New Claim<br>View Selected Claim<br>Copy Selected Claim<br>Delete Selected Claim<br>Purge Selected Claim                                                                                                    |    | 156         | Group 06/23/2017 0      |
|                  | Reactivate Selected Claim         Hold Selected Claim         Print Selected Claim         Archive Selected Claim         Show Selected Claim Payments         Request Selected Claim Status         Show Selected Claim Status |    |             | -                       |
| <u>S</u> ort By: | Copy All Checked Claims<br>Delete All Checked Claims<br>Purge All Checked Claims                                                                                                    |    | Service Da  | te O Transmit Date      |
| Location:        | Reactivate All Checked Claims<br>Hold All Checked Claims                                                                                                    |    |             | ▼ LOB: << All>> ▼       |
| Checked cl       | Print All Checked Claims<br>Archive All Checked Claims                                                                                                    |    | ear Filters | Advanced Filter Options |
| New              | Request All Checked Claims Status                                                                                                    |    |             | <u>C</u> lose           |

7) Select OK on the following Prompt

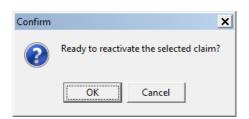

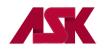

8) Change the location to **CL** – to be transmitted. The claims are in a **UNP** status and ready to make changes. Open claim by double clicking on the claim, make changes as needed and then click on Save. Once the claim is in a **CLN** status it is ready to be <u>prepared and transmitted</u>.

| •                 | Status    | LOB      | PCN          | Patient Last    | Bill Provider | Туре  | Entered       | S |
|-------------------|-----------|----------|--------------|-----------------|---------------|-------|---------------|---|
|                   | UNP       |          |              | BUDDEN          | 123456        |       | 06/26/2017    | 0 |
|                   | UNP       | BS       | 654123       | BUDDEN          | 123456        | Group | 09/19/2017    | 0 |
|                   | UNP       | BS       | 123456SCOOBY | D00             | 1467400663    | Solo  | 02/03/2016    | 0 |
|                   | UNP       | MCB      | 123456SCOOBY | D00             | 456789        |       | 09/19/2017    | 0 |
|                   | CLN       | BS       | 987456       | STAPLER         | 1467400663    | Solo  | 06/26/2017    | 0 |
| וב                | CLN       | BS       | 258456       | WILLIAMS        | 1467400663    | Solo  | 06/26/2017    | 0 |
|                   |           | 1        |              |                 |               | 1     | I             |   |
| • [<br><u>S</u> o | ort By:   | Pati     | entName ĈP   | CN C Entry Date |               | te    |               | Þ |
| <u>S</u> (        | ort By:   |          |              | CN C Entry Date | C Service Da  | te    |               | • |
| <u>S</u> o<br>Cl  | laim List | Filter O |              | CN C Entry Date | C Service Da  |       | 08: << All >> | • |

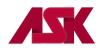

To reactivate an entire batch of claims when no changes are needed, follow the steps below:

1) With the PC-ACE program running, choose the **Professional or Institutional Claims Menu** option from the Main Toolbar as seen below. **NOTE: if you have not** <u>logged in</u>, you will be prompted to do so

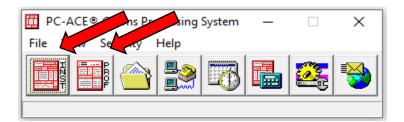

2) Click on Maintain from the Professional or Institutional Claims Menu and select Transmission Log

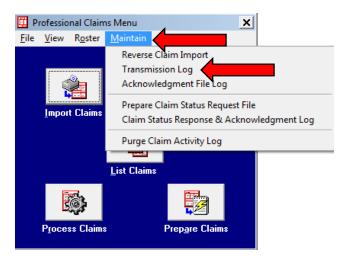

3) Locate the batch of claims to be reactivated, highlight and then click on **Reactivate**.

|           |                        | Provider ID                                                                                                   | Count                                                                                                    | Total Charges                                                                                                    | Denarmo I                                                                                                    | . –                                                                                                    |
|-----------|------------------------|----------------------------------------------------------------------------------------------------|----------------------------------------------------------------------------------------------------|----------------------------------------------------------------------------------------------------|----------------------------------------------------------------------------------------------------|----------------------------------------------------------------------------------------------------|
| << All >> | << All >>              | << All >>                                                                                                    | 1                                                                                                    | 10000.00                                                                                                    | 000002                                                                                                    |                                                                                                    |
| << All >> | << All >>              | << All >>                                                                                                    | 0                                                                                                    | 0.00                                                                                                    | 786432                                                                                                    |                                                                                                    |
| << All >> | << All >>              | << All >>                                                                                                    | 0                                                                                                    | 0.00                                                                                                    | 786432                                                                                                    |                                                                                                    |
| << All >> | << All>>               | << All >>                                                                                                    | 0                                                                                                    | 0.00                                                                                                    | 786432                                                                                                    |                                                                                                    |
|           |                        |                                                                                                    |                                                                                                    |                                                                                                    | •                                                                                                    | -                                                                                                    |
|           | << All >><br><< All >> | <<< All >>         <<< All >>           <<< All >>         <<< All >>           <<< All >>         <<< All >> | << <all>&gt;         &lt;&lt;<all>&gt;           &lt;&lt;<all>&gt;         &lt;&lt;<all>&gt;           &lt;&lt;<all>&gt;         &lt;&lt;<all>&gt;</all></all></all></all></all></all> | << All>>         << All>>         O           << All>>         << All>>         O           <<< All>>         << All>>         O | < <all>&gt;         &lt;<all>&gt;         0         0.00           &lt;<all>&gt;         &lt;<all>&gt;         0         0.00           &lt;<all>&gt;         &lt;<all>&gt;         0         0.00</all></all></all></all></all></all> | << All >>         << All >>         0         0.00         786432           << All >>         << All >>         0         0.00         786432           << All >>         << All >>         0         0.00         786432           << All >>         << All >>         0         0.00         786432 |

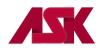

4) The messages below will appear. Select OK

| Confirm   | ×                                                                              |             |
|-----------|--------------------------------------------------------------------------------|-------------|
| ?         | Ready to reactivate the selected EMC file [BS170922.003] for retransmission?   |             |
|           | OK Cancel                                                                      |             |
|           |                                                                                |             |
| Informati | on                                                                             | ×           |
| 1         | The archived EMC file [BSTRANS.DAT] has been reactivated and is ready for retr | ansmission. |
|           | ОК                                                                             |             |

5) This will reactivate and prepare the claims all in this one step. You are now ready transmit your file.

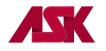

#### **Roster Billing**

1) With the PC-ACE program running, choose the **Professional Claims Menu** option from the Main Toolbar as seen below. **NOTE: if you have not** <u>logged in</u>, you will be prompted to do so

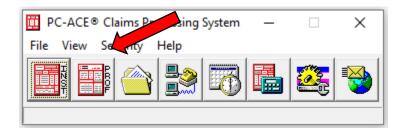

2) From the Professional Claims Menu, choose Roster and New Roster

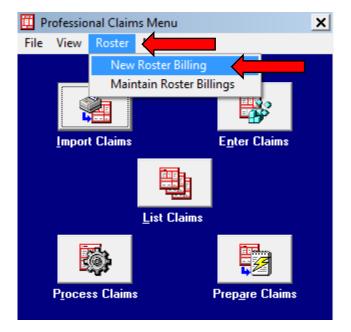

3) Complete the Professional Roster Billing Form screen. The Patient Control No. is auto populated.

| Paye    | nfo & General   Extended Roster<br>er ID Provider ID / No. | Service Date POS Type H  | ICPCS Refer. ID/UPIN | Vaccine Chg. Admin Chg.                                    |   |
|---------|------------------------------------------------------------|--------------------------|----------------------|------------------------------------------------------------|---|
| rayo    |                                                            |                          |                      |                                                            |   |
| Patien  | t Information   Insured & Misc In                          | fo (Line 1)              |                      |                                                            |   |
| LN<br>1 | Patient Control No.                                        | Insured's ID Patient's I | Last Name First N    | ame MISuffix Sex Birthdate                                 |   |
|         | Patient Address Line 1                                     | Patient Address Line 2   | Patient City         | State         Zip Code         AOB         SRC         P.R |   |
| 2       |                                                            |                          |                      |                                                            | - |
| 3       |                                                            |                          |                      |                                                            | - |
| 4       |                                                            |                          |                      |                                                            | - |
| 5       |                                                            |                          |                      |                                                            |   |

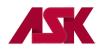

4) If the patient is someone other than the subscriber, you will enter the correct relationship code by placing your cursor in the **P.Rel** field and right-click with your mouse. This will bring up your selection of valid relationship codes.

| Professional Roster Billing Form                                                                                                    | ×                                           |
|----------------------------------------------------------------------------------------------------|---------------------------------------------|
| Patient Info & General Extended Roster Info                                                                                                    |                                             |
| Payer ID         Provider ID/No.         Service Date         POS         Type         HCPCS         Refer. ID/UPIN         Vaccine Chg.         Admin Chg. |                                             |
| Patient Information Insured & Misc Info (Line 1)                                                                                                    |                                             |
| LN Patient Control No. Insured's ID Patient's Last Name First Name MI Suffix Sex Birthdate 1                                                                |                                             |
| Patient Address Line 1 Patient Address Line 2 Patient City State Zip Code AOB SRC P.Rr                                                                      |                                             |
|                                                                                                    | 01 - Spouse<br>18 - Self                    |
| 3                                                                                                    | 19 - Child<br>20 - Employee<br>21 - Unknown |
|                                                                                                    | 39 - Organ Donor                            |
|                                                                                                    | 40 - Cadaver Donor<br>53 - Life Partner     |
|                                                                                                    | G8 - Other Relationship                     |
|                                                                                                    |                                             |
| Save                                                                                                    | Cancel                                      |

5) Once the relationship code is entered, the software will automatically bring up a screen for the insured or subscribers information to be entered.

| Professional Roster Billing Form                                                                                                    | ×        |
|----------------------------------------------------------------------------------------------------|----------|
| Patient Info & General Extended Roster Info                                                                                                    |          |
| Payer ID         Provider ID/No.         Service Date         POS         Type         HCPCS         Refer. ID/UPIN         Vaccine Chg.         Admin Chg. | <b>`</b> |
| Patient Information Insured & Misc Info (Line 1)                                                                                                    |          |
| Insured's Last Name Insured's First Name MI Suffix                                                                                                    |          |
| Insured's Address Line 1 Insured's Address Line 2 Insured's City State Zip Code                                                                             |          |
| Diagnosis                                                                                                    |          |
|                                                                                                    |          |
| Save                                                                                                    | Cancel   |

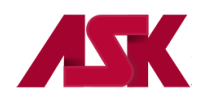

6) Choose the Extended Roster Info tab. Facility Information is required when submitting POS other than 11 or 12.

| Professional Roster Billing Form            | ×                         |
|---------------------------------------------|---------------------------|
| Patient Info & General Extended Roster Info |                           |
| Referring Physician Information             | Miscellaneous Information |
| Name (L/F/M/S)                              | Proc. Desc.               |
| Address                                     |                           |
|                                             |                           |
| City/St/Zip                                 |                           |
| Phone [ ID/UPIN Type                        |                           |
| Tax ID/Type NPI                             |                           |
| Facility Information                        |                           |
| ID/Type Fac Type                            | -                         |
| Name                                        | -                         |
| Address                                     | -                         |
|                                             | -                         |
| City/St/Zip                                 | -                         |
| Tax ID/Type NPI                             |                           |
|                                             |                           |
|                                             |                           |
|                                             | Same Const                |
|                                             | <u>Save</u> <u>Cancel</u> |

7) Once the information is complete, select Save. You will see this prompt. If you select Yes, you can no longer add to or change the roster billing. If you select No, you can go back and change the roster billing or add to the roster billing by going to Maintain Roster Billing as shown in <u>step 14.</u> To make changes to a generated Roster Billing, go to <u>step 16.</u>

| Confirm | ×                                                                                                    |
|---------|----------------------------------------------------------------------------------------------------|
| ?       | The roster has been saved. You may generate the claims for this roster now if desired. Alternatively, you may generate the<br>claims later from the Roster Billing List form. Do you want to generate the claims now? |
|         | <u>Yes</u> <u>N</u> o                                                                                                    |

8) If you select Yes, these prompts will appear. Select Generate and click OK.

| Professional Roster Claim Generation                                                 | × |         |                                                     |
|--------------------------------------------------------------------------------------|---|---------|-----------------------------------------------------|
| Roster Generation Progress                                                           |   |         |                                                     |
| Roster Claim Totals<br>Count Dollar Value                                            |   | Confirm | ×                                                   |
| Generated Claims        0        0.00           Rejected Claims        0        0.00 |   | ?       | Ready to start the roster claim generation process? |
| <u>G</u> enerate                                                                     |   |         | OK Cancel                                           |

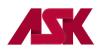

9) Select OK again.

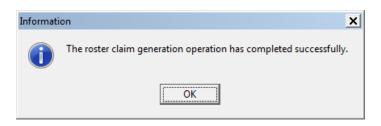

**10)** You MUST **Process Claims** after you have generated them. Choose **Process Claims** from the Professional Claims Menu.

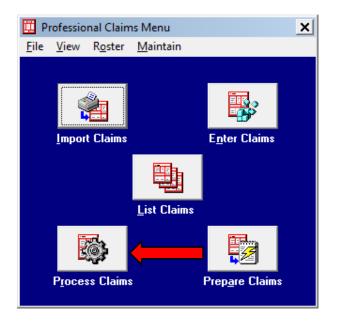

11) Select Process on the Automated Claim Processing Prompt and then OK. Leave blank for all claims.

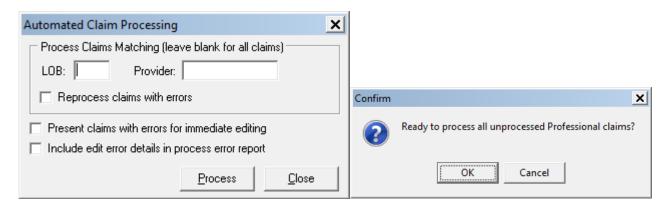

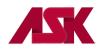

**12)** Select **OK** on the **Information Prompt** and **Close** the **Automated Claim Processing Box**. If there are Errors when you process claims, you will need to choose **List Claims** and correct them before you can prepare.

|           |                                                            | A | utomated Claim Processing   |       | ×            |
|-----------|------------------------------------------------------------|---|-----------------------------|-------|--------------|
|           |                                                            |   | Claim processing complete.  |       |              |
|           |                                                            | 1 | Claim Processing Totals     | Count | Dollar Value |
| Informati | ion X                                                      |   | Processed Clean (No Errors) | 2     | 10020.00     |
|           | The claim processing operation has completed successfully. |   | Processed With Errors       | 3     | 10030.00     |
|           |                                                            |   | Unprocessed Claims          | 0     | 0.00         |
|           | ОК                                                         |   | View Results View Error     | 's    | Close        |

- 13) If all Claims are in a CLN status, you can prepare and transmit the claims.
- 14) If a Roster File has been created, but not generated, you can view claims by selecting **Roster** from the **Claims Menu** toolbar, then choose **Maintain Roster Billing**.

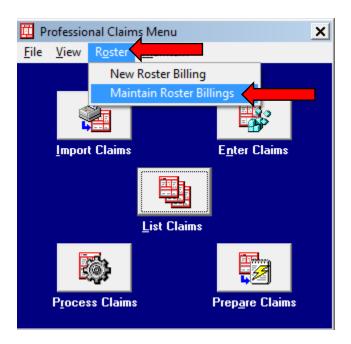

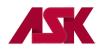

### **PC-ACE USER MANUAL**

**15)** You will receive this screen. Your current Roster Billing will show here. You can do View/Update to add more patients OR you can Generate if you are ready to send the claims.

| 🛄 Pro        | ofession       | nal Roster Billi   | ng List | t          |           |                |          |            | _ 🗆 🗙     |
|--------------|----------------|--------------------|---------|------------|-----------|----------------|----------|------------|-----------|
| <u>F</u> ile | <u>A</u> ction | s                  |         |            |           |                |          |            |           |
| Loc          | Status         | Service Date       | Туре    | Payer ID   | Provider  | ID             | # Claims | Total Chgs | Entry D 🔺 |
|              |                |                    |         |            |           |                |          |            |           |
|              |                |                    |         |            |           |                |          |            |           |
|              |                |                    |         |            |           |                |          |            |           |
|              |                |                    |         |            |           |                |          |            |           |
|              |                |                    |         |            |           |                |          |            |           |
|              |                |                    |         |            |           |                |          |            |           |
|              |                |                    |         |            |           |                |          |            |           |
|              |                |                    |         |            |           |                |          |            |           |
|              |                |                    |         |            |           |                |          |            |           |
|              |                |                    |         |            |           |                |          |            |           |
|              |                |                    |         |            |           |                |          |            | •         |
|              |                |                    |         |            |           |                |          |            |           |
| <u>S</u> ort | By: 🔎          | Service Date       | 0       | Provider C | Туре      | C Entry D      | )ate     |            |           |
| Rost         | ter Billin     | g List Filter Opti | ons     |            |           |                |          | _          |           |
| Loca         | ation: F       | RL to be gene      | rated   | <b>▼</b> 9 | itatus: < | < All >>       |          | •          |           |
|              | <u>N</u> ew    | View               |         | Сору       | 1         | <u>D</u> elete | Ger      | nerate     |           |
|              |                |                    |         |            |           |                |          |            |           |

**16)** If you need to make changes to a generated Roster Billing, you can copy the generated Roster as shown below. Change the Location to **GR-Generated** and Select Copy

|              |                | nal Roster Billi   | ng Lis | t          |        |           |             |               | _ 🗆 🗙         |
|--------------|----------------|--------------------|--------|------------|--------|-----------|-------------|---------------|---------------|
| <u>F</u> ile | <u>A</u> ction | s                  |        |            |        |           |             |               |               |
| Loc          | Status         | Service Date       | Туре   | Payer ID   | Provid | ler ID    | # Claims    | Total Chgs    | Entry D 🔺     |
| GR           | CLN            | 07/01/2017         | 1      | 47163      | 14674  | 00663     | 1           | \$20.00       | 11/03/        |
|              |                |                    |        |            |        |           |             |               |               |
|              |                |                    |        |            |        |           |             |               |               |
|              |                |                    |        |            |        |           |             |               |               |
|              |                |                    |        |            |        |           |             |               |               |
|              |                |                    |        |            |        |           |             |               |               |
|              |                |                    |        |            |        |           |             |               | _             |
|              |                |                    |        |            |        |           |             |               |               |
|              |                |                    |        |            |        |           |             |               |               |
|              |                |                    |        |            |        |           |             |               |               |
|              |                |                    |        |            |        |           |             |               |               |
|              |                |                    |        |            |        |           |             |               |               |
|              | 1              |                    |        |            |        |           |             |               | -             |
| •            | 1              |                    |        |            |        |           |             |               |               |
| _            | -              | Service Date       |        | Provider C | ) Туре | C Entry D | ate 🔿 (     | Generate Date |               |
| Ros          | ter Billin     | g List Filter Opti | ons    | 4          |        |           |             |               |               |
| Loc          | ation: (       | GR generated       |        |            |        | << All >> |             | •             |               |
|              |                |                    |        |            |        |           |             |               |               |
|              | <u>N</u> ew    | ⊻iew               |        | Сору       |        |           | <u>G</u> er | nerate        | <u>C</u> lose |
|              |                |                    |        |            |        |           |             |               |               |

**17)** Make the necessary updates and return to <u>step 7</u> to Generate the roster and prepare and transmit the file.

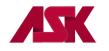

#### **Secondary Claims**

## <u>The following example is for a Professional Secondary Claim, processed at the Service Line Level for LOBs</u> other than Medicare.

In this example, the commercial payer is the line of business (LOB) being billed. This example shows how you would report a secondary claim with adjustment amounts at the line level instead of the claim level. You will need to verify with the secondary payer to determine if you need to report the adjustment amounts at the claim or the line levels.

1) Under the **Patient Info & General** tab, the **LOB** selected will be the line of business you are submitting to for this claim. Select Y in the **COB**? Field.

| Professional Claim Form                                      |                                                                                                    | × |
|--------------------------------------------------------------|----------------------------------------------------------------------------------------------------|---|
| Patient Info & General Insured Info                          | rmation   Billing Line Items   Ext. Patient/General   Ext. Pat/Gen (2)   Ext. Payer/Insured                                                                                                    |   |
|                                                              | 23456 26 - Patient Control No. 123                                                                                                    | 3 |
| 2 - Patient Last Name                                        | First Name         MI         Gen         3 - Birthdate         Sex         MS         ES         SS         Ind         SOF         Rep.           JANE         R         03/31/1982         F         S         1         N         B         N |   |
| 5 - Patient Address 1<br>1234 TEST ST                        | Patient Address 2         Patient City         State         Patient Zip         Country         Patient Phone           TEST CITY         KS         12345         []                                                                            |   |
| 10 - Patient Condition Related To<br>Employment N Accident N | ROI         ROI Date         Other Ins. 14 - Date/Ind of Current         15 - First Date         16 - UTW/Disability Dates & Type           Y         01/01/2004         1         _/         _/         _/         _/                            |   |
| 17 - Referring Phys Name (Last/Or                            | g, First, MI, Suffix) 17a - Referring Phys IDs/Types 18 - Hospitalization Dates 20 - Outside Lab/Chg                                                                                                    | s |
| 19 - Reserv                                                  | ved For Local Use 22 · Medicaid Resubmission Code & Ref No                                                                                                    |   |
| 25 - Fed. Tax ID 481234567                                   | SSN/EIN E 27 - Provider Accepts Assignment? A 33a - PIN No.                                                                                                    |   |
| 31 - Provider SOF Y Date 01/0                                | 01/2005 Facility? Dental? CDB? Y                                                                                                    |   |
|                                                              | <u>Save</u>                                                                                                    |   |

2) Choose the Insured Information tab and enter Primary Payer information on the first line. Enter the Secondary Payer information on the second line (this will be the payer being billed for the services.) NOTE: <u>The check mark in the second Sub box will automatically populate once the claim has been saved.</u>

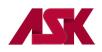

| Professional Claim Form                                                                                                    |                                        |                      |                         |                                         |                            | ×                                         |
|----------------------------------------------------------------------------------------------------|----------------------------------------|----------------------|-------------------------|-----------------------------------------|----------------------------|-------------------------------------------|
| Patient Info & General Insured Information                                                                                                    | F                                      | Patient/General   Ex | t. Pat/Gen (2)          | Ext. Payer/Inst                         | ured                       |                                           |
| Sub Payer ID Payer Name 47163 BCBS OF KANSAS 12345 AETNA                                                                                                    | Insure<br> XSB123456789<br> 456789123A | 9 19                 | Insured's<br>DOE<br>DOE | : Last Name                             | First Name<br>JOHN<br>JANE | e MI Gen                                  |
| Bithdate         Sex         Sig         AOB         Insured's Add           01/28/1958         M         B         Y         1234 TEST WAY           09/17/1930         F         B         Y         1234 TEST WAY | ress 1                                 | Insured's Addre      |                         | Insured's Cit<br>TEST CITY<br>TEST CITY | y Stat                     | e Zip<br>12345<br>12345                   |
| Country     Insured's Phone     ESC     Employ       []     []     []     []       []     []     []                                                                                                    | er Name                                | Group N              | lame                    | Group Numb                              | ber                        | Clear Payer<br>Clear Payer<br>Clear Payer |
|                                                                                                    |                                        |                      |                         |                                         | <u>S</u> ave               | Cancel                                    |

3) Choose the Billing Line Items tab and complete line item information

| Professional Claim Form                                                                                                    | ×  |
|----------------------------------------------------------------------------------------------------|----|
| Patient Info & General   Insured Information   Billing Line Items   Kernel   Ext. Pat/Gen (2)   Ext. Payer/Insured                                                                                                    |    |
| Line Item Details   Extended Details (Line 1)   Ext Details 2 (Line 1)   Ext Details 3 (Line 1)   MSP/COB (Line 1)                                                                                                    |    |
| Diagnosis Codes (1 - 8): 7395                                                                                                    |    |
| 24a - Service Dates         24b         24c         24d         24d         24e         24f         24g         24h         24j           LN         From         Thru         PS         EMG         Proc         1         2         Diagnosis         Charges         Units         EP         FP         AT         Rendering Phys.           1         10/01/2009         10/01/2009         11         99221         1         100.00         1.0         2         2 |    |
|                                                                                                    |    |
|                                                                                                    |    |
|                                                                                                    |    |
|                                                                                                    | ╸║ |
|                                                                                                    | -  |
| 28 - Total Charge100.00 Rec <u>a</u> lculate                                                                                                    |    |
|                                                                                                    |    |
| Error List Save With Fatal Save Canc                                                                                                    | el |

4) Select the MSP/COB (Line 1) tab and complete the Service Line Adjudication Information (primary paid amount). Complete Line Level Adjustments; i.e. Patient Responsibility; write-off/withhold amount; contractual obligation; bundled services, etc. The Service Line Adjudication + The Line Adjustments = the submitted charges. In this example: Paid \$55.00 + Patient Responsibility \$15.00 + \$20.00 +

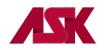

Contractual Obligation \$10.00 = \$100.00. Complete the **Adj/Payment Date**. **NOTE:** If there are multiple service lines on the claim, this screen will need to be completed for each service line.

| Professional Claim Form 🔀                                                                                                    |
|----------------------------------------------------------------------------------------------------|
| Patient Info & General Insured Information Billing Line Items Ext. Patient/General Ext. Pat/Gen (2) Ext. Payer/Insured                                                                   |
| Line Item Details Extended Details (Line 1) Ext Details 2 (Line 1) Ext Details 3 (Line 1) MSP/COB (Line 1)                                                                               |
| Common Line MSP Amounts Additional Line-level Adjudication / COB Information (ANSI-837 Use Only)                                                                                         |
| Approved0.00 Service Line Adjudication (SVD) Information                                                                                                    |
| OTAF         SVD         P/S         Proc. Qual / Code         Modifiers 1 thru 4         Paid Amount         Paid Units         B/U Line           1         P         HC         99221 |
|                                                                                                    |
| 3                                                                                                    |
| Line Adjustment (CAS) & Miscellaneous Adjudication Info (for SVD 1 above) Procedure Code Description Line Level Adjustments (CAS)                                                        |
| Num Group Reason Amount Units                                                                                                    |
| Adj/Payment Date 09/30/2009 2 PR 115.000.000                                                                                                    |
| Remaining Owed         0.00         3         PR         2         20.00        0.000                                                                                                    |
|                                                                                                    |
| Error List Save With Fatal Save Cancel                                                                                                    |

5) Choose the Ext. Payer/Insured tab and then the COB Info (Primary) tab to Complete COB/MOA Amounts (This is the total processed on the entire claim by the Primary insurance). These fields may not be required by all payers but are available if needed.

| Professional Claim Form                      |                                                                  |                                                                                           |
|----------------------------------------------|------------------------------------------------------------------|-------------------------------------------------------------------------------------------|
| Patient Info & General   Insured Information | n   Billing Line Items   Ext. Patient/General   Ext. Pat/Gen (2) | Ext. Payer/Insured                                                                        |
| Primary Payer/Insured Secondary Payer        | r/Insured Tertiary Payer/Insured COB Info (Primary)              |                                                                                           |
| Common Payer MSP Information                 | Additional Adjustment / COB Amounts / MOA Information (ANS)      | 1-837 Only)                                                                               |
| 0TAF0.00                                     | Claim Level Adjustments (CAS)                                    | COB / MOA Amounts                                                                         |
| Zero Payment Ind                             | Num Group Reason       Amount       Units         1              | Num         Code         Amount           1         0         55.00         1           2 |
| p                                            |                                                                  | <u>S</u> ave <u>C</u> ancel                                                               |

6) Once the necessary information has been completed correctly, click on Save.

### The following example is for a Professional Secondary Claim, processed at the Claim Level for LOBs other than Medicare.

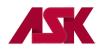

This example shows how you would report a secondary claim with adjustment amounts at the claim level instead of the line level. This would be used when the Primary Payer processed and paid one amount for all services lines. You will need to verify with the secondary payer to determine if you need to report the adjustment amounts at the claim or the line levels.

1) Under the **Patient Info & General** tab, the **LOB** selected will be the line of business you are submitting to for this claim. Select Y in the **COB**? Field.

| Professional Claim Form                                                                                                    |
|----------------------------------------------------------------------------------------------------|
| Patient Info & General Insured Information Billing Line Items Ext. Patient/General Ext. Pat/Gen (2) Ext. Payer/Insured                                                                                                    |
| LOB 5 23456 26 - Patient Control No. 123                                                                                                    |
| 2 - Patient Last Name First Name MI Gen 3 - Birthdate Sex MS ES SS Ind SOF Rep. DDE JANE R 03/31/1982 F S 1 N B N                                                                                                    |
| 5 - Patient Address 1     Patient Address 2     Patient City     State     Patient Zip     Country     Patient Phone       1234 TEST ST     TEST CITY     KS     12345     []                                                                                                    |
| 10 - Patient Condition Related To         ROI         ROI         Date         Other Ins. 14 - Date/Ind of Current         15 - First Date         16 - UTW/Disability Dates & Type           Employment         N         Accident         N         Y         01/01/2004         1                                                                                                    |
| 17 - Referring Phys Name (Last/Org, First, MI, Suffix)       17a - Referring Phys IDs/Types       18 - Hospitalization Dates       20 - Outside Lab/Chgs         Image: Comparison of the state of the state of |
| 19 - Reserved For Local Use 22 - Medicaid Resubmission Code & Ref No                                                                                                    |
|                                                                                                    |
| 25 · Fed. Tax ID 481234567 SSN/EIN E 27 · Provider Accepts Assignment? A 33a · PIN No.                                                                                                    |
| 31 - Provider SDF Y Date 01/01/2005 Facility? Dental? COB? Y                                                                                                    |
| Save Save                                                                                                    |

2) Choose the Insured Information tab and enter Primary Payer information on the first line. Enter the Secondary Payer information on the second line (this will be the payer being billed for the services.) NOTE: <u>The check mark in the second Sub box will automatically populate once the claim has been saved.</u>

| Professional Claim Fo                                                                                               | rm                                                         |                                      |                    |              |                                          |                            | ×                                         |
|----------------------------------------------------------------------------------------------------|------------------------------------------------------------|--------------------------------------|--------------------|--------------|------------------------------------------|----------------------------|-------------------------------------------|
| Patient Info & General                                                                                              | Insured Information                                        | P                                    | atient/General   8 | Ext. Pat/Gen | (2) Ext. Payer/Insu                      | red                        |                                           |
|                                                                                                    | Payer Name<br>MANA CLAIMS OFFICE<br>JE CROSS BLUE SHIELD O | Insured<br>123456789<br>XSB831321251 | 18                 |              | d's Last Name                            | First Name<br>JANE<br>JOHN | MI Gen                                    |
| Birthdate         Sex         Sig           03/31/1982         F         B           05/28/1980         M         B | Y 1234 TEST ST                                             | rss 1                                | Insured's Ado      | lress 2      | Insured's City<br>TEST CITY<br>TEST CITY | State<br>KS<br>KS          | Zip<br>12345<br>12345                     |
| Country Insured's Phor                                                                                              | ne ESC Employer                                            | Name                                 | Group              | Name         | Group Numb                               |                            | Clear Payer<br>Clear Payer<br>Clear Payer |
| Choose the P                                                                                                    | illing Line Iton                                           | e tab an                             | daamal             | to line      | itom info                                | Save                       |                                           |

3) Choose the Billing Line Items tab and complete line item information

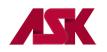

| Professional Claim Form                                           | ×                                                                                   |
|-------------------------------------------------------------------|-------------------------------------------------------------------------------------|
| Patient Info & General Insured Information Billing Line Item      | s Ext. Pat/Gen (2) Ext. Payer/Insured                                               |
| Line Item Details Extended Details (Line 1) Ext Details 2         | 2 (Line 1) Ext Details 3 (Line 1) MSP/COB (Line 1)                                  |
| Diagnosis Codes (1 - 8): 7395                                     |                                                                                     |
| 24a - Service Dates 24b 24c 24d 24d<br>LN From Thru PS EMG Proc 1 | Modifiers 24e 24f 24g 24h 24j<br>2 Diagnosis Charges Units EPIFP AT Rendering Phys. |
| 1 10/01/2009 10/01/2009 11 99221                                  |                                                                                     |
| 2 _/_//_/                                                         |                                                                                     |
| 3 _/_//                                                           |                                                                                     |
| 4 _/_/_                                                           |                                                                                     |
| 5 _/_/_                                                           |                                                                                     |
| 6 6 6                                                             |                                                                                     |
|                                                                   | 28 - Total Charge100.00 Recalculate                                                 |
|                                                                   | 29 - Amount Paid0.00 30 - Balance Due100.00                                         |
|                                                                   |                                                                                     |
|                                                                   | Error List Save With Fatal Save Cancel                                              |

4) Choose the Ext. Payer/Insured tab and then the COB Info (Primary) tab to enter the information specific to the adjudication information on the primary payer's remittance advice. Complete Claim Level Adjustments i.e. Patient Responsibility; write-off/withhold amount; contractual obligation; bundled services, etc. Complete COB/MOA Amounts (This is the total processed on the entire claim by the Primary insurance.) Enter the Claim Adjudication Date. These fields may not be required by all payers but are available if needed.

| Professional Claim Form                      |                                                                                             | ×                                                                                                    |
|----------------------------------------------|---------------------------------------------------------------------------------------------|----------------------------------------------------------------------------------------------------|
| Patient Info & General   Insured Information | Billing Line Items   Ext. Patient/General   Ext. Pat/Gen (2)                                | Ext. Payer/Insured                                                                                       |
| Primary Payer/Insured Secondary Payer/       | Insured Tertiary Payer/Insured COB Info (Primary)                                           |                                                                                                    |
|                                              | Additional Adjustment / COB Amounts / MOA Information (ANS<br>Claim Level Adjustments (CAS) | SI-837 Only) COB / MOA Amounts                                                                           |
| OTAF0.00                                     | Num Group Reason     Amount     Units       1                                               | Num         Code         Amount           1         D         55.00         A           2              3 |
|                                              |                                                                                             | <u>Save</u> <u>Cancel</u>                                                                                |

5) The information entered on this screen applies to the entire claim. Once the necessary information has been completed, click SAVE.

#### The following example is for an Institutional Secondary Claim, for LOBs other than Medicare.

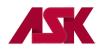

The following is an example where the COB information should be entered to send a secondary claim, other than Medicare.

1) The LOB selected will be the line of business you are submitting to for this claim. Complete this screen as needed.

| Institutional Claim Form                                                                                                    |
|----------------------------------------------------------------------------------------------------|
| Patient Info & Codes Billing Line Items Payer Info Diagnosis/Procedure Diag/Proc (2) Extended General Ext. General (2) Extended Payer                                                                                                    |
| LOB E FL 1 FL 2 Patient Control No. 123456 Type of Bill 111                                                                                                    |
| Patient Last Name         First Name         MI         Suffix         Fed Tax ID         Statement Covers Period           DDE         JANE         R         456789123         03/02/2009         03/05/2009                                                                                                    |
| Patient Address 1         Patient Address 2         Patient City         State         Patient Zip         Country         Patient Phone           1234 TEST WAY         TEST CITY         KS         12345         [123] 456-7891         FL 38                                                                                                    |
| Birthdate         Sex MS         Admission         HR Type         SRC         D HR         Stat         Medical Record No.         Condition Codes           03/31/1962         F         S         03/02/2009         12         2         9         11         09         12345         Condition         Codes                                                                                                    |
| Occurrence       Occurrence       Occurrence       Occurrence       Occurrence       Occurrence       Span         Code       Date       Code       Date       Code       Date       Code       From       Thru       Code       From       Thru                                                                                                    |
| Value     Value     Value     Value     Value     Value       Code     Amount     Code     Amount     Code     Amount       Image: Image: |
| <u>Save</u>                                                                                                    |

2) Select the Billing Line Items tab and complete the Line Items Detail screen as needed.

| Institu           | utional Cla   | im Form     |         |             | 4             |   |            |                       |                        |                  |                       |                      | ×          |
|-------------------|---------------|-------------|---------|-------------|---------------|---|------------|-----------------------|------------------------|------------------|-----------------------|----------------------|------------|
| Patier            | nt Info & Coo | des Billin  | ıg Line | Items       | K             |   | sis/Pro    | cedure Diag/          | Proc (2) Exter         | nded Genera      | al Ext. General       | (2) Extended         | Payer      |
| Line Item Details |               |             |         |             |               |   |            |                       |                        |                  |                       |                      |            |
|                   |               |             |         |             |               |   |            |                       |                        |                  |                       |                      | 1          |
| LN                | 42<br>Rev.Cd. | 44<br>HCPCS | 1       | 44 - M<br>2 | odifiers<br>3 | 4 | 44<br>Rate | 45 - Ser<br>From Date | vice Date<br>Thru Date | 46<br>Units/Davs | 47<br>Total Charges I | 48<br>Non-Cov Charge | es         |
| 1                 | 0120          |             |         |             |               |   | 400.00     | 03/02/2009            | 03/05/2009             | 3                | 2170.00               | 0.00                 |            |
| 2                 |               |             |         |             |               |   |            |                       |                        |                  | ·                     |                      |            |
| 3                 |               |             |         |             |               |   | ·          | _/_/                  | _/_/                   |                  | ·                     | ·                    |            |
| 4                 |               |             |         |             |               |   | ·          | _/_/                  |                        |                  | ·                     | ·                    |            |
| 5                 |               |             |         |             |               |   | ·          | _/_/                  |                        |                  |                       |                      |            |
| 6                 |               |             |         |             |               |   |            | _/_/                  |                        |                  | <u> </u>              | ·                    |            |
| 7                 |               |             |         |             |               |   | ·          | _/_/                  |                        |                  |                       | ·                    | <b>∣ ⊨</b> |
| 8                 |               |             |         |             |               |   | ·          | _/_/                  |                        |                  | ·                     | ·                    | <b>.</b>   |
|                   |               |             |         |             |               |   |            | [                     | Recalculate            | Totals:          | 2170.00               | 0.00                 | ]          |
|                   |               |             |         |             |               |   |            |                       |                        |                  |                       |                      |            |
|                   |               |             |         |             |               |   |            |                       |                        |                  | <u></u> a             | ve <u>C</u> a        | ancel      |

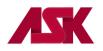

3) Select the Payer Info tab and enter the primary payer provider and insured information on the first line, and then enter the provider and payer information for Blue Cross of Kansas on the second line. NOTE: <u>The check mark in the second Sub box will automatically populate once the claim has been saved.</u>

| Institutional Claim Form                                                                                                    | 4                                                                                                    |                          | ×                                                            |
|----------------------------------------------------------------------------------------------------|----------------------------------------------------------------------------------------------------|--------------------------|--------------------------------------------------------------|
| Patient Info & Codes   Billing Line Items   Payer Info                                                                               | e Diag/F                                                                                                    | roc (2) Extended General | Ext. General (2) Extended Payer                              |
| Sub     Payer ID     Payer Name       12345     PRIMARY INSURANCE CO       47163     BCBS OF KANSAS                                  | Provider No. 456789123 123456                                                                                      | Y Y 0.00 -<br>Y Y 0.00 - | Amount Due<br>0.00 Clear Payer<br>Clear Payer<br>Clear Payer |
| P.Rel         Insured's Last/Org Name         First Name           01         DOE         JOHN           18         DOE         JANE | Due From P           MI         Suffix         Insure           S         123659870           R         XSA1234567 | d's ID Group N           | 0.00 Name Group Number                                       |
| Authorization Code / Type ESC Employ                                                                                                 | ver Name                                                                                                    |                          |                                                              |
|                                                                                                    |                                                                                                    |                          | Save Cancel                                                  |

4) Select the **Diagnosis/Procedure** tab and complete as needed. Make sure you enter a Y in the COB? Field.

| Institutional Claim Form                               | ×                                                                          |
|--------------------------------------------------------|----------------------------------------------------------------------------|
| Patient Info & Codes   Billing Line Items   Payer Info | Diagnosis/Procedure                                                        |
| DX/PC Principal Diag.                                  | Other Diagnosis Codes (1 - 17)                                             |
| Admitting Diagnosis Patient's Reas                     | son For Visit Codes (1 - 3) External Cause of Injury Codes (1 - 3) PPS/DRG |
| Principal Proc Code/Date Other                         | r Procedure Codes/Dates (1 - 5)         NPI Exempt POA Type COB? H.H. CR6? |
| Remarks                                                | Supporting Provider Information                                            |
| -                                                      | Type Last/Org Name First Name MI Suffix Provider IDs / Types               |
|                                                        |                                                                            |
|                                                        |                                                                            |
|                                                        | <u>Save</u>                                                                |

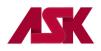

5) Select the Extended Payer tab. Under the Primary Payer tab, complete the insured's Birthdate and Sex fields.

| Institutional Claim Form                                                           | ×                                              |
|------------------------------------------------------------------------------------|------------------------------------------------|
| Patient Info & Codes   Billing Line Items   Payer Info   Diagnosis/Procedure   Dia | ag/Proc (2) Extended Gener                     |
| Primary Payer Primary COB Info (Primary) COB In                                    | nfo (Secondary)                                |
| Payer Address & Miscellaneous                                                      | Insured Address & Miscellaneous                |
| Address                                                                            | Address 1234 TEST WAY                          |
|                                                                                    |                                                |
| City/St/Zip                                                                        | City/St/Zip TEST CITY KS 12345                 |
| Payer Source Code Provider Accepts Assign                                          | C Birthdate 06/01/1963 Sex M                   |
| Provider SOF                                                                       | Patient ID                                     |
|                                                                                    |                                                |
|                                                                                    |                                                |
| Add'l Ref No/Type                                                                  | Investigational Device Exemption (IDE) Numbers |
| Add'l Ref No/Type                                                                  | IDE No. 1                                      |
|                                                                                    | IDE No. 2                                      |
|                                                                                    | IDE No. 3                                      |
|                                                                                    |                                                |
|                                                                                    | <u>Save</u> <u>C</u> ancel                     |

6) Select the COB Info (Primary) tab from within the Extended Payer tab to enter the information specific to the adjudication information received on the primary payer's Remittance Advice and enter the Claim Adjudication Date.

In this example, the amount charged was \$2170.00. The primary payer allowed \$2170.00, paid \$1470.00, and applied \$700.00 to the patient's co-pay. The information entered on this screen will be for the entire claim and not for each line item.

| Institutional Claim Form                                                                                                    | ×                                                              |  |  |  |  |
|----------------------------------------------------------------------------------------------------|----------------------------------------------------------------|--|--|--|--|
| Patient Info & Codes   Billing Line Items   Payer Info   Diagnosis/Procedure                                                                                                    | Diag/Proc (2) Extended General Ext. General (2) Extended Payer |  |  |  |  |
| Primary Payer Secondary Pay                                                                                                    |                                                                |  |  |  |  |
| Claim Adjustments / COB Amounts / MIA · MÓA Information (ANSI-837 Only)         Claim Level Adjustments (CAS)         Num Group Reason Amount       Units         1       PR         3 |                                                                |  |  |  |  |
| Medicare Outpatient Adjudication (MOA) Remarks Codes Claim Adjudication Date 03/23/2009                                                                                                |                                                                |  |  |  |  |
|                                                                                                    | <u>S</u> ave <u>C</u> ancel                                    |  |  |  |  |

7) Once all the necessary information has been completed, select **Save**.

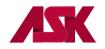

### **Medicare Secondary Claims**

#### The following is an example of a Professional MSP Claim processed at the Service Line Level

1) From the patient Info & General Tab, the LOB selected will be the line of business you are submitting to for this claim. Enter Y in the COB field.

| Professional Claim Form                                                                                                    | × |
|----------------------------------------------------------------------------------------------------|---|
| Patient Info & General Insured Information Billing Line Items Ext. Patient/General Ext. Pat/Gen (2) Ext. Payer/Insured                                                                                                    |   |
| LOB MCB 060862 26 - Patient Control No. 123                                                                                                    | J |
| 2 · Patient Last Name First Name MI Gen 3 · Birthdate Sex MS ES SS Ind SOF Rep.                                                                                                    |   |
| 5 - Patient Address 1     Patient Address 2     Patient City     State     Patient Zip     Country     Patient Phone       1234 TEST WAY     TEST     KS     67361     []     []                                                                                                    |   |
| 10 - Patient Condition Related To         ROI         ROI Date         Other Ins. 14 - Date/Ind of Current         15 - First Date         16 - UTW/Disability Dates & Type           Employment         N         Accident         N         Y         09/01/2005         1         09/01/2004         1         05/20/2004                                                                                                    |   |
| 17 - Referring Phys Name (Last/Org, First, MI, Suffix)       17a - Referring Phys IDs/Types       18 - Hospitalization Dates       20 - Outside Lab/Chgs         Image: Comparison of the state of the state of |   |
| 19 - Reserved For Local Use 22 - Medicaid Resubmission Code & Ref No                                                                                                    |   |
|                                                                                                    |   |
| 25 - Fed. Tax ID         487212345         SSN/EIN         E         27 - Provider Accepts Assignment?         A         33a - PIN No.         060862           31 - Provider SOF         Y         Date         09/01/2004         Facility?         N         Dental?         COB?         Y         33b - GRP No.                                                                                                    | - |
| <u>Save</u>                                                                                                    |   |

2) Click on the Insured Information Tab and enter primary payer information on the first line. Enter Medicare information on the second line

| Professional Claim Form                                                                                                    |                                  |                                          | ×                                                                       |
|----------------------------------------------------------------------------------------------------|----------------------------------|------------------------------------------|-------------------------------------------------------------------------|
| Patient Info & General Insured Information Billing Line Items Ext.                                                                                                    | Patient/General   Ext. Pat/Gen ( | 2) Ext. Payer/Insured                    |                                                                         |
| 12345     PRIMARY INSURANCE CO     00650     MEDICARE B OF KANSAS                                                                                                    | ed's ID P.Rel Insured            | d's Last Name First<br>JOHN<br>JANE      | Name MI Gen<br>R M                                                      |
| Birthdate         Sig         AOB         Insured's Address 1           03/07/1930         M         C         Y         1234 TEST WAY           09/17/1930         F         C         Y         1234 TEST WAY | Insured's Address 2              | Insured's City<br>TEST CITY<br>TEST CITY | State         Zip           KS         12345           KS         12345 |
| Country Insured's Phone     ESC     Employer Name       [     [9]       [     [9]       [     [1]                                                                                                    | Group Name                       | Group Number                             | Clear Payer<br>Clear Payer<br>Clear Payer                               |
|                                                                                                    |                                  | Save                                     | e <u>C</u> ancel                                                        |

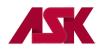

3) Click on Billing Line Items tab and complete line item information and select MSP/COB (Line 1) tab. Please note--if there are multiple service lines on the claim, these screens will need to be completed for each service line.

| Professional Claim Form                                                                                                    |
|----------------------------------------------------------------------------------------------------|
| Patient Info & General Insured Information Billing Line Items Ext. Patient/General Ext. Pat/Gen (2) Ext. Payer/Insured                                                                                                    |
| Line Item Details Extended Details (Line 1) Ext Details 2 (Line 1) MSP/COB (Line 1)                                                                                                    |
| Claim Diagnosis Codes: 1 7395 2 3 4 5 6 7 8                                                                                                    |
| 24a - Service Dates         24b         24c         24d         - Modifiers         24e         24f         24g           LN         From         Thru         PS         TS         Proc         1         2         Diagnosis         Charges         Units         EP         FPEM CB         AT         Rendering Physician           1         05/01/2004         09/01/2004         11         98941         1        32.00        10 |
| 2 09/01/2004 09/01/2004 11 98941 1 32.00 1.0                                                                                                    |
|                                                                                                    |
|                                                                                                    |
|                                                                                                    |
|                                                                                                    |
| 28 - Total Charge     64.00     Recalculate       29 - Amount Paid     0.00     30 - Balance Due     64.00                                                                                                    |
| <u>S</u> ave <u>Close</u>                                                                                                    |

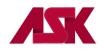

4) From the MSP/COB (Line 1) tab complete Approved (Allowed or Approved amount from Primary EOB), OTAF (Obligated to accept field) and Service Line Adjudication Information (Primary paid amount). If no payment was made, please enter a zero-dollar amount in this field to indicate no payment made. Complete Line Level Adjustments; i.e. Patient Responsibility; Write off/withhold amount; contractual obligation; bundled services etc and complete the Adj/Payment Date

The Service Line Adjudication + The Line Adjustments = the submitted charges.

In this example: Paid \$23.00 + Patient Responsibility \$5.00 + Contractual Obligation \$4.00 = \$32.00

\*\*Repeat the above steps for any additional service lines.

| F | Professional Claim  | n Form                 |                                                                                                    | ×    |
|---|---------------------|------------------------|----------------------------------------------------------------------------------------------------|------|
|   | Patient Info & Gene | ral   Insured Informat | on Billing Line Items Ext. Patient/General Ext. Pat/Gen (2) Ext. Payer/Insured                                                                                                    |      |
|   | Line Item Details   | Extended Details (L    | ne 1)   Ext Details 2 (Line 1)   Ext Details 3 (Line 1)   MSP/COB (Line 1)                                                                                                    |      |
|   | Common Line M       | ISP Amounts            | Additional Line-level Adjudication / COB Information (ANSI-837 Use Only)                                                                                                    |      |
|   | Approved            | 50.00                  | Service Line Adjudication (SVD) Information                                                                                                    |      |
|   | OTAF                | 50.00                  | SVD         P/S         Proc. Qual / Code         Modifiers 1 thru 4         Paid Amount         Paid Units         B/U Line           1         P         HC         90791        100.98        1.000 |      |
|   |                     |                        | 2                                                                                                    |      |
|   |                     |                        | 3                                                                                                    |      |
|   |                     |                        | Line Adjustment (CAS) & Miscellaneous Adjudication Info (for SVD 1 above)                                                                                                    | - 11 |
|   |                     |                        | Procedure Code Description Line Level Adjustments (CAS)                                                                                                    |      |
|   |                     |                        | Num Group Reason Amount Units                                                                                                    |      |
|   |                     |                        |                                                                                                    |      |
|   |                     |                        | Adj/Payment Date 08/01/2015 ' 2                                                                                                    |      |
|   |                     |                        | Remaining Owed0.00 3                                                                                                    |      |
|   |                     |                        |                                                                                                    |      |
|   |                     |                        | Save Close                                                                                                    |      |

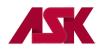

5) Click on the Ext. Payer/Insured tab and then click on the COB Info (Primary) tab to complete the Insurance Type field, the Zero Payment Ind. field and complete COB/MOA Amounts (Enter the total amount paid on the entire claim).

| Professional Claim Form                      |                                                                              | , ×               |
|----------------------------------------------|------------------------------------------------------------------------------|-------------------|
| Patient Info & General   Insured Information | n   Billing Line Items   Ext. Patient/General   Ext. Pat/Gen (2) Ext. Payer, | /Insured          |
| Primary Payer/Insured Secondary Pay          | rer/Insured   Tertiary Payer/Insured   COB Info (Primary)                    | ondary)           |
| Common Payer MSP Information                 | Additional Adjustment / COB Amounts / MOA Information (ANSI-837 O            | nly)              |
| OTAF0.00                                     | Claim Level Adjustments (CAS)                                                | COB / MOA Amounts |
| Zero Payment Ind                             | Num Group Reason       Amount       Units       Nu         1                 |                   |
|                                              | Claim Adjudication Date 08/01/2015                                           | Save Qose         |

6) Once the necessary information has been completed correctly, click on Save.

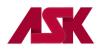

<u>The following is an example of a Professional Secondary Claim for LOB other than Medicare processed at</u> <u>the Service Line Level</u>

In this example, the commercial payer is the line of business (LOB) being billed. This example shows how you would report a secondary claim with adjustment amounts at the line level instead of the claim level. You will need to verify with the secondary payer to determine if you need to report the adjustment amounts at the claim or the line levels.

1) The LOB selected will be the line of business you are submitting to for this claim. Enter Y in the COB? field

| Professional Claim Form                                      |                                                                                    |                                         |                                                      | ×                                  |
|--------------------------------------------------------------|------------------------------------------------------------------------------------|-----------------------------------------|------------------------------------------------------|------------------------------------|
| Patient Info & General Insured Inform                        | nation Billing Line Items Ext. F                                                   | 'atient/General   Ext. Pa               | at/Gen (2)   Ext. Payer/Insu                         | ured                               |
| LOB COM Billing Provider 48                                  | 1234567 26 - Pa                                                                    | tient Control No. 123                   |                                                      | <u></u>                            |
| Patient Last Name                                            | First Name MI Gen<br>JOHN                                                          | 3 - Birthdate Sex<br>10/12/1938 M       | 8 - Pat. Status Death<br>MSESSS Ind                  | 12 Legal<br>SOF Rep.<br>B N        |
| 5 - Patient Address 1<br>1234 TEST WAY                       | Patient Address 2                                                                  | Patient City<br>TEST                    | State         Patient Zip           KS         67361 | Country Patient Phone              |
| 10 - Patient Condition Related To<br>Employment N Accident N | ROI         ROI Date         Other Ins. 1           Y         09/01/2005         1 | 4 - Date/Ind of Current<br>09/01/2004 1 | 15 - First Date 16 - UT<br>05/20/2004/_/             | W/Disability Dates & Type          |
| 17 - Referring Phys Name (Last/Org                           | , First, MI, Suffix) 17a - Referrin                                                | ig Phys IDs/Types                       | 18 - Hospitalization Dates _// to//_                 | 20 - Outside Lab/Chgs<br>Y/N N0.00 |
| 19 - Reserve                                                 | ed For Local Use                                                                   | 22 - M                                  | edicaid Resubmission Code                            | & Ref No                           |
|                                                              |                                                                                    |                                         |                                                      |                                    |
| 25 - Fed. Tax ID 481123465                                   | SSN/EIN E 27 - Provider A                                                          | Accepts Assignment?                     | 33a - PIN M                                          | lo.                                |
| 31 - Provider SOF N Date                                     | ./ Facility? N Dental'                                                             | ? COB? Y Fre                            | equency 📄 33b - GRP                                  | No. 650091                         |
|                                                              |                                                                                    |                                         |                                                      | <u>Save</u> <u>Cancel</u>          |

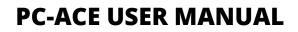

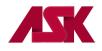

2) Click on Insured Information tab and enter Primary Payer information on the first line. Enter the Secondary Payer information on the second line--this will be the payer being billed for the services. <u>NOTE:</u> The check mark in the second Sub box will automatically populate once the claim has been saved.

| Professional Claim                                   | Form                                                                                                    |                                       |                |                        |                       |                                         |                          | ×                                         |
|------------------------------------------------------|----------------------------------------------------------------------------------------------------|---------------------------------------|----------------|------------------------|-----------------------|-----------------------------------------|--------------------------|-------------------------------------------|
| Patient Info & Genera                                | al Insured Information                                                                                               | e Items   Ext. I                      | Patient/Genera | l∫ Ex                  | t. Pat/Gen (2         | 2) 🗍 Ext. Payer/Ins                     | ured                     |                                           |
|                                                      | Payer Name<br>BCBS OF KANSAS<br>AETNA                                                                                | Insure<br> XSB12345678<br> 456789123A |                | 6<br>P.Rel<br>19<br>18 | Insured<br>DOE<br>DOE | l's Last Name                           | First Na<br>JOHN<br>JANE | me MI Gen                                 |
| Birthdate Sex<br>01/28/1958 M<br>09/17/1930 F<br>/_/ | 13         Insured's Address           B         Y         1234 TEST WAY           B         Y         1234 TEST WAY | l<br>ess 1                            | Insured's      | Addre                  | ess 2                 | Insured's Cit<br>TEST CITY<br>TEST CITY | K                        | tate Zip<br>S 12345<br>S 12345<br>S 12345 |
| Country Insured's P                                  | hone ESC Employe                                                                                                    | r Name                                | Gi             | oup N                  | lame                  | Group Numb                              |                          | Clear Payer<br>Clear Payer<br>Clear Payer |
|                                                      |                                                                                                    |                                       |                |                        |                       |                                         | <u>S</u> ave             | <u>C</u> ancel                            |

3) Click on Billing Line Items tab and complete line item information.

| Professional Claim Form                                                                                                    |
|----------------------------------------------------------------------------------------------------|
| Patient Info & General Insured Information Billing Line Items R eneral Ext. Pat/Gen (2) Ext. Payer/Insured                                                                                                    |
| Line Item Details Extended Details (Line 1) Ext Details 2 (Line 1) MSP/COB (Line 1)                                                                                                    |
| Claim Diagnosis Codes: 1 7395 2 3 4 5 6 7 8                                                                                                    |
| 24a - Service Dates       24b       24c       24d       Modifiers       24e       24f       24g         LN       From       Thru       PS       TS       Proc       1       2       Diagnosis       Charges       Units       EP       EP       FN CB       AT       Rendering Physician         1       02/01/2005       02/01/2005       11       99221       1       1       100.00       1.0       321456       Image: Service Dates       321456       Image: Service Dates       321456       Image: Service Dates       321456       Image: Service Dates       1       100.00       1.0       1       1010.00       Image: Service Dates       1       1       100.00       1.0       1       1010.00       Image: Service Dates       1       1       100.00       1.0       1       1010.00       Image: Service Dates       1       1       100.00       1.0       1       1010.00       Image: Service Dates       1       1       100.00       1.0       1       1       100.00       Image: Service Dates       1       1       100.00       1.0       1       1010.00       Image: Service Dates       1       1       1       100.00       Image: Service Dates       1       1       1 |
| <sup>6</sup> ⊢∕_∕                                                                                                    |
| 28 - Total Charge100.00 Rec <u>a</u> lculate                                                                                                    |
| 29 - Amount Paid0.00 30 - Balance Due100.00                                                                                                    |
|                                                                                                    |
| <u>S</u> ave <u>Close</u>                                                                                                    |

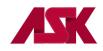

4) Select MSP/COB (Line 1) and complete the service line adjudication information (Primary paid amount) Complete Line Level Adjustments; i.e. Patient Responsibility; write-off/withhold amount; contractual obligation; bundled services, etc. and complete the Adj/Payment Date.

The Service Line Adjudication + The Line Adjustments = the submitted charges.

In this example: Paid \$55.00 + Patient Responsibility \$15.00 + \$20.00 + Contractual Obligation \$10.00 = \$100.00

# **NOTE:** If there are multiple service lines on the claim, these screens will need to be completed for each service line.

| Professional Claim Form                 |                                                                                                    | × |
|-----------------------------------------|----------------------------------------------------------------------------------------------------|---|
| Patient Info & General   Insured Inform | ation Billing Line Items Ext. Patient/General Ext. Pat/Gen (2) Ext. Payer/Insured                                                                                                    |   |
| Line Item Details Extended Details      | (Line 1) Ext Details 2 (Line 1) Ext Details 3 (Line 1) MSP/COB (Line 1)                                                                                                    |   |
| Common Line MSP Amounts                 | Additional Line-level Adjudication / COB Information (ANSI-837 Use Only)                                                                                                    |   |
| Approved0.00                            | Service Line Adjudication (SVD) Information                                                                                                    |   |
| OTAF0.00                                | VD         P/S         Proc. Qual / Code         Modifiers 1 thru 4         Paid Amount         Paid Units         B/U Line           P         HC         90791        100.98        1.000 |   |
|                                         |                                                                                                    |   |
|                                         | 3                                                                                                    |   |
|                                         | Line Adjustment (CAS) & Miscellaneous Adjudication Info (for SVD 1 above)                                                                                                    | , |
|                                         | Procedure Code Description Line Level Adjustments (CAS)                                                                                                    |   |
|                                         | Num Group Reason Amount Units                                                                                                    |   |
|                                         | ▼ 1 CO 45                                                                                                    |   |
|                                         | Adj/Payment Date 08/01/2015 2 2                                                                                                    |   |
|                                         | Remaining Owed         0.00         3                                                                                                    |   |
|                                         |                                                                                                    |   |
|                                         | <u>S</u> ave <u>C</u> ancel                                                                                                    |   |

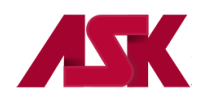

5) Click on the Ext. Payer/Insured tab and then click on the COB Info (Primary) tab. Complete COB/MOA Amounts (This is the total processed on the entire claim by the Primary insurance). These fields may not be required by all payers but are available if needed.

| Professional Claim Form                     |                                                                              | ×                 |
|---------------------------------------------|------------------------------------------------------------------------------|-------------------|
| Patient Info & General   Insured Informatio | Billing Line Items   Ext. Patient/General   Ext. Pat/Gen (2) Ext. Payer/Inst | ured              |
| Primary Payer/Insured Secondary Pay         | ar/Insured   Ter d   COB Info (Primary)   COB Info (Seconda                  | ary)              |
| Common Payer MSP Information                | Additional Adjustment / COB Amounts / MOA Information (ANSI-837 Only)        | ]                 |
| 0TAF0.00                                    | Claim Level Adjustments (CAS)                                                | COB / MOA Amounts |
| Zero Payment Ind                            | Num Group Reason Amount Units Num                                            | Code Amount       |
|                                             |                                                                              | D241.93           |
|                                             | 2 2                                                                          |                   |
|                                             | 3 3 3                                                                        |                   |
|                                             | Medicare Outpatient Adjudication (MOA) Remarks Codes                         |                   |
|                                             |                                                                              |                   |
|                                             |                                                                              |                   |
|                                             | 20.01.0015                                                                   |                   |
|                                             | Claim Adjudication Date 08/01/2015                                           |                   |
|                                             |                                                                              |                   |
|                                             |                                                                              |                   |
|                                             |                                                                              |                   |
|                                             |                                                                              |                   |
|                                             |                                                                              | Save <u>Close</u> |

6) Once the necessary information has been completed correctly, click on Save.

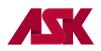

#### <u>The following is an example of a Professional Secondary Claim for LOB other than Medicare processed at</u> <u>the Claim Level</u>

This example shows how you would report a secondary claim with adjustment amounts at the claim level instead of the line level. This would be used when the Primary Payer processed and paid one amount for all services lines. You will need to verify with the secondary payer to determine if you need to report the adjustment amounts at the claim or the line levels.

1) The LOB selected will be the line of business you are submitting to for this claim. Select Y in the COB? field

| Professional Claim Form                                      |                                                                                     |                                   |                                                |                                             | ×              |
|--------------------------------------------------------------|-------------------------------------------------------------------------------------|-----------------------------------|------------------------------------------------|---------------------------------------------|----------------|
| Patient Info & General Insured Inform                        | mation 🛛 Billing Line Items 🗍 Ext. P                                                | atient/General 🛛 Ext. Pa          | t/Gen (2) 🛛 Ext. Payer/Ins                     | ured                                        |                |
|                                                              | 3456 26 - Pa                                                                        | ient Control No. 123              |                                                |                                             | <b>**</b>      |
| 2 - Patient Last Name<br>DDE                                 | First Name MI Gen                                                                   | 3 - Birthdate Sex<br>03/31/1982 F | 8 - Pat. Status Death<br>MS ES SS Ind<br>S 1 N | 12 Legal<br>SOF Rep.<br>B N                 |                |
| 5 - Patient Address 1<br>1234 TEST ST                        | Patient Address 2                                                                   | Patient City                      | State Patient Zip<br>KS 12345                  | Country Patient Ph                          | ione           |
| 10 - Patient Condition Related To<br>Employment N Accident N | ROI         ROI Date         Other Ins. 14           Y         01/01/2004         1 | 4 - Date/Ind of Current           | 15 - First Date 16 - U                         | <pre>FW/Disability Dates &amp; 1 to//</pre> | Type           |
| 17 - Referring Phys Name (Last/Org                           | ı, First, MI, Suffix) 17a - Referrin                                                | g Phys IDs/Types                  | 18 - Hospitalization Dates                     |                                             | 0/Chgs<br>0.00 |
| 19 - Reserve                                                 | ed For Local Use                                                                    | 22 - Me                           | edicaid Resubmission Cod                       | e & Ref No                                  |                |
|                                                              |                                                                                     |                                   |                                                |                                             |                |
| 25 - Fed. Tax ID 481234567                                   | SSN/EIN E 27 - Provider A                                                           | ccepts Assignment?                | 33a - PIN                                      | No.                                         |                |
| 31 - Provider SOF Y Date 01/01                               | 1/2005 Facility? Dental?                                                            | СОВ? 🗹                            | GRP                                            | No. 123456                                  |                |
|                                                              |                                                                                     |                                   |                                                | <u>S</u> ave <u>C</u>                       | lose           |

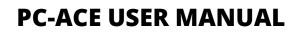

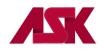

2) Click on the Insured Information tab and enter the Primary Payer information on the first line. Enter the Secondary Payer information on the second line—this will be the payer being billed for the services. NOTE: The check mark in the second Sub box will automatically populate once the claim has been saved.

| Professional Claim Form                                                           |                                  | _                          |                |                       |                            | ×                                         |
|-----------------------------------------------------------------------------------|----------------------------------|----------------------------|----------------|-----------------------|----------------------------|-------------------------------------------|
| Patient Info & General Insured Information                                        |                                  | Patient/General            | Ext. Pat/Ger   | i (2) Ext. Payer/Insi | ured                       |                                           |
| Sub Payer ID Payer Name  SIT01 HUMANA CLAIMS OFFIC  47163 BLUE CROSS BLUE SHI  13 | E 123456789<br>ELD 0 XSB83132125 | red's ID P.<br>[1<br>51 [0 | 8 DOE<br>1 DOE | ed's Last Name        | First Name<br>JANE<br>JOHN | MI Gen                                    |
| Birthdate Sex Sig AOB Insured 03/31/1982 F B Y 1234 TEST S                        | s Address 1<br>T                 | Insured's A                | ddress 2       | Insured's Cit         | y State<br>KS              | 2ip<br>12345                              |
| 05/28/1980 M B Y 1234 TEST S                                                      |                                  | <u> </u>                   |                | TEST CITY             | KS                         | 12345                                     |
|                                                                                   |                                  |                            |                |                       |                            |                                           |
| Country Insured's Phone ESC E                                                     | mployer Name                     | Grou                       | up Name        | Group Numt            |                            | Clear Payer<br>Clear Payer<br>Clear Payer |
|                                                                                   |                                  |                            |                |                       | <u>S</u> ave               | <u>C</u> lose                             |

3) Select Billing Line Items tab and complete any line item information as necessary.

| Professional Claim Form                                                                                                    |
|----------------------------------------------------------------------------------------------------|
| Patient Info & General Insured Information Billing Line Items Ext. Pat/Gen (2) Ext. Payer/Insured                                                                                                    |
| Line Item Details Extended Details (Line 1) Ext Details 2 (Line 1) MSP/COB (Line 1)                                                                                                    |
| Claim Diagnosis Codes: 1 78300 2 3 4 5 6 7 8                                                                                                    |
| 24a - Service Dates         24b         24c         24d         Modifiers         24e         24f         24g           LN         From         Thru         PS         TS         Proc         1         2         Diagnosis         Charges         Units         EP         FP         EM         CB         AT         Rendering Physician           1         10/01/2005         10/01/2005         11         99213         1        55.00        10        654321 |
|                                                                                                    |
|                                                                                                    |
|                                                                                                    |
|                                                                                                    |
|                                                                                                    |
| 28 - Total Charge    55.00     Recalculate       29 - Amount Paid    0.00     30 - Balance Due    55.00                                                                                                    |
| <u>Save</u>                                                                                                    |

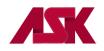

4) Click on the Ext.Payer/Insured tab and click on the COB Info (Primary) tab to enter the information specific to the adjudication information received on the primary payer's Remittance Advice. Complete the Claim Level Adjustments, ie; patient Responsibility, Write-off/Withhold amount; Contractual Obligation; Bundled Services, etc. complete the COB/MOA Amounts and enter the Claim Adjudication Date.

In this example, the amount charged was \$55.00. The primary payer allowed \$55.00, paid \$35.00, and applied \$20.00 to the patient's co-pay.

#### The information entered on this screen applies to the entire claim.

| Professional Claim Form                              |                                                                                                    | ×                 |  |  |  |  |
|------------------------------------------------------|----------------------------------------------------------------------------------------------------|-------------------|--|--|--|--|
| Patient Info & General   Insured Information         | n   Billing Line Items   Ext. Patient General   Ext. Pat/Gen (2) Ext. Payer/                                                                  | Insured           |  |  |  |  |
| Primary Payer/Insured Secondary Paye                 | er/Insured   Tertian COB Info (Primary)   COB Info (Seco                                                                                      | ndary)            |  |  |  |  |
| Common Payer MSP Information                         | Additional Adjustment / COB Amounts / MOA Information (ANSI-837 Or                                                                            | iy)               |  |  |  |  |
| OTAF0.00                                             | Claim Level Adjustments (CAS)                                                                                                    | COB / MOA Amounts |  |  |  |  |
| Zero Payment Ind N                                   | Num         Group         Reason         Amount         Units         Num           1         PR         3        20.00        1.000        1 | n' Code Amount    |  |  |  |  |
|                                                      | 2       2<br>3       3                                                                                                    |                   |  |  |  |  |
| Medicare Outpatient Adjudication (MOA) Remarks Codes |                                                                                                    |                   |  |  |  |  |
|                                                      |                                                                                                    | Save Cancel       |  |  |  |  |

5) Once the necessary information has been completed correctly, click on Save.

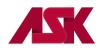

#### The following is an example of an Institutional MSP Paid Claim

1) The LOB selected will be the line of business you are submitting to for this claim. NOTE: You must fill out the necessary fields required within PC-ACE. This example just happens to be for an inpatient claim.

| Institutional Claim Form                                                                                                    |
|----------------------------------------------------------------------------------------------------|
| Patient Info & Codes Billing Line Items Payer Information Diagnosis/Procedure Extended Patient/General Extended Payer                                                                                                    |
| LOB MCA FL 2 3 - Patient Control No. 123 4 - Type of Bill 121                                                                                                    |
| 12 - Patient Name (Last, First, MI)         5 - Fed Tax ID         6 - Statement Covers Period         Cov D N-C D         C-I D         L-R D           DOE         JOHN         123456789         09/01/2004         09/03/2004         _2         _0         _0         FL 11                                                                                                    |
| 13 - Patient Address 1       Patient Address 2       Patient City       State       Patient Zip       Country       Patient Phone         [231 APPLE ST       []       []       []       []       []       []       []       []       []       []       []       []       []       []       []       []       []       []       []       []       []       []       []       []       []       []       []       []       []       []       []       []       []       []       []       []       []       []       []       []       []       []       []       []       []       []       []       []       []       []       []       []       []       []       []       []       []       []       []       []       []       []       []       []       []       []       []       []       []       []       []       []       []       []       []       []       []       []       []       []       []       []       []       []       []       []       []       []       []       []       []       []       []       []       []       []       []       []       [] </td |
| 14 - Birthdate         Sex         MS         Admission         HR         Type         SRC         D HR         Stat         23 - Medical Record No.         24 - Condition Codes           10/04/1931         M         M         09/01/2004         22         1         7         01         01         123456789         Image: Condition Codes                                                                                                    |
| 32 · Occurrence         33 · Occurrence         34 · Occurrence         35 · Occurrence         36 · Occurrence         Security           Code         Date         Code         Date         Code         Date         Code         From         Thru         Code         From         Thru           11         09/01/2004         _/_/         _/_/         _/_/         _/_/         _/_/         _/_/         _/_/           _/_/         _/_/         _/_/         _/_/         _/_/         _/_/         _/_/         _/_/                                                                                                    |
| 39 · Value       40 · Value       41 · Value       39 · Value       40 · Value       41 · Value         Code       Amount       Code       Amount       Code       Amount       Code       Amount         47        75.00              47               47               47                                                                                                    |
| <u>Save</u>                                                                                                    |

2) Click on Billing Line Items tab and fill out the service line information.

| Institutional Claim F | Form                             |                                                                                 | ×          |
|-----------------------|----------------------------------|---------------------------------------------------------------------------------|------------|
| Patient Info & Codes  | Billing Line Items               | ation Diagnosis/Procedure Extended Patient/General Extended Payer               |            |
| Line Item Details E   | Extended Details (Line 8)        |                                                                                 |            |
| 42<br>LN Rev.Cd. H    | 44 44 - Modifiers<br>ICPCS 1 2 3 | 44 45 46 47 48<br>4 Rate Service Date Units/Days Total Charges Non-Cov. Charges |            |
| 1 0809 99             | 3214                             | 0.00 09/01/20041150.000.00 _                                                    | <u> </u>   |
| 2                     |                                  |                                                                                 | ≜          |
| 3                     |                                  |                                                                                 |            |
| 4                     |                                  |                                                                                 |            |
| 5                     |                                  |                                                                                 |            |
| 6                     |                                  |                                                                                 |            |
| 7                     |                                  |                                                                                 | <b>-</b> ∣ |
| 8                     |                                  |                                                                                 | -          |
|                       |                                  | Recalculate Totals:150.000.00                                                   |            |
|                       |                                  | Save                                                                            | Cancel     |

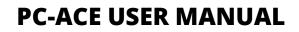

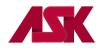

**3)** Click on **Payer Information** tab and enter Primary Payer information on the first line. Enter Medicare Payer information on the second line. **NOTE:** The check mark in the second Sub box will automatically populate once the claim has been saved.

| Institutional Claim Form |                        |                   |                  |            |             |           |                      |                  |              |          |
|--------------------------|------------------------|-------------------|------------------|------------|-------------|-----------|----------------------|------------------|--------------|----------|
| Patient Info & Code      | s 🛛 Billing Line Items | Payer Information | • <b>K</b>       | cedure     | Exter       | nded      | Patient/General      | Extended Pay     | yer          |          |
| 50<br>Sub_Payer ID_      | 50<br>Payer N          | ame               | 51<br>Provider N | lo.        | 52<br>ROI - | 53<br>AOB | 54<br>Prior Payments | 55<br>Amount Due |              | FL56     |
| 60054                    | AETNA                  |                   | 123456           |            | Y           | Y         | 0.00                 | 0.00             | Clear Payer  | ·]       |
| ✓ 00150                  | MEDICARE A OF K        | ANSAS             | 170001           |            | Y           | Y         | 0.00                 | 0.00             | Clear Payer  | ·        |
|                          |                        |                   |                  |            |             | $\Box$    | ·                    | ·                | Clear Payer  | ·]       |
| FL57                     |                        |                   | Du               | ue From F  | atient      | >>        | 0.00                 | 0.00             | ]            |          |
| P.Rel 58                 | -Insured's Name (L     | .ast, First, MI)  | 60 - In          | sured's ID | )           |           | 61 - Group Nan       | ne 62-0          | iroup Number |          |
| 18 DOE                   |                        | JOHN              | 654123           |            |             |           |                      | 080000           | 1            |          |
| 18 DOE                   |                        | JOHN              | 321456789        | Δ.         |             |           |                      |                  |              |          |
|                          |                        |                   |                  |            |             |           |                      |                  |              |          |
| 63 - Authorization       |                        | 65 - Employ       | yer Name         | 66 ·       | Emplo       | yer A     | ddress               | City             | State        | Zip      |
|                          | 5                      |                   |                  |            |             |           |                      |                  |              | <u> </u> |
|                          |                        |                   |                  |            |             |           |                      |                  |              | <u> </u> |
| I                        |                        |                   |                  |            |             |           |                      |                  |              |          |
|                          |                        |                   |                  |            |             |           |                      |                  |              |          |
|                          |                        |                   |                  |            |             |           |                      | <u>S</u> a       | ve           | Cancel   |

4) Click on the Diagnosis/Procedure tab and select Y in the COB? Field.

| Institutional Claim Form                                                                                                 |
|----------------------------------------------------------------------------------------------------|
| Patient Info & Codes   Billing Line Items   Payer Info   Diagnosis/Procedure   neral   Ext. General (2)   Extended Payer |
| DX/PC Principal Diag. Other Diagnosis Codes (1 - 17)                                                                     |
|                                                                                                    |
|                                                                                                    |
| Admitting Diagnosis Patient's Reason For Visit Codes (1 - 3) External Cause of Injury Codes (1 - 3) PPS/DRG              |
| Principal Proc Code/Date Other Procedure Codes/Dates (1 - 5) POA Type COB? H.H. CR6?                                     |
| Remarks Supporting Provider Information                                                                                  |
| Type Last/Org Name First Name MI Suffix Provider IDs / Types                                                             |
|                                                                                                    |
|                                                                                                    |
|                                                                                                    |
| <u>Save</u>                                                                                                    |

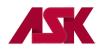

5) Select the Extended Payer tab and complete the primary insured's birthdate and sex fields under the Insured Address & Miscellaneous field.

| Institutional Claim Form                                                                                                    |                                                               |  |  |  |  |  |  |
|----------------------------------------------------------------------------------------------------|---------------------------------------------------------------|--|--|--|--|--|--|
| Patient Info & Codes   Billing Line Items   Payer Information   Diagnosis/Procedure   Extended Patient/General   Extended Payer |                                                               |  |  |  |  |  |  |
| Primary Payer Secondary Payer Tertiary Payer COB Info (Primary) COB I                                                           | nfo (Secondary)                                               |  |  |  |  |  |  |
| Payer Address & Miscellaneous                                                                                                   | Insured Address & Miscellaneous                               |  |  |  |  |  |  |
| Address                                                                                                    | Address 1234 TEST WAY                                         |  |  |  |  |  |  |
| City/St/Zip                                                                                                    | City/St/Zip TEST CITY KS 12345                                |  |  |  |  |  |  |
| Cov D0 N-C D0 C-1 D0 L-R D0                                                                                                    | Country Birthdate 06/24/1958 Sex M                            |  |  |  |  |  |  |
| Payer Source Code CI Claim Office Number                                                                                        | Patient ID                                                    |  |  |  |  |  |  |
| Payer Indicator Contractor ID                                                                                                   | Extended Authorization / IDE Information (34 Record)          |  |  |  |  |  |  |
| Provider SOF Provider Accepts Assign                                                                                            | Set 1 Set 2 Set 3                                             |  |  |  |  |  |  |
| 37a - ICN/DCN                                                                                                    | Type Auth/IDE Num                                             |  |  |  |  |  |  |
| Reference Number/Type                                                                                                    | Treatment Authorization Period     Rev Code      //     HCPCS |  |  |  |  |  |  |
| <u>}</u>                                                                                                    | <u>S</u> ave <u>C</u> ancel                                   |  |  |  |  |  |  |

6) Select COB Info (Primary) and complete Claim Level Adjustments (CAS), which is the primary paid amount. Complete COB/MIA/MOA Amounts (This is the total amount paid on all service lines by the Primary insurance)

| Institutional Claim Form                                                                                                    | ×           |
|----------------------------------------------------------------------------------------------------|-------------|
| Patient Info & Codes   Billing Line Items   Payer Information   Diagnosis/Progedure   Extended Patient/General   Extended Patient/General   Extended Patient | ended Payer |
| Primary Payer Secondary Payer Tertiary Payer COB Info (Primary)                                                                                                    |             |
| Claim Adjustments / COB Amounts / MIA - MOA Information (ANSI-837 Only)                                                                                                    |             |
| Claim Level Adjustments (CAS) COB / MIA / MOA Amounts                                                                                                    |             |
| Num Group Reason         Amount         Units         Num Code         Amount           1         CO         2         50.00         1.0         1         C4         100.00         Amount                                                                                                    |             |
|                                                                                                    |             |
| Medicare Inpatient Adjudication (MIA) Remarks Codes                                                                                                    |             |
| Medicare Outpatient Adjudication (MOA) Remarks Codes                                                                                                    |             |
|                                                                                                    |             |
| Claim Adjudication Date 09/10/2004                                                                                                    |             |
|                                                                                                    | Save Close  |

7) Once the necessary information has been completed correctly, click on Save.

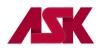

<u>The following is an example of an Institutional Secondary Claim for LOB other than Medicare where the COB</u> <u>information should be entered to send a secondary claim, other than Medicare.</u>

1) The LOB selected will be the line of business you are submitting to for this claim. Complete this screen as needed

| Institutional Claim Form                                                                                                    |
|----------------------------------------------------------------------------------------------------|
| Patient Info & Codes   Billing Line Items   Payer Information   Diagnosis/Procedure   Extended Patient/General   Extended Payer                                                                                                    |
| LOB BC FL 2 3 - Patient Control No. 123456 4 - Type of Bill 111                                                                                                    |
| 12 - Patient Name (Last, First, MI)         5 - Fed Tax ID         6 - Statement Covers Period         Cov D N-C D         C-I D         L-R D           DOE         JANE         R         10/01/2005         10/07/2005         0         0         0         FL 11                                           |
| 13 - Patient Address 1       Patient Address 2       Patient City       State       Patient Zip       Country       Patient Phone         1234 TEST WAY       TEST CITY       KS       12345       FL 31       FL 38                                                                                            |
| 14 - Birthdate         Sex MS         Admission         HR Type SRC D HR Stat         23 - Medical Record No.         24 - Condition Codes           03/31/1982         F         S         10/01/2005         13         2         9         11         01         12345                                       |
| 32 - Occurrence         33 - Occurrence         34 - Occurrence         35 - Occurrence         36 - Occurrence Span         36 - Occurrence Span           Code         Date         Code         Date         Code         Date         Code         From         Thru         Code         From         Thru |
| 39 - Value       40 - Value       41 - Value       39 - Value       40 - Value       41 - Value         Code       Amount       Code       Amount       Code       Amount       Code                                                                                                    |
| <u>Save</u>                                                                                                    |

2) Click on the Billing Line Items tab and complete the Line Item Details as needed.

| Institu | utional Cla   | im Form     |          |             | 4             |     |                |                       |                        |                  |                       |                     | ×     |
|---------|---------------|-------------|----------|-------------|---------------|-----|----------------|-----------------------|------------------------|------------------|-----------------------|---------------------|-------|
| Patier  | nt Info & Coo | Jes Billin  | g Line   | Items       | 17-           |     | tion Diagno    | sis/Procedure         | Extended Pat           | ient/General     | Extended Pay          | /er                 |       |
| Line    | Item Details  | Exten       | ded Do   | etails (L   | ine 1)        | MSF | P/COB (Line 1) | 1                     |                        |                  |                       |                     |       |
|         |               |             |          |             |               |     |                |                       |                        |                  |                       |                     | 1     |
| LN      | 42<br>Rev.Cd. | 44<br>HCPCS | 1        | 44 - M<br>2 | odifiers<br>3 | 4   | 44<br>Rate     | 45 - Ser<br>From Date | vice Date<br>Thru Date | 46<br>Units/Days | 47<br>Total Charges I | 48<br>Non-Cov Charg | es 📗  |
| 1       | 0120          |             |          |             |               |     | 310.00         | 10/01/2005            |                        | 7                | 2170.00               | 0.00                |       |
| 2       |               |             |          |             |               |     |                |                       |                        |                  |                       | ·                   |       |
| 3       | i i           |             | Ē        | Ē           | Ξi            |     | ·              |                       |                        |                  |                       | ,<br>               | ·     |
| 4       | i i           |             | Ē        | Ē           | Ξí            |     |                |                       |                        |                  |                       | ,<br>               | í     |
| 5       | i—i           |             | <u> </u> | <u> </u>    | Ξi            |     |                |                       |                        |                  |                       |                     | r     |
| 6       | i — i         |             | È        | i-          | Ξí            |     |                |                       |                        |                  |                       |                     |       |
| 7       | i i           |             | 1        | -           | F             |     |                |                       |                        |                  | `                     | ,                   | i     |
| 8       | i in          |             | ⊨        | -           | H             |     |                |                       |                        |                  | ·                     | J`<br>[             |       |
|         |               |             | I        |             |               |     |                | <u> </u>              | J_'_'                  |                  | ·                     | ·—                  |       |
|         |               |             |          |             |               |     |                |                       | Rec <u>a</u> lculate   | Totals:          | 2170.00               | 0.00                | í     |
|         |               |             |          |             |               |     |                | -                     |                        |                  |                       |                     |       |
|         |               |             |          |             |               |     |                |                       |                        |                  |                       |                     |       |
|         |               |             |          |             |               |     |                |                       |                        |                  | <u>S</u> a            | ve <u>C</u>         | ancel |

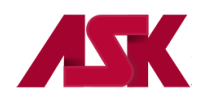

3) Click on the Payer Information tab and enter the primary payer provider and insured information on the first line, and then enter the provider and payer information for Blue Cross of Kansas on the second line. NOTE: The check mark in the second Sub box will automatically populate once the claim has been saved.

| Institutional Claim Form                                                                                                    | ×                                  |
|----------------------------------------------------------------------------------------------------|------------------------------------|
| Patient Info & Codes   Billing Line Items   Payer Information   concentration   concentration   Extended Patient/General   Extended Payer                                                                                                    |                                    |
| ✓ 47163 BLUE CROSS OF KANSAS 001234 Y Y0.000.00 C                                                                                                    | FL56<br>Clear Payer<br>Clear Payer |
| FL57 Due From Patient >>0.000.00                                                                                                    |                                    |
| P.Rel         58 · Insured's Name         (Last, First, MI)         60 · Insured's ID         61 · Group Name         62 · Group           19         DOE         JOHN         R         123659870         123659870         123659870         123659870         123659870         123659870         123659870         123659870         123659870         123659870         123659870         123659870         123659870         123659870         123659870         123659870         123659870         123659870         123659870         123659870         123659870         123659870         123659870         123659870         123659870         123659870         123659870         123659870         123659870         123659870         123659870         123659870         123659870         123659870         123659870         123659870         123659870         123659870         123659870         123659870         123659870         123659870         123659870         123659870         123659870         123659870         123659870         123659870         123659870         123659870         123659870         123659870         123659870         123659870         123659870         123659870         123659870         123659870         123659870         123659870         123659870         123659870         123659870         123659870         123 | o Number                           |
| 63 - Authorization Code / Type ESC 65 - Employer Name 66 - Employer Address City S                                                                                                    | itate Zip                          |
| Save                                                                                                    | <u>C</u> ancel                     |

4) Click on the Diagnosis/Procedure tab. Complete this screen as needed and enter a Y in the COB? field

| Institutional Claim Form                                                                                                    |
|----------------------------------------------------------------------------------------------------|
| Patient Info & Codes   Billing Line Items   Payer Info   Diagnosis/Procedure   Agent Info   Ext. General (2)   Extended Payer                                                                                                    |
| DX/PC Principal Diag. Other Diagnosis Codes (1 - 17)  Admitting Diagnosis Patient's Reason For Visit Codes (1 - 3) External Cause of Injury Codes (1 - 3) PPS/DRG                                                                                                    |
| Principal Proc Code/Date Other Procedure Codes/Dates (1 - 5) POA Type COB? H.H. CR6?                                                                                                    |
| Remarks Supporting Provider Information                                                                                                    |
| Type     Last/Org Name     First Name     MI     Suffix     Provider IDs / Types       ATT     OPR     Image: Suffix     Image: Suffix     Image: Suffix     Image: Suffix       Image: OPR     Image: Suffix     Image: Suffix     Image: Suffix     Image: Suffix       Image: OPR     Image: Suffix     Image: Suffix     Image: Suffix     Image: Suffix       Image: OPR     Image: Suffix     Image: Suffix     Image: Suffix     Image: Suffix       Image: OPR     Image: Suffix     Image: Suffix     Image: Suffix     Image: Suffix       Image: OPR     Image: Suffix     Image: Suffix     Image: Suffix     Image: Suffix       Image: OPR     Image: Suffix     Image: Suffix     Image: Suffix     Image: Suffix       Image: OPR     Image: Suffix     Image: Suffix     Image: Suffix     Image: Suffix       Image: OPR     Image: Suffix     Image: Suffix     Image: Suffix     Image: Suffix       Image: OPR     Image: Suffix     Image: Suffix     Image: Suffix     Image: Suffix       Image: OPR     Image: Suffix     Image: Suffix     Image: Suffix     Image: Suffix       Image: OPR     Image: Suffix     Image: Suffix     Image: Suffix     Image: Suffix       Image: OPR     Image: Suffix     Image: Suffix     Image: Suffix |
| <u>Save</u>                                                                                                    |

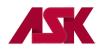

5) Click on the Extended Payer tab. The primary insured's birthdate and sex needs to be completed in the Insured Address & Miscellaneous section.

| Institutional Claim Form                                                                                                    | ×                                                    |  |  |  |  |  |  |
|----------------------------------------------------------------------------------------------------|------------------------------------------------------|--|--|--|--|--|--|
| Patient Info & Codes   Billing Line Items   Payer Information   Diagnosis/Procedure   Extended Patient/General   Extended Payer |                                                      |  |  |  |  |  |  |
| Primary Payer Secondary Payer Tertiary Payer COB Info (Primary) COB Ir                                                          | nfo (Secondary)                                      |  |  |  |  |  |  |
| Payer Address & Miscellaneous                                                                                                   | Insured Address & Miscellaneous                      |  |  |  |  |  |  |
| Address                                                                                                    | Address 1234 TEST WAY                                |  |  |  |  |  |  |
|                                                                                                    |                                                      |  |  |  |  |  |  |
| City/St/Zip                                                                                                    | City/St/Zip TEST CITY KS 12345                       |  |  |  |  |  |  |
| Cov D0 N-C D0 C-I D0 L-R D0                                                                                                    | Country Birthdate 06/24/1958 Sex M                   |  |  |  |  |  |  |
|                                                                                                    | Patient ID                                           |  |  |  |  |  |  |
| Payer Source Code CI Claim Office Number                                                                                        |                                                      |  |  |  |  |  |  |
| Payer Indicator Contractor ID                                                                                                   | Extended Authorization / IDE Information (34 Record) |  |  |  |  |  |  |
| Provider SOF Provider Accepts Assign                                                                                            | Set 1 Set 2 Set 3                                    |  |  |  |  |  |  |
| 37a - ICN/DCN                                                                                                    | Type Auth/IDE Num                                    |  |  |  |  |  |  |
| Reference Number/Type                                                                                                    | Treatment Authorization Period Rev Code              |  |  |  |  |  |  |
|                                                                                                    | _/_/ thru _/_/ HCPCS                                 |  |  |  |  |  |  |
|                                                                                                    |                                                      |  |  |  |  |  |  |
|                                                                                                    | Save Cancel                                          |  |  |  |  |  |  |
|                                                                                                    |                                                      |  |  |  |  |  |  |

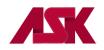

6) Click the **COB Info (Primary)** tab from within the Extended Payer tab to enter the information specific to the adjudication information received on the primary payer's Remittance Advice.

In this example, the amount charged was \$2170.00. The primary payer allowed \$2170.00, paid \$1470.00, and applied \$700.00 to the patient's co-pay. The information entered on this screen will be for the entire claim and not for each line item.

Enter the Claim Adjudication Date.

| Institutional Claim Form                                                                                               |                                               |
|----------------------------------------------------------------------------------------------------|-----------------------------------------------|
| Patient Info & Codes   Billing Line Items   Payer Information   Diagnosis/Proce                                        | edure Extended Patient/General Extended Payer |
| Primary Payer Secondary Payer Tertiary Payer COB Info (Primary) COB                                                    | 3 Info (Secondary)                            |
| Claim Adjustments / COB Amounts / MIA - MOA Information (ANSI-837 On                                                   | y) []                                         |
| Claim Level Adjustments (CAS)                                                                                          | COB / MIA / MOA Amounts                       |
| Num Group Reason       Amount       Units       Nu         1       PR       3       700.00       1.0       1         2 | B6    2170.00       2     C4      1470.00     |
| Claim Adjudication Date 10/15/2005                                                                                     |                                               |
|                                                                                                    | <u>Save</u> <u>Cancel</u>                     |

7) Once the necessary information has been completed correctly, click on Save.

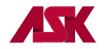

#### **Helpful Information**

Professional Claim Form Helpful Hints

The following types of claims should have the corresponding attachment entered from the AT field on the Line Item Details tab (this tab displays to the right of the Extended Details 2 tab)

Ambulance CLIA-In order to populate the CLIA number that was keyed in the Provider File, select this attachment. Routine Foot Care-use the Podiatry attachment Chiropractic Mammography Physical Therapy/Occupational Therapy/Speech Therapy-all use the physical therapy attachment

To report anesthesia minutes, see the Extended Details (Line 1) tab.

Claim level comments or narrative can be found on the Extended Details (Line 1) tab. Line Level comments or narrative can be found on the Billing Line Items tab, under the Extended Details (Line 1) tab.

Any information entered in Item 19-Reserved for Local Use on the Patient Info & General tab is not submitted electronically. Only comments reported in the narrative field are transmitted electronically with the claim.

#### Note: For more information refer to on-line HELP by pressing F1 at any time.

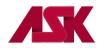

#### **Backup/Restore**

PC-ACE software allows for backups to be created in the event of a system crash or moving software to new computers

1) From the main PC-ACE toolbar menu select the X to close the menu

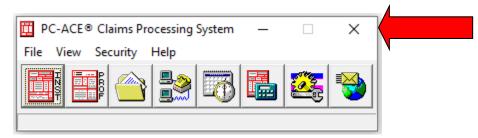

2) The Perform System Backup prompt will display. This screen will allow the user to select the save location of the backup file. Once the save location has been selected, choose the Start Backup button

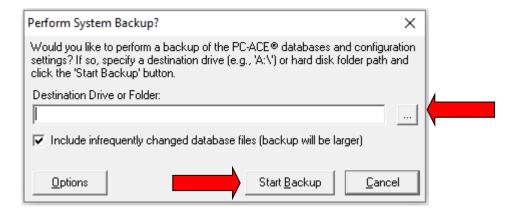

3) Select OK on the prompts that show

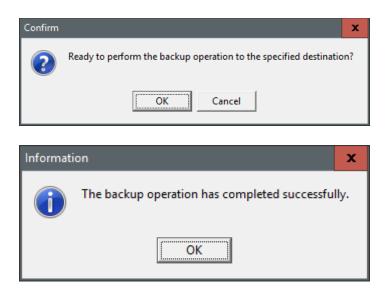

4) This will create a PCACEPBK.ZIP file in the save location chosen.

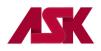

Follow the steps below to restore your PC-ACE Backup

1) Select System Utilities from the main PC-ACE menu

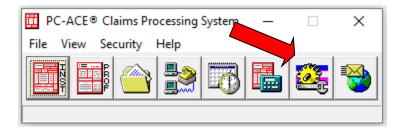

2) Select the Restore tab

| System Utilities                                                                                                    |  |  |  |
|----------------------------------------------------------------------------------------------------|--|--|--|
| Backup/Restore File Maintenance                                                                                                    |  |  |  |
| Backup Validate Restore                                                                                                    |  |  |  |
| This utility performs a backup of the PC-ACE® databases and configuration settings. Specify a destination drive (e.g., 'A:\') or hard disk folder path and click the 'Start Backup' button. |  |  |  |
| Destination Drive or Folder:                                                                                                    |  |  |  |
| C:\Users\c951\Desktop\                                                                                                    |  |  |  |
| ✓ Include infrequently changed database files (backup will be larger)                                                                                                    |  |  |  |
|                                                                                                    |  |  |  |
|                                                                                                    |  |  |  |
| Start Backup                                                                                                    |  |  |  |
| Close                                                                                                    |  |  |  |

**3)** Find the source driver or folder by selecting the 3 horizontal dots and choose the PCABEPBK.ZIP file and select Open

| 🛄 Select Re    | estore Source Directory |                    | ×        |
|----------------|-------------------------|--------------------|----------|
| Look in:       | PC-ACE                  | ▼ 🗢 🗈 🖝            |          |
| Name           | <b>^</b>                | Date modified      | Туре     |
| <b>PCACE</b>   | PBK.ZIP                 | 01/21/2019 1:09 PM | / WinZij |
| <              |                         |                    | >        |
| File name:     | PCACEPBK.ZIP            |                    | Open     |
|                | pronoen preen           |                    |          |
| Files of type: |                         | ▼ ()               | Cancel   |

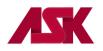

4) Select Start Restore and press OK on the Warning and Confirm prompt

| Warning |                                                                                                    | x |  |
|---------|----------------------------------------------------------------------------------------------------|---|--|
|         | WARNING: This restore operation will overwrite your current databases with older data from the specified backup. Do you want to continue the restore operation? |   |  |
|         | Cancel                                                                                                    |   |  |
| Confirm |                                                                                                    | x |  |
| ?       | The selected backup was made on 01/21/2019 and includes all databases and partial configuration settings (no registry backup). Ready to restore this backup?    |   |  |
|         | OK                                                                                                    |   |  |

5) Select OK on the Information prompt

| Informat | ion                                                                                                    | x    |
|----------|----------------------------------------------------------------------------------------------------|------|
| 1        | The restore operation has completed successfully. To ensure proper initialization of the restored data, this program now close. The restored data will be available the next time this program is executed. | will |